the sensor people

## **MSI 200** Controllore programmabile di sicurezza

IT 2011/05 - 700934<br>Con riserva di modifiche<br>tecniche Con riserva di modifiche IT 2011/05 - 700934 tecniche

MANUALE UTENTE

© 2011 Leuze electronic GmbH + Co. KG In der Braike 1 D-73277 Owen - Teck / Germany Phone: +49 7021 573-0 Fax: +49 7021 573-199 http://www.leuze.com info@leuze.de

### **Manuale utente**

### **Descrizione del dispositivo, configurazione e messa in servizio del controllore di sicurezza MSI 200 con il modulo di espansione MSI-EM200-8I4IO**

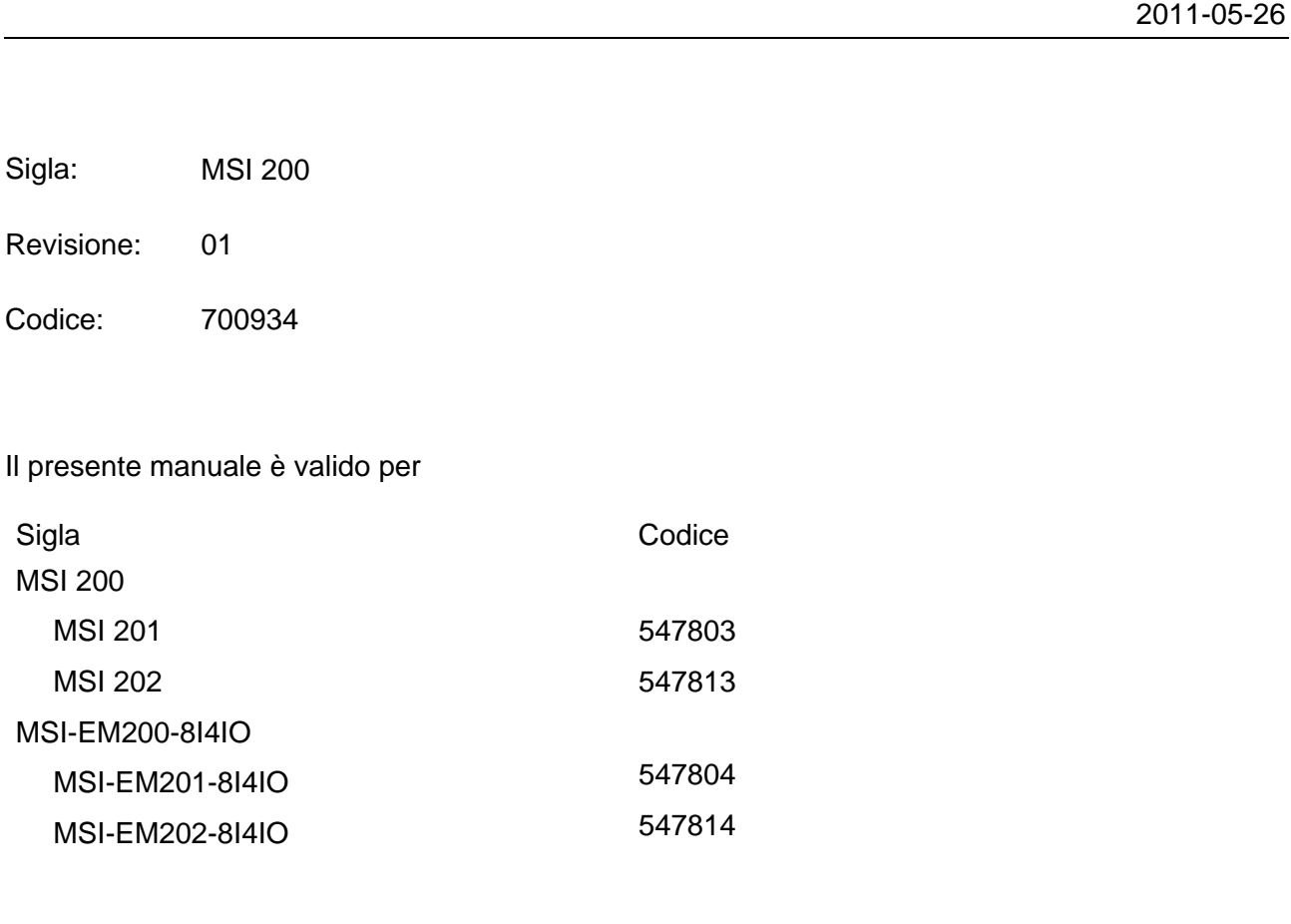

## Leggere attentamente prima dell'impiego

Per utilizzare in modo sicuro il prodotto qui descritto, leggere con attenzione e rispettare quanto indicato nel presente manuale. Le seguenti note offrono le prime informazioni utili per l'uso del manuale.

#### **Destinatari del manuale**

Le informazioni relative all'impiego del prodotto contenute nel presente manuale si rivolgono esclusivamente

- a specialisti elettrotecnici oppure a persone che operano sotto la supervisione di specialisti elettrotecnici a conoscenza delle norme in vigore e di eventuali altre prescrizioni elettrotecniche e dei rispettivi principi di sicurezza.
- programmatori e ingegneri informatici qualificati a conoscenza dei principi di sicurezza della tecnica di automazione, nonché delle norme in vigore.

**Leuze electronic GmbH + Co. KG non risponde di danni derivanti da un uso non conforme. Un utilizzo appropriato implica anche la conoscenza del presente manuale utente.**

#### **Spiegazioni delle diciture e dei simboli utilizzati**

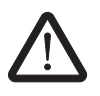

Questo simbolo indica il rischio di lesioni personali. Prestare attenzione a tutte le note così contrassegnate, in modo da evitare il pericolo di lesioni personali.

## **PERICOLO**

Indicazione di situazione pericolosa che, se non evitata, è causa di lesioni personali, anche mortali.

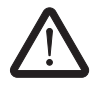

#### **AVVERTENZA**

Indicazione di situazione pericolosa che, se non evitata, potrebbe causare lesioni personali, anche mortali.

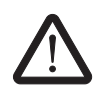

#### **ATTENZIONE**

Indicazione di situazione pericolosa che, se non evitata, potrebbe causare lesioni personali.

I seguenti simboli indicano il rischio di danni materiali o segnalano consigli pratici.

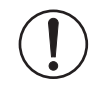

#### **IMPORTANTE**

Questo simbolo ed il testo relativo indicano azioni dalle quali possono derivare danni o il funzionamento scorretto del dispositivo, dei componenti contigui, nonché del software o dell'hardware.

ĺ.

Questo simbolo ed il testo relativo forniscono informazioni ulteriori, come ad es. consigli e suggerimenti per l'impiego efficiente del dispositivo o l'ottimizzazione del software. Viene utilizzato anche per indicare altre fonti di informazione (quali manuali e schede tecniche).

#### **Condizioni generali d'uso relative alla documentazione tecnica**

Leuze electronic si riserva il diritto di modificare, correggere e/o migliorare, in qualsiasi momento e senza preavviso, la documentazione tecnica e i prodotti ivi descritti, a condizione che sia ammissibile per l'utente. Ciò vale anche per le modifiche relative all'aggiornamento tecnico.

La fornitura di documentazione tecnica (in particolare di schede tecniche, istruzioni di montaggio, manuali ecc.) non è da intendersi come obbligo continuato di informazione di Leuze electronic su eventuali modifiche dei prodotti e/o della documentazione tecnica. Accordi diversi sono validi solo se confermati esplicitamente per iscritto da Leuze electronic. Tenere presente che la documentazione consegnata è esclusivamente una documentazione specifica di prodotto e quindi l'utente è tenuto a controllare l'idoneità e lo scopo d'impiego dei prodotti per l'applicazione concreta, in particolare per quanto concerne il rispetto delle norme e delle leggi vigenti. Nonostante Leuze electronic ponga la cura necessaria perché le informazioni e i contenuti siano corretti e aggiornati al corrente stato dell'arte, è possibile che le informazioni contengano imprecisioni tecniche e/o errori di stampa. Leuze electronic non garantisce la precisione e la correttezza delle informazioni. Tutte le informazioni contenute nella documentazione tecnica sono fornite senza alcuna garanzia esplicita, conclusiva o tacita. Esse non contengono alcun accordo relativo alle caratteristiche del prodotto, non descrivono alcuna qualità comune e non rappresentano garanzie di qualità o garanzie di idoneità per uno scopo definito.

Leuze electronic declina qualsiasi responsabilità per errori e/o omissioni in quanto contenuto nella documentazione tecnica (in particolare schede tecniche, istruzioni di montaggio, manuali ecc.).

Le presenti limitazioni ed esclusioni di responsabilità non valgono in caso di responsabilità obbligatoria ad es. ai sensi della legge di responsabilità da prodotto, in caso di dolo, colpa grave per lesioni mortali, gravi o della salute oppure per violazione di obblighi di contratto fondamentali. Il diritto di risarcimento dei danni per la violazione di obblighi di contratto fondamentali è tuttavia limitato a danni tipici contrattuali prevedibili, qualora non sia riscontrabile dolo o colpa grave oppure non si risponda per lesioni mortali, gravi o della salute. Una modifica dell'onere della prova a detrimento dell'utente non è vincolata a questa disposizione.

#### **Dichiarazioni relative alle norme di legge**

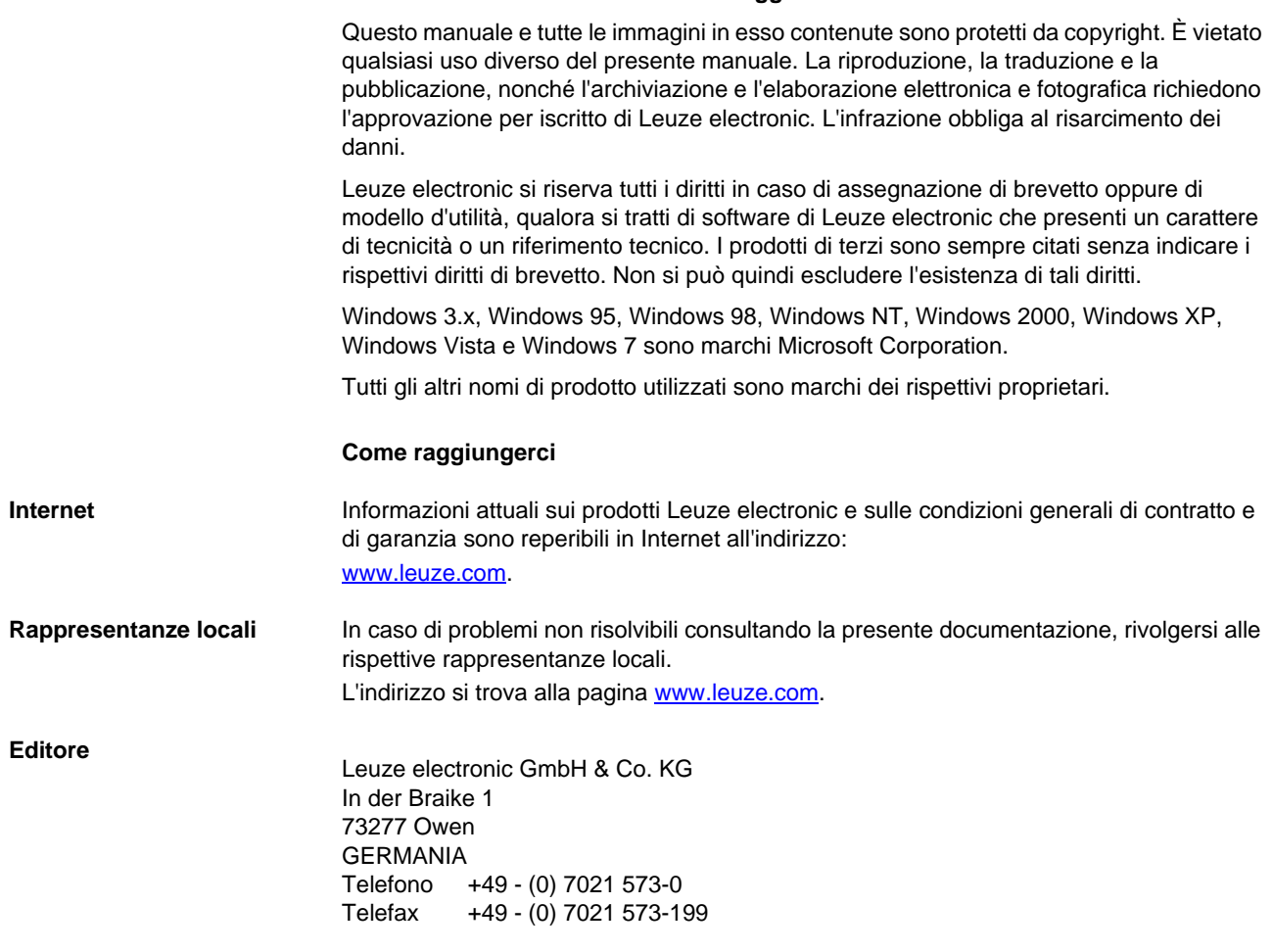

## Indice

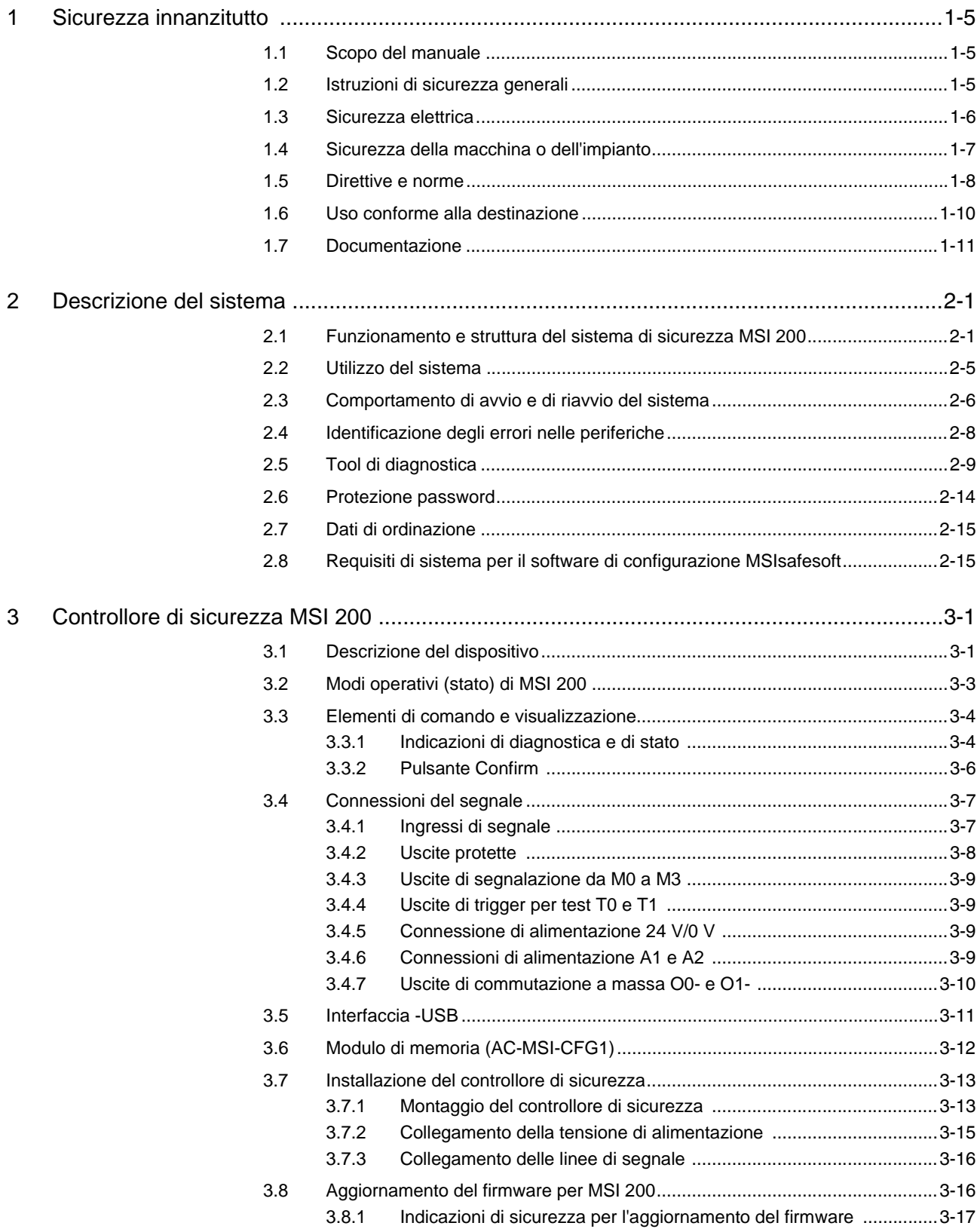

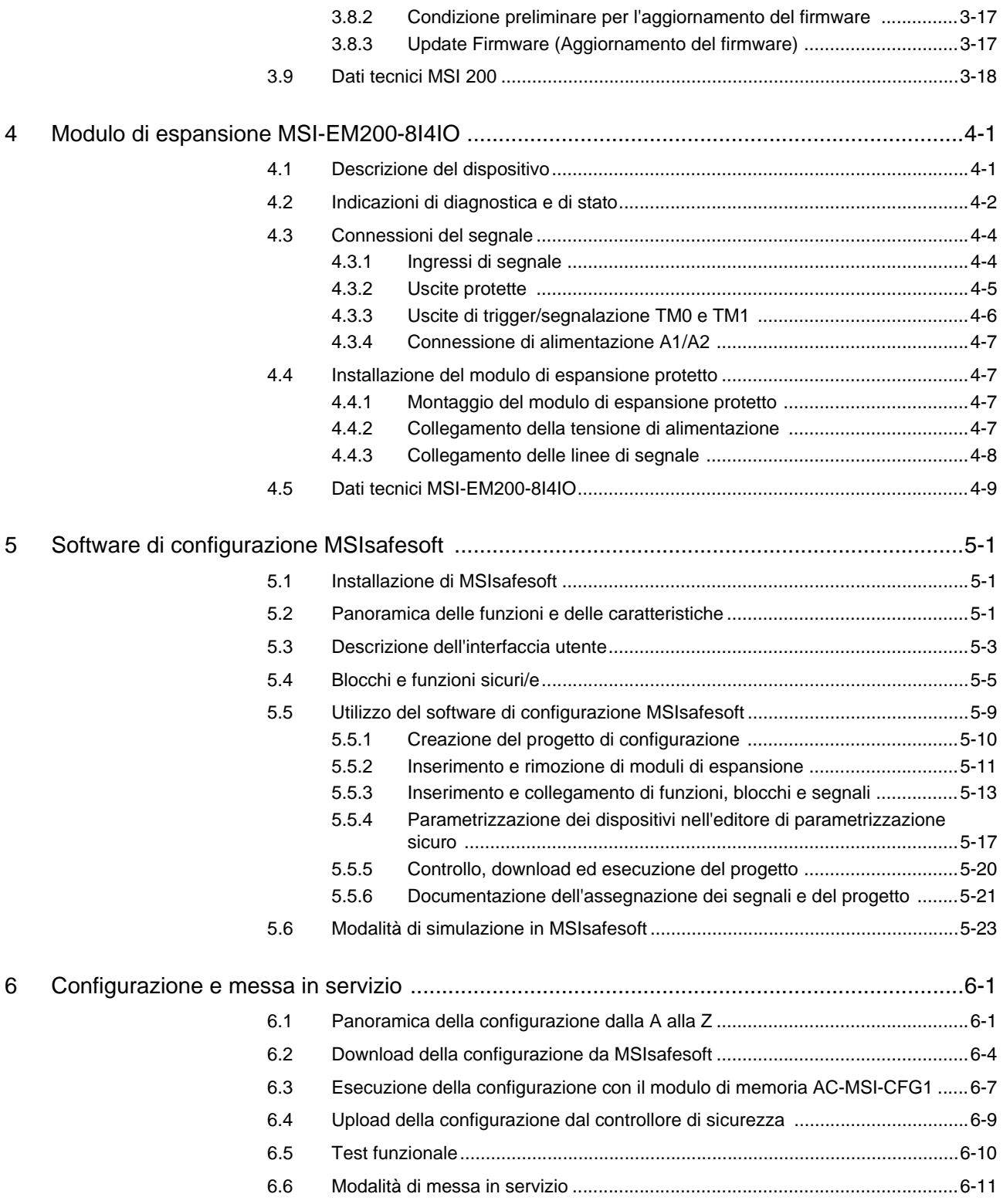

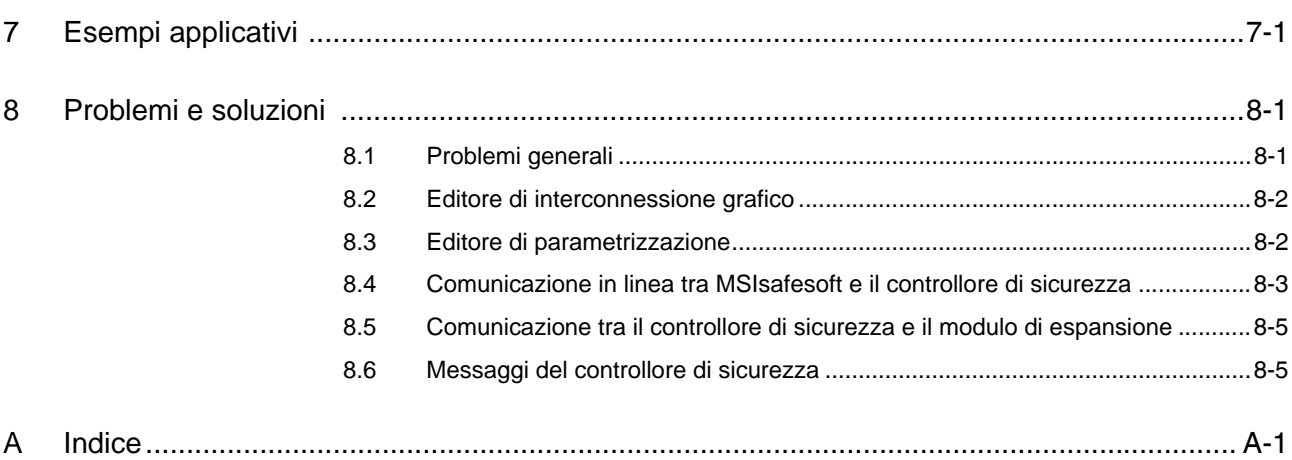

**Indice**

### <span id="page-10-0"></span>**1 Sicurezza innanzitutto**

#### <span id="page-10-1"></span>**1.1 Scopo del manuale**

Il presente manuale ha lo scopo di illustrare l'installazione, la configurazione e la messa in servizio del controllore di sicurezza MSI 200 conformemente ai requisiti di sicurezza e all'analisi dei rischi eseguita.

In quest'ottica il manuale è concepito come una descrizione del sistema che, dopo una panoramica generale, passa ad illustrare il controllore di sicurezza MSI 200, il modulo di espansione protetto MSI-EM200-8I4IO e il relativo software di configurazione MSIsafesoft, descrivendo poi le fasi necessarie per la configurazione e la messa in servizio.

Per maggiori informazioni ed istruzioni passo-passo dettagliate in merito a MSIsafesoft consultate la guida in linea del software di configurazione.

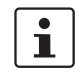

Nella presente documentazione il controllore di sicurezza configurabile MSI 200 verrà indicato in breve anche con "controllore di sicurezza".

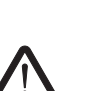

#### <span id="page-10-2"></span>**1.2 Istruzioni di sicurezza generali**

**AVVERTENZA: Danni a persone e cose derivanti dalla mancata osservanza delle istruzioni di sicurezza.** 

Quando si opera con il controllore di sicurezza MSI 200 attenersi a tutte le indicazioni di sicurezza elencate nel presente capitolo.

**Condizioni preliminari** Presupposto di base è la conoscenza

- del controllore di sicurezza MSI 200 utilizzato e delle relative periferiche (moduli di espansione, sensori, attuatori),
- del software di configurazione MSIsafesoft e
- delle prescrizioni di sicurezza per il settore di impiego.

#### **Personale qualificato**

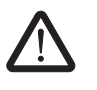

**AVVERTENZA:** In caso di utilizzo del controllore di sicurezza MSI 200 con il software di configurazione MSIsafesoft e i blocchi sicuri, gli interventi di seguito elencati possono essere eseguiti solo ed esclusivamente da personale qualificato:

- progettazione, parametrizzazione, configurazione (sviluppo della logica di sicurezza),
- installazione, messa in servizio, gestione,
- manutenzione, messa fuori servizio.

Il presente manuale utente è quindi rivolto a:

- personale qualificato addetto alla progettazione e allo sviluppo di dispositivi di sicurezza per macchine ed impianti e a conoscenza delle norme in materia di sicurezza sul lavoro e prevenzione degli infortuni.
- personale qualificato addetto all'integrazione e alla messa in servizio di dispositivi di sicurezza in macchine ed impianti.

Con personale qualificato si intendono persone che in virtù della loro formazione, esperienza ed istruzione nonché delle loro conoscenze in materia di norme, disposizioni e prescrizioni antinfortunistiche vigenti o di condizioni operative, sono autorizzate a svolgere le attività richieste dal caso e sono in grado, nello svolgimento di tali attività, di riconoscere ed evitare eventuali pericoli.

#### **Sicurezza innanzitutto**

#### **Protezione di persone e materiali**

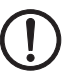

**Considerare il comportamento di avvio**

La protezione di persone e materiali può essere garantita solo se i blocchi sicuri vengono utilizzati conformemente all'impiego previsto (vedere capitolo ["Uso conforme alla destina](#page-15-0)[zione" a pagina 1-10](#page-15-0)).

**ATTENZIONE:** Va ricordato che l'utente è responsabile per la prevenzione degli errori.

**Identificazione degli errori** In funzione del cablaggio e della parametrizzazione di ingressi ed uscite, il controllore di sicurezza MSI 200 e il modulo di espansione protetto MSI-EM200-8I4IO sono in grado di identificare vari errori all'interno del dispositivo di sicurezza (ad es. cortocircuiti trasversali).

> Alcuni dei blocchi sicuri all'interno del software di configurazione MSIsafesoft dispongono di parametri per la definizione di un'interdizione di avvio e/o di un'interdizione di riavvio. Un'interdizione di avvio/riavvio efficace può essere annullata premendo un tasto di reset opportunamente collegato al controllore di sicurezza o al modulo di espansione protetto MSI-EM200-8I4IO.

> Utilizzate questi parametri nel software di configurazione MSIsafesoft per poter controllare l'avvio/il riavvio del controllore di sicurezza.

Se non è possibile eliminare errori emersi nel corso di una nuova configurazione, di una modifica dei cablaggi ecc., contattare immediatamente Leuze electronic.

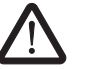

**AVVERTENZA:** Non sono consentiti interventi di riparazione sul controllore di sicurezza MSI 200 né sui moduli di espansione. È vietato aprire la custodia.

#### <span id="page-11-0"></span>**1.3 Sicurezza elettrica**

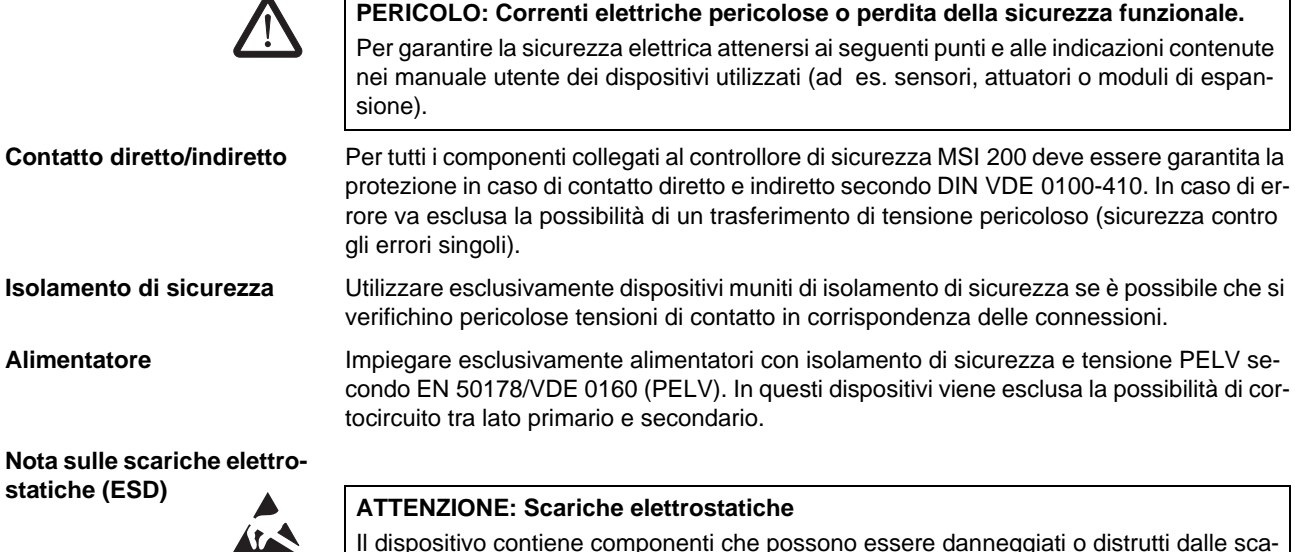

riche elettrostatiche. Durante l'utilizzo del dispositivo attenersi alle necessarie misure di protezione contro le scariche elettrostatiche (ESD) conformemente a EN 61340-5-1 e EN 61340-5-2.

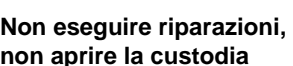

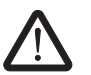

### **△ Leuze electronic**

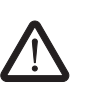

### <span id="page-12-0"></span>**1.4 Sicurezza della macchina o dell'impianto**

**AVVERTENZA: Garantire la sicurezza della macchina o dell'impianto.** L'operatore è l'unico responsabile della sicurezza della macchina o dell'impianto su cui lavora ed è tenuto all'osservanza della Direttiva macchine.

**Elaborare ed applicare un piano di sicurezza**

L'impiego del sistema qui descritto e dei relativi blocchi sicuri presuppone l'elaborazione di un opportuno piano di sicurezza per la macchina o l'impianto in oggetto. Il piano di sicurezza include un'analisi dei rischi e un report di collaudo per la convalida delle funzioni di sicurezza.

Dall'analisi dei rischi deriva l'integrità di sicurezza target (SIL, safety integrity level, secondo IEC 61508 e categoria secondo EN 954-1, ovvero Performance Level secondo EN ISO 13849-1).

Dal livello di integrità di sicurezza rilevato o dalla categoria determinata dipendono

- la modalità di connessione di sensori, dispositivi di comando ed attuatori sicuri nell'intera funzione di sicurezza e
- la modalità di utilizzo dei blocchi sicuri nella logica di sicurezza (la logica di sicurezza viene creata con il software di configurazione MSIsafesoft).

Nel sistema di controllo sicuro utilizzato, i blocchi sicuri supportano i seguenti requisiti di integrità di sicurezza:

- fino a SIL 3 conformemente alla norma IEC IEC 61508,
- fino a SILCL 3 conformemente alla norma EN 62061,
- fino alla categoria 4 conformemente alla norma EN 954-1 o PLe conformemente alla norma EN ISO 13849-1.

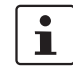

**Controllare hardware e parametrizzazione dei dispositivi**

Ricordate che siete personalmente responsabili dell'attuazione di tutti gli altri requisiti volti al raggiungimento dei sopra menzionati requisiti di integrità di sicurezza derivanti da direttive e leggi in materia (vedere anche il capitolo ["Direttive e norme" a pagina 1-8](#page-13-0)).

Ricordate che occorre eseguire una convalida dopo ogni modifica di sicurezza apportata al sistema nel suo complesso. Per la convalida utilizzare checklist corrispondenti ed inserire inoltre i dati richiesti nella finestra di dialogo "Informazioni progetto" nel software di configurazione sicuro MSIsafesoft.

Accertarsi in base al report di collaudo che

- nell'applicazione di sicurezza MSI 200 i sensori ed attuatori sicuri siano correttamente collegati. Utilizzare a questo scopo anche la funzione "Controllo cablaggio" in MSIsafesoft (vedere [pagina 2-11\)](#page-28-0).
- la parametrizzazione di ingressi e uscite del controllore di sicurezza MSI 200 sia corretta.
- il cablaggio dei segnali dei sensori ed attuatori sicuri (a uno o due canali) sia corretta.
- se necessario, la localizzazione dei cortocircuiti trasversali sia attivata nell'applicazione (vedere [pagina 2-8](#page-25-1)).
- tutti i blocchi e le funzioni sicuri/e siano correttamente integrati/e nel software di configurazione MSIsafesoft.

#### <span id="page-13-0"></span>**1.5 Direttive e norme**

Produttori ed operatori di macchine ed impianti in cui venga utilizzato il controllore di sicurezza MSI 200 sono responsabili dell'osservanza di tutte le direttive e norme in materia.

Direttive e norme prese in considerazione per lo sviluppo e l'implementazione del controllore di sicurezza:

- **Direttive** Direttiva macchine 2006/42/CE
	- Direttiva macchine 98/38/CE
	- Direttiva EMC 2004/108/CE
	- Direttiva bassa tensione 2006/95/CE
	- Principio per le prove GS-ET-26: Sistemi bus per la trasmissione di messaggi di sicurezza

#### Tabella 1-1 Norme

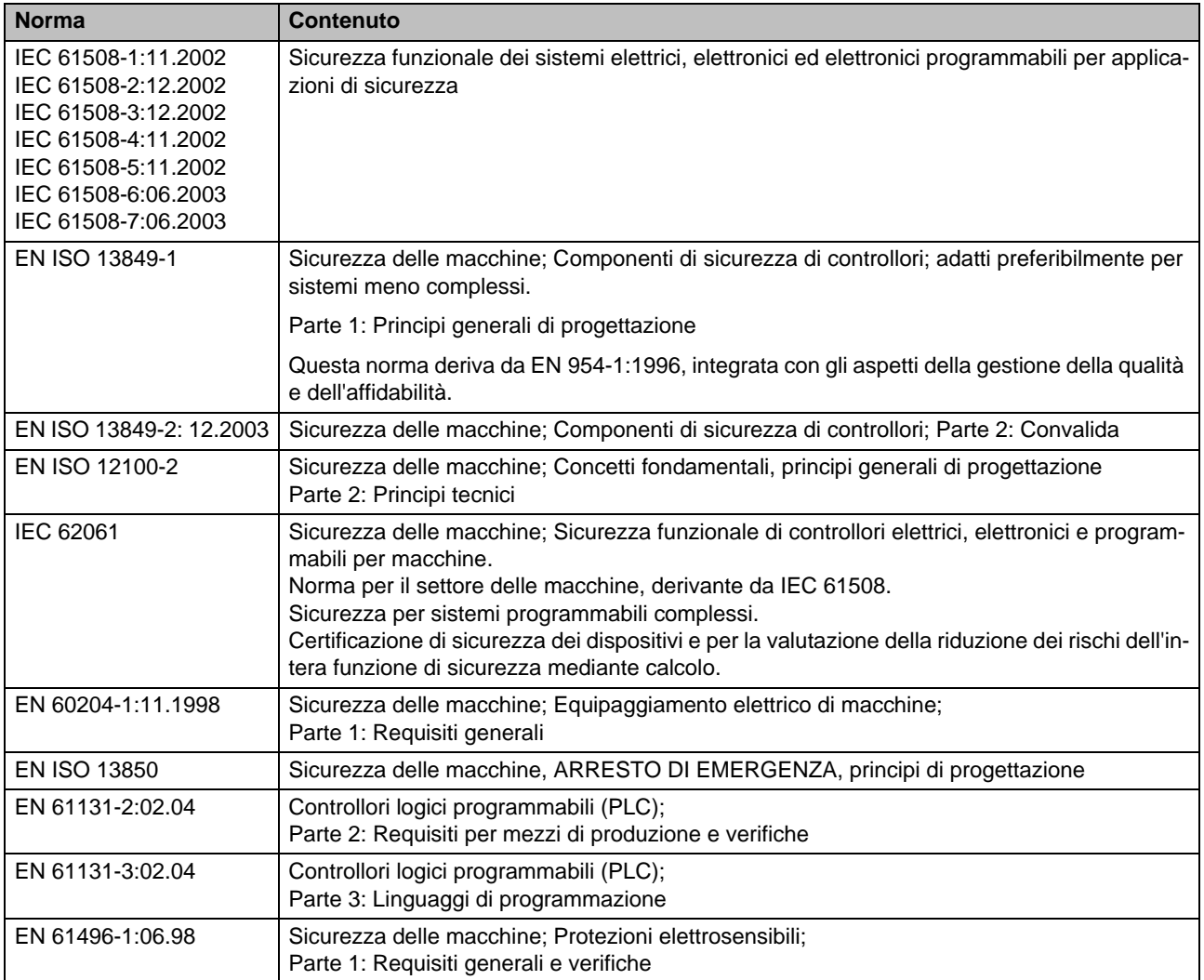

#### Tabella 1-1 Norme

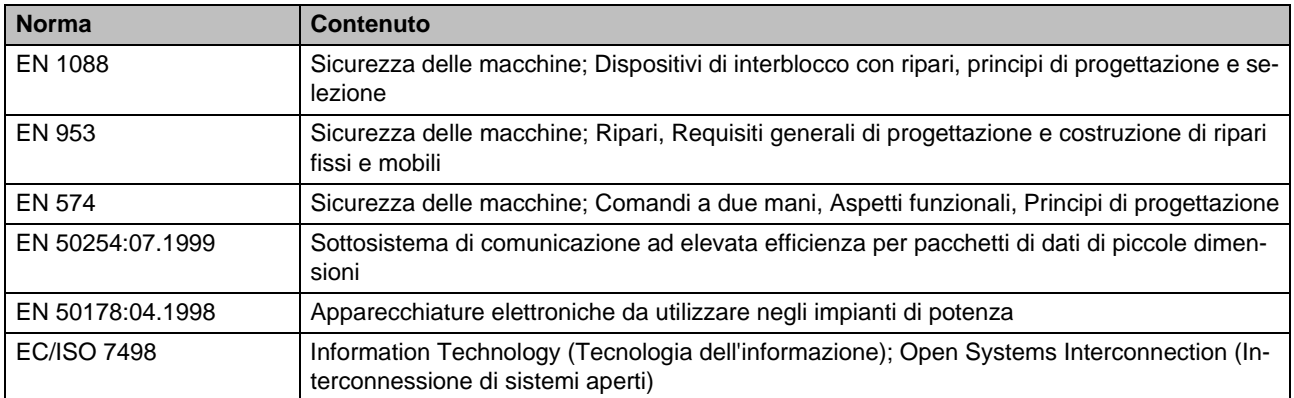

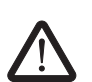

#### <span id="page-15-1"></span><span id="page-15-0"></span>**1.6 Uso conforme alla destinazione**

**AVVERTENZA:** Utilizzare il controllore di sicurezza MSI 200 solo conformemente alle informazioni riportate in questa sezione.

**MSI 200 Il controllore di sicurezza insieme ai moduli di espansione può essere impiegato esclusi**vamente in ambito industriale, secondo quanto stabilito dalle norme IEC 61508, EN ISO 13849, EN 954 e EN 62061. Il controllore di sicurezza insieme ai moduli di espansione è atto ad analizzare, in una macchina o in un impianto, sensori di sicurezza collegati agli ingressi del modulo stesso, e a pilotarne le uscite in funzione della logica di sicurezza configurata. Il controllore di sicurezza è in grado di svolgere le proprie funzioni solo se integrato correttamente e senza errori nel processo. Attenersi sempre alle indicazioni contenute nel presente manuale, ai documenti elencati al capitolo ["Documentazione" a pagina 1-11](#page-16-0) e alle guide in linea. In particolare utilizzare il controllore di sicurezza solo conformemente alle specifiche tecniche riportate nel [Capitolo 3.9](#page-51-1). **MSI-EM200-8I4IO** Il modulo di espansione protetto MSI-EM200-8I4IO ha lo scopo di espandere il controllore di sicurezza e mette a disposizione ingressi ed uscite configurabili supplementari. Per l'impiego del modulo di espansione protetto MSI-EM200-8I4IO attenersi inoltre alle specifiche tecniche riportate nel [Capitolo 4.5](#page-62-1). **MSIsafesoft** Il software di configurazione MSIsafesoft è previsto per la configurazione del controllore di sicurezza e dei moduli di espansione ad esso collegati. **Blocchi e funzioni sicuri/e**  I blocchi e le funzioni sicuri/e disponibili nel software di configurazione MSIsafesoft per cre**in MSIsafesoft** are la logica di sicurezza, sono previsti esclusivamente per l'uso all'interno del controllore di sicurezza e supportano in esso specifiche funzioni di sicurezza. I blocchi/le funzioni sicuri/e sono in grado di svolgere le proprie funzioni all'interno del sistema di controllo sicuro solo se integrati/e correttamente e senza errori nel processo. Attenersi scrupolosamente alle indicazioni presenti nella guida in linea relativa ad ogni  $\mathbf{i}$ blocco. Esempi generali per l'impiego dei moduli sicuri sono riportati in ognuno dei capitoli dal titolo "Esempi applicativi".La responsabilità del produttore del blocco relativamente al funzionamento di un blocco sicuro o di una funzione sicura termina in corrispondenza dell'interfaccia utente formata da ingressi e uscite dei rispettivi blocchi/delle rispettive funzioni. La realizzazione di una funzione di sicurezza completa implica da parte vostra e sotto la vostra responsabilità il collegamento degli ingressi e delle uscite dei blocchi/delle funzioni sicuri/e nel software di configurazione MSIsafesoft – al circuito di sicurezza e – ai sensori ed attuatori connessi a uno o due canali agli ingressi e alle uscite del controllore di sicurezza. Per stabilire il livello di integrità di sicurezza o la categoria dell'intera funzione di sicurezza, occorre tenere conto di tutti i componenti coinvolti nell'esecuzione della funzione di sicu-

rezza (sensori, attuatori, cablaggio, ecc.).

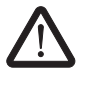

**AVVERTENZA:** Per utilizzare un blocco sicuro o una funzione sicura conformemente all'integrità di sicurezza necessaria secondo IEC 61508, EN ISO 13849 o EN 62061, occorre considerare l'intero percorso della funzione di sicurezza partendo dall'interfaccia "Ingresso/uscita blocco" (controllore di sicurezza, parametrizzazione dispositivi, cablaggio, sensori, attuatori, condizione a uno o due canali, ecc.).

Convalidare al termine l'intero percorso!

#### <span id="page-16-0"></span>**1.7 Documentazione**

**Documentazione aggiornata**

Accertarsi di avere sempre a disposizione la documentazione aggiornata! Contattate il produttore o visitate la sua homepage su Internet per ricevere eventuali modifiche o integrazioni alla documentazione in vostro possesso.

Prima di ogni intervento od operazione sul controllore di sicurezza MSI 200 accertarsi di avere sempre a disposizione ed attenersi di conseguenza alla presente documentazione e agli altri documenti relativi al prodotto.

Osservare scrupolosamente tutte le indicazioni contenute

- nella descrizione tecnica del controllore di sicurezza,
- nella descrizione tecnica del modulo di espansione protetto MSI-EM200-8I4IO,
- nella documentazione utente relativa alle periferiche (ad es. sensori/attuatori ecc.) collegate al controllore di sicurezza e connesse a blocchi sicuri nella logica di sicurezza (software di configurazione MSIsafesoft).
- nelle guide in linea relative al software di configurazione sicuro MSIsafesoft (vedere anche [Figura 1-1](#page-16-1)) e ad ognuno dei blocchi sicuri,
- eventualmente nei documenti della tecnica standard integrativa.

Il seguente grafico illustra le varie possibilità per aprire la guida in linea e cercare informazioni in base al contesto oppure attraverso il sommario o l'indice analitico.

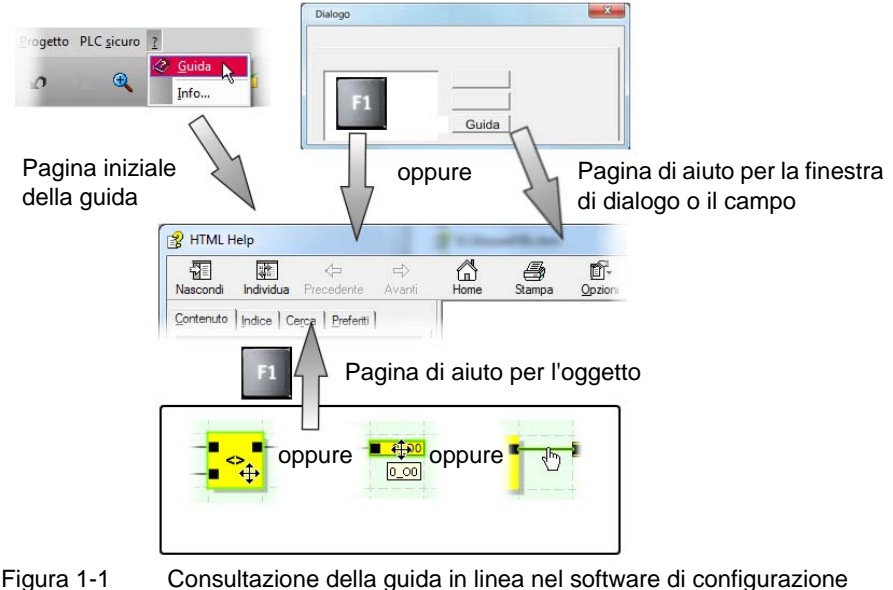

<span id="page-16-1"></span>**MSIsafesoft** 

#### **Consultare la guida in linea**

### <span id="page-18-0"></span>**2 Descrizione del sistema**

#### <span id="page-18-1"></span>**2.1 Funzionamento e struttura del sistema di sicurezza MSI 200**

**Il sistema completo: hardware e software**

#### Il sistema di sicurezza MSI 200 è costituito dai seguenti componenti:

- il controllore di sicurezza MSI 200,
- in via opzionale, moduli di espansione protetti MSI-EM200-8I4IO,
- il software di configurazione MSIsafesoft e
- opportuni dispositivi di comando sicuri, sensori ed attuatori (a seconda dell'applicazione).

Il controllore di sicurezza MSI 200 è previsto per il monitoraggio e l'analisi di dispositivi di comando rilevanti per la sicurezza in impianti e macchine (vedere capitolo ["Uso conforme](#page-15-1)  [alla destinazione" a pagina 1-10\)](#page-15-1). Il controllore di sicurezza monitora i dispositivi di comando sicuri e i sensori di sicurezza collegati ai rispettivi ingressi e agli ingressi dei moduli di espansione protetti (ove presenti), analizza i segnali in ingresso in funzione della propria configurazione e pilota le uscite di conseguenza.

Il software di configurazione MSIsafesoft serve a configurare il controllore di sicurezza MSI 200 e il modulo di espansione protetto MSI-EM200-8I4IO e, oltre ad editori corrispondenti, fornisce anche tool di messa in servizio e diagnostica utili a questo scopo.

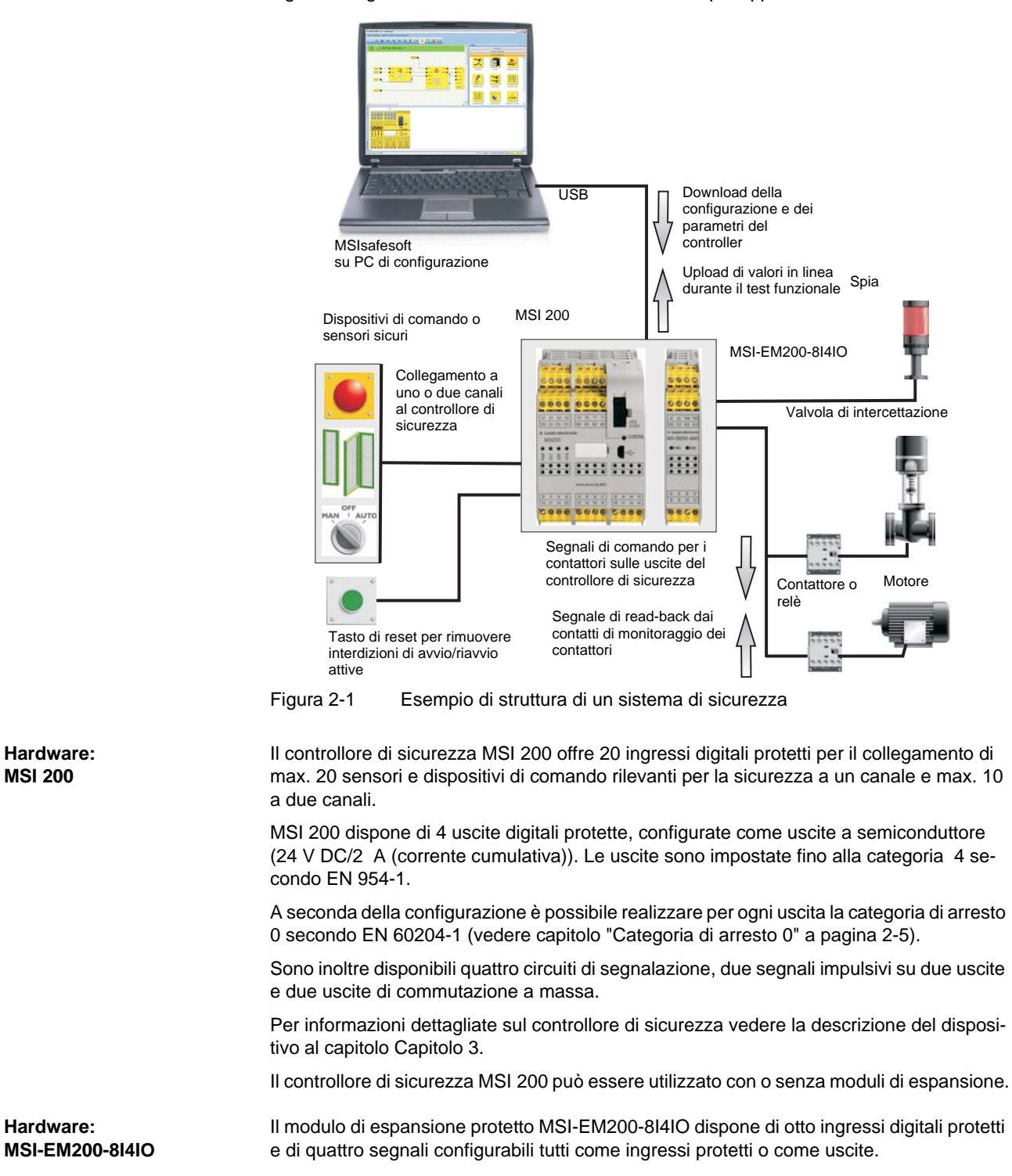

Il grafico seguente illustra l'intero sistema in un esempio applicativo.

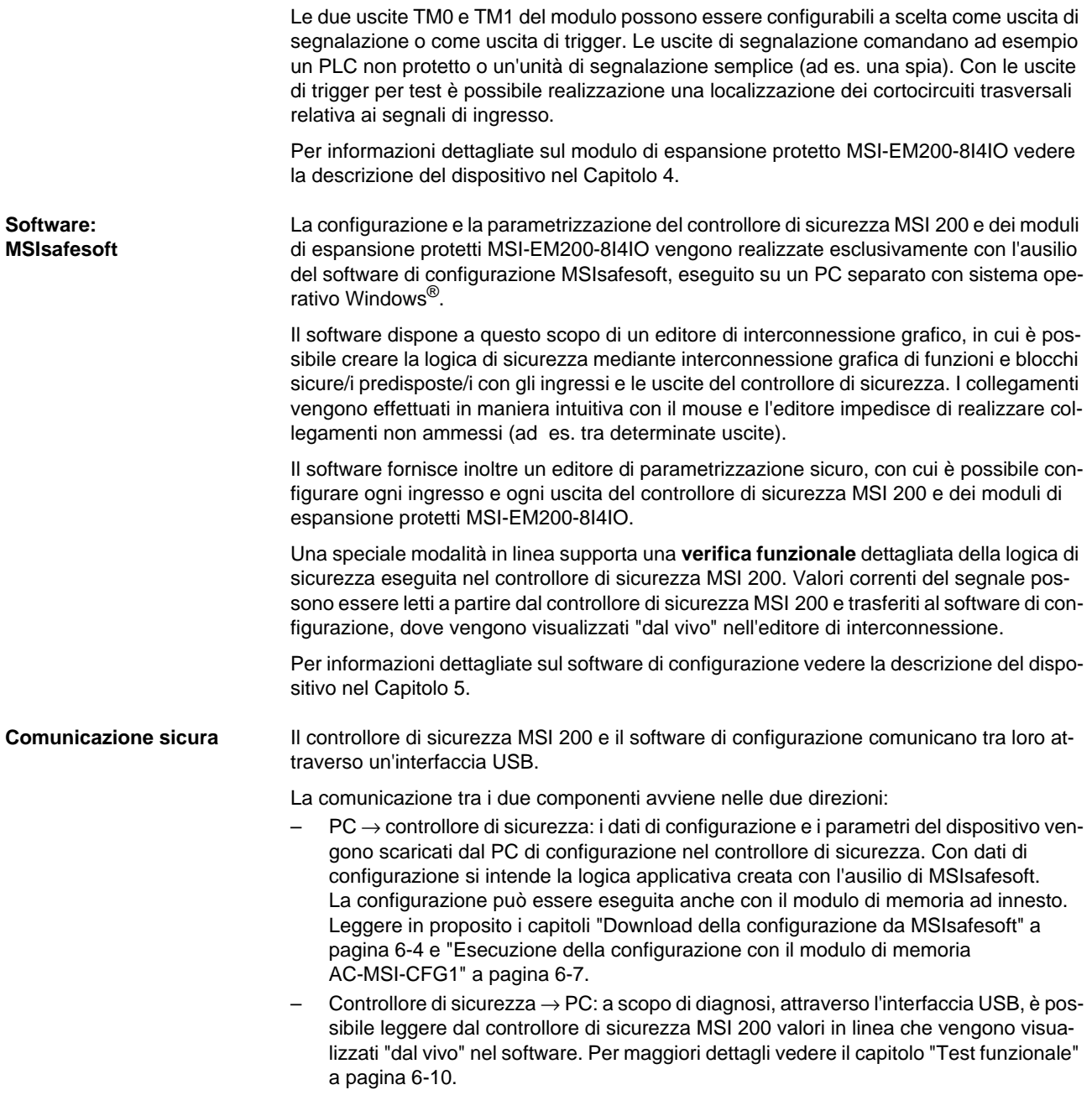

**Comunicazione tramite connettore per guide di supporto TBUS**

Il controllore di sicurezza MSI 200 (modulo master) è munito di un'interfaccia per il connettore per guide di supporto TBUS. Tramite il connettore per guide di supporto di Leuze electronic è possibile collegare fino a dieci moduli di espansione, come ad es. il MSI-EM200-8I4IO. La comunicazione con questi moduli avviene quindi automaticamente attraverso la parte ad innesto del connettore per guide di supporto TBUS: non è quindi necessaria l'interconnessione trasversale rilevante per la sicurezza (vedere anche il capitolo ["Montaggio del controllore di sicurezza" a pagina 3-13\)](#page-46-2).

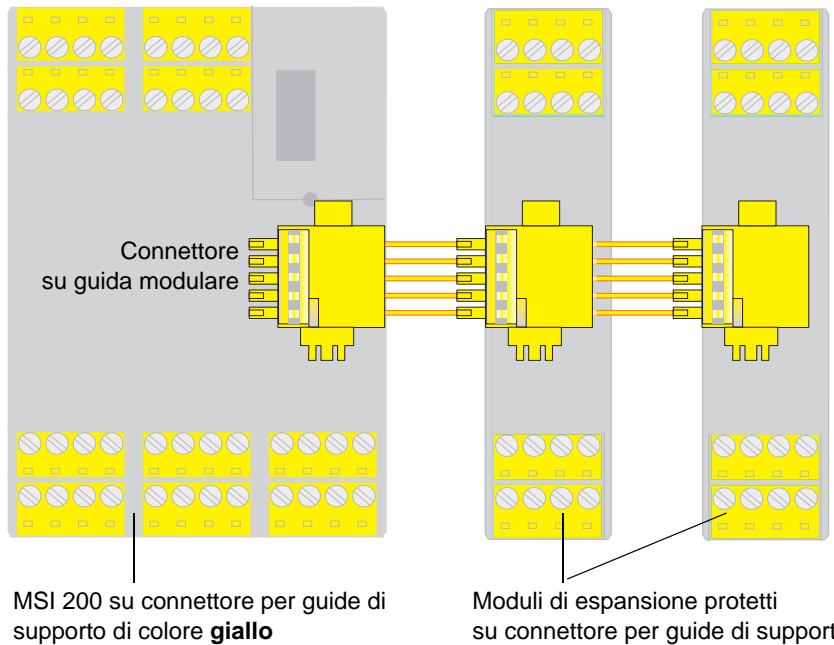

AC-MSI-TCS (Codice Art.: 547821)

su connettore per guide di supporto di colore **giallo** AC-MSI-TCS (Codice Art.: 547821)

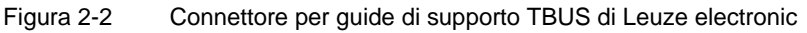

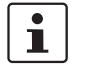

La corrente permanente per moduli di espansione alimentati tramite il TBUS può essere max. 4.

#### <span id="page-22-0"></span>**2.2 Utilizzo del sistema**

<span id="page-22-2"></span><span id="page-22-1"></span>Il controllore di sicurezza MSI 200 configurato con l'ausilio di MSIsafesoft è previsto per il monitoraggio e l'analisi di dispositivi di comando e sensori di sicurezza all'interno di macchine. Moduli di espansione protetti opzionali (MSI-EM200-8I4IO) mettono a disposizione ingressi protetti supplementari per la connessione di dispositivi di comando/sensori sicuri. Le direttive macchine e numerose norme e disposizioni di sicurezza richiedono ai produttori di macchine ed impianti standard di sicurezza elevati.  $\mathbf{i}$ Il termine "macchina", come qui utilizzato, designa a titolo rappresentativo impianti industriali equipaggiati ai sensi della Direttiva macchine 2006/42/CE.**Circuiti di sicurezza** I dispositivi di comando di sicurezza e i sensori di sicurezza possono essere così suddivisi: I dispositivi di comando per arresto di emergenza sono utilizzati solo in caso di pericolo e agiscono quindi in background. I finecorsa ripari o barriere fotoelettriche vengono richiesti con maggior frequenza, ad esempio in funzione del modo operativo, ed intervengono quindi regolarmente nell'attivazione/disattivazione della parte della macchina rilevante a livello di sicurezza. Il controllore di sicurezza può essere configurato in maniera flessibile. Per la creazione della logica di sicurezza, il modulo dispone di moduli sicuri integrati nel sistema. Con MSI 200 è possibile realizzare varie funzioni di sicurezza in circuiti di sicurezza diversi. L'elenco seguente riporta solo alcune delle possibilità più importanti: – Monitoraggio ARRESTO DI EMERGENZA – Monitoraggio ripari (con e senza meccanismo di ritenuta) – Comandi a due mani (tipi II e III) – Monitoraggio esterno (verifica ritorno) – Monitoraggio e verifica di protezioni elettrosensibili – Selettore modo operativo (analisi di un selettore di modo operativo e di un pulsante di consenso) – Applicazioni di muting (monitoraggio barriere fotoelettriche con muting parallelo) **Categoria di arresto 0** In funzione della logica di sicurezza configurata per l'applicazione concreta, è possibile utilizzare le uscite del controllore di sicurezza e dei moduli di espansione per l'arresto di macchine/azionamenti con categoria di arresto 0 secondo EN 60204-1. Secondo EN 60204-1 la categoria di arresto 0 è definita come arresto non comandato tramite disattivazione immediata dell'alimentazione di energia di una macchina. La conformità di un'uscita sicura alla categoria di arresto 0 dipende dai moduli di sicurezza cablati nella logica di sicurezza: solo se l'uscita del modulo è collegata **direttamente** all'uscita di abilitazione di un blocco sicuro che esegue alla rispettiva uscita la categoria di arresto 0, l'uscita del modulo può soddisfare questa categoria. **Esempio** Il blocco EmergencyStop esegue alla sua uscita di abilitazione la categoria di arresto 0. Se questa uscita del blocco è collegata direttamente ad un'uscita del modulo, anche il controllore di sicurezza esegue a quest'uscita la categoria di arresto 0. La [Figura 2-3 a pagina 2-7](#page-24-0) mostra un esempio di questo collegamento. **DIspositivi sulla macchina** Progettazione e messa in servizio dei circuiti di sicurezza devono essere accuratamente pianificate e verificate. Macchine diverse sono vincolate a requisiti diversi per l'implementazione di una funzione di sicurezza.

Esempio: pianificare ed implementare autonomamente il comportamento di avvio e di riavvio conformemente all'analisi dei rischi effettuata. Per impedire un avvio imprevisto, a seconda del risultato dell'analisi dei rischi e a seconda del percorso del segnale, è necessario un tasto di reset per generare un segnale di ripristino manuale sulla macchina.

Possono essere necessari altri dispositivi di comando sicuri, come ad es. pulsanti di consenso a tre stadi.

#### <span id="page-23-0"></span>**2.3 Comportamento di avvio e di riavvio del sistema**

**Avvio** Con "avvio" viene definito il comportamento del controllore di sicurezza MSI 200 (e quindi anche dei moduli di espansione protetti utilizzati) successivamente all'accensione (cioè all'applicazione della tensione di alimentazione) e alla configurazione tramite interfaccia USB o il modulo di memoria. Se non è configurata alcuna interdizione di avvio, dopo la configurazione (ossia dopo la conferma mediante pressione del pulsante "Confirm") il controllore di sicurezza si avvia immediatamente. Gli ingressi di segnale vengono poi analizzati e le uscite pilotate di conseguenza. **Riavvio** Con riavvio si intende il comportamento del controllore di sicurezza e dei moduli di espansione protetti dopo l'attivazione della funzione di sicurezza e il successivo ripristino del funzionamento normale, ad esempio lo sblocco del dispositivo di comando per arresto di emergenza dopo che è nuovamente possibile il funzionamento sicuro. Con un'interdizione di avvio/riavvio attiva la corrispondente uscita del modulo (bloccata) rimane nello stato sicuro. Viene così impedito un avvio/riavvio indesiderato di una macchina pilotata attraverso il morsetto di uscita in oggetto. Con **stato sicuro** di un morsetto di uscita viene definita la condizione in assenza di ener- $\mathbf{i}$ gia (valore del segnale FALSE).**Tasto di reset** Per consentire il funzionamento della macchina, comandato attraverso l'uscita del modulo interessata dall'interdizione di avvio/riavvio attiva, occorre rimuovere l'interdizione tramite un segnale di reset. Come per la categoria di arresto (vedere [pagina](#page-22-2) 2-5), il comportamento di avvio e di riavvio del controllore di sicurezza e dei moduli di espansione su una determinata uscita dipende dalla modalità di collegamento di questa uscita nella logica di sicurezza configurata. Il segnale di reset serve anche a terminare uno stato di errore dopo l'eliminazione della causa. **Implementazione tramite**  Per implementare un'interdizione di avvio/riavvio occorre utilizzare nel software di configu**blocchi sicuri** razione MSIsafesoft blocchi di sicurezza che dispongano del parametro corrispondente per attivare l'interdizione di avvio e/o di riavvio.

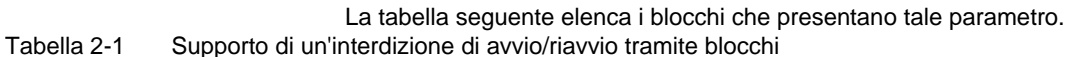

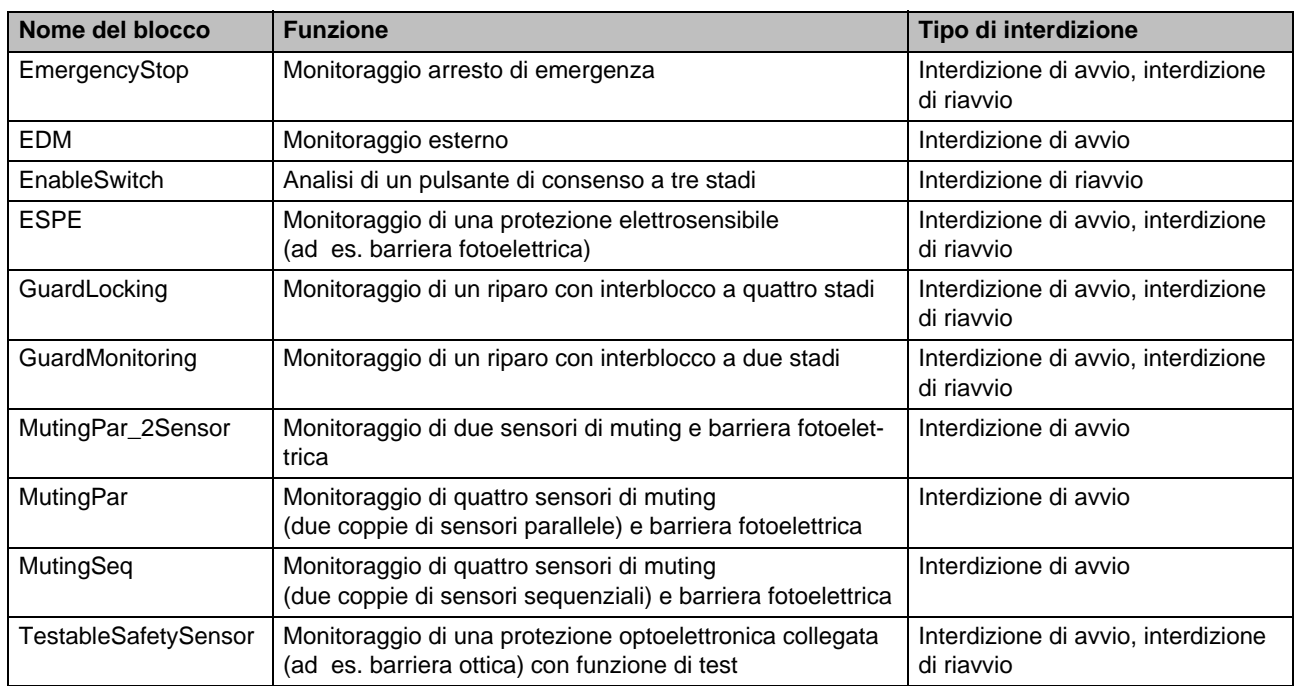

Per configurare ad esempio un'interdizione di avvio per una determinata uscita sicura, questa uscita deve essere collegata nella logica di sicurezza **direttamente** all'uscita di un blocco sicuro per cui è impostata come parametro un'interdizione di avvio.

**Esempio** Nell'esempio di seguito descritto sono definite per il blocco sicuro EmergencyStop sia un'interdizione di avvio (parametro S\_RES = FALSE) che un'interdizione di riavvio (A\_RES = FALSE). L'uscita di abilitazione OUT del blocco è collegata direttamente all'uscita sicura O0, in questo modo O0 dispone di un'interdizione di riavvio e di un'interdizione di avvio (per il resto EmergencyStop esegue alla propria uscita la categoria di arresto 0, come viene trasmesso anche a O0 tramite il collegamento diretto).

<span id="page-24-0"></span>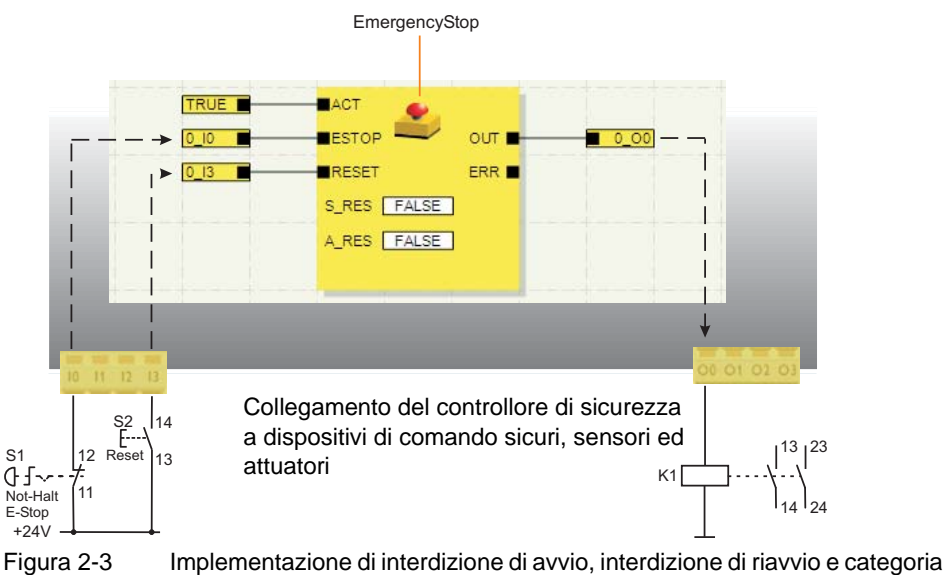

#### <span id="page-25-2"></span><span id="page-25-0"></span>**2.4 Identificazione degli errori nelle periferiche**

<span id="page-25-1"></span>**Localizzazione dei cortocircuiti trasversali**

 $\mathbf{i}$ 

Sugli ingressi sicuri è possibile identificare cortocircuiti trasversali delle linee di segnale collegate.

Un cortocircuito trasversale è un collegamento errato e indesiderato tra circuiti elettrici ridondanti.

**Uscite di trigger T0 e T1** Come ausilio all'identificazione di un cortocircuito trasversale, il controllore di sicurezza dispone delle uscite di trigger T0 e T1. I cicli di test emessi sono asincroni tra loro.

> Se si riportano questi due segnali diversamente sincronizzati, ad esempio a due canali tramite un dispositivo di comando per arresto di emergenza, su due ingressi del controllore di sicurezza, si può identificare con certezza un cortocircuito trasversale in questo circuito di arresto di emergenza. In caso di cortocircuito trasversale, ai due ingressi verrebbe infatti applicato lo stesso segnale di trigger, anziché due trigger diversi.

Il software di configurazione MSIsafesoft definisce i segnali di trigger da utilizzare: Per tutti gli ingressi "pari" (I0, I2, I4 ... I18) viene realizzata la localizzazione dei cortocircuiti trasversali con il ciclo di test T0. Per la localizzazione dei cortocircuiti trasversali sugli ingressi "dispari" (I1, I3, I5 ... I19) occorre utilizzare il ciclo di test T1.

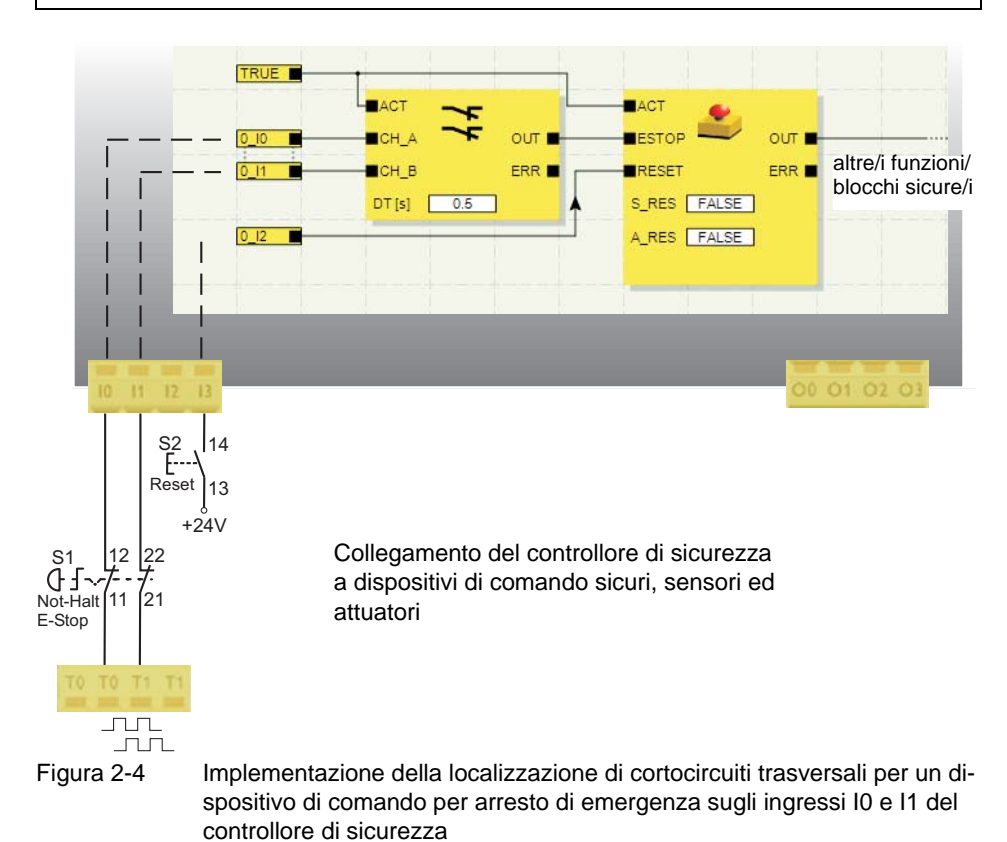

**Editore di parametrizzazione MSIsafesoft**

A questo scopo, nel software di configurazione MSIsafesoft, all'interno dell'editore di parametrizzazione dell'editore hardware, occorre attivare la localizzazione dei cortocircuiti trasversali per le uscite del controllore di sicurezza da monitorare.

**Attivazione della localizzazione di cortocircuiti trasversali per gli ingressi del controllore di sicurezza:**

- 1. Aprire l'editore di parametrizzazione facendo doppio clic nell'editore hardware di MSIsafesoft.
- 2. Selezionare l'ingresso corrispondente.
- 3. Settare per questo ingresso "Localizzazione cortocircuiti trasversali", come illustrato nella figura seguente per gli ingressi 0 e 1.

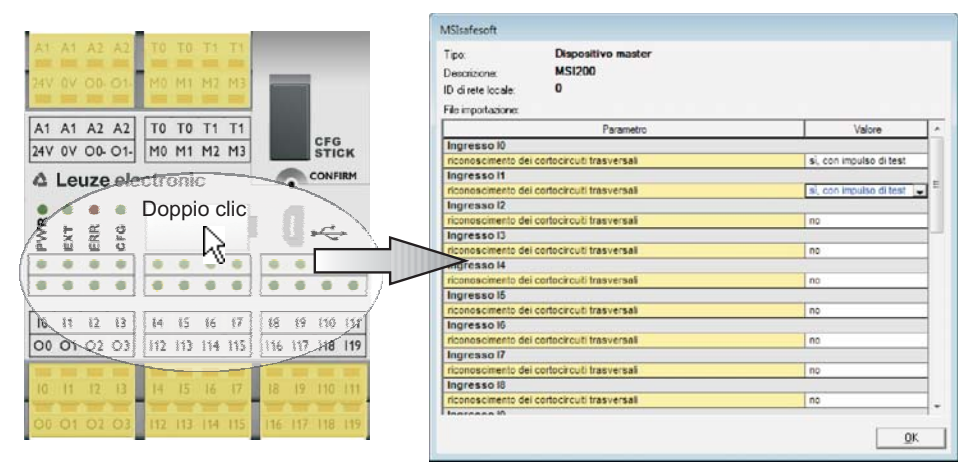

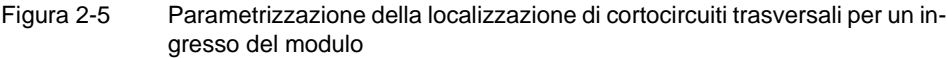

La localizzazione dei cortocircuiti trasversali viene anche supportata agli ingressi del modulo di espansione protetto MSI-EM200-8I4IO. A questo scopo occorre configurare le uscite del modulo TM0 e TM1 come uscite di trigger. Per ulteriori informazioni sulla localizzazione dei cortocircuiti trasversali nel modulo di espansione protetto MSI-EM200-8I4IO vedere la descrizione del dispositivo nel [Capitolo 4](#page-54-2).

### <span id="page-26-0"></span>**2.5 Tool di diagnostica**

 $\mathbf{i}$ 

 $\mathbf{i}$ 

Per una panoramica delle indicazioni di diagnostica e di stato, vedere [tabella 3-1 a](#page-38-0)  [pagina 3-5.](#page-38-0)

Il software di configurazione MSIsafesoft, il controllore di sicurezza MSI 200 e il modulo di espansione protetto MSI-EM200-8I4IO dispongono di vari strumenti ausiliari con i quali è possibile eseguire una diagnosi della configurazione attuale sul controllore di sicurezza:

- Diagnosi hardware in caso di errore di un blocco sicuro
- Controllo cablaggio
- Indicazioni di diagnostica e di stato sul controllore di sicurezza
- Tooltips in linea nell'editore di interconnessione

**Diagnosi hardware in caso di errore di un blocco sicuro**

Se un blocco sicuro rileva un errore, pilota l'uscita errori ERR su TRUE e l'uscita di abilitazione OUT nello stato sicuro FALSE.

Per ulteriori informazioni in merito consultare la guida in linea MSIsafesoft nelle descrizioni relative ai blocchi sicuri, in particolare alla voce "Uscita ERR".

Se l'uscita ERR di un blocco sicuro è TRUE, sul controllore di sicurezza o sul relativo modulo di espansione protetto lampeggiano tutte le uscite collegate **direttamente** agli ingressi di questo blocco.

In questo modo è possibile individuare in quale ingresso del modulo è presente il problema ed intervenire con misure per eliminare l'anomalia (controllare i cavi di connessione ai sensori o i sensori collegati ecc.).

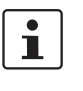

Questa funzione consente di localizzare errori hardware anche senza PC. I LED lampeggianti sulle uscite del controllore di sicurezza segnalano un errore. Con l'ausilio della documentazione di progetto è possibile, grazie all'ingresso lampeggiante del modulo, ipotizzare quale sia il blocco sicuro interessato dal problema.

Il seguente **esempio** mostra una rappresentazione schematica semplificata: Agli ingressi I0 e I1 del controllore di sicurezza un dispositivo di comando per arresto di emergenza è collegato a due contatti chiusi a riposo. Lo stato dei contatti chiusi a riposo viene monitorato dal blocco sicuro Equivalent. Nel nostro esempio il blocco segnala un errore (uscita ERR = TRUE, riquadro rosso del simbolo del blocco nella modalità in linea del software di configurazione).

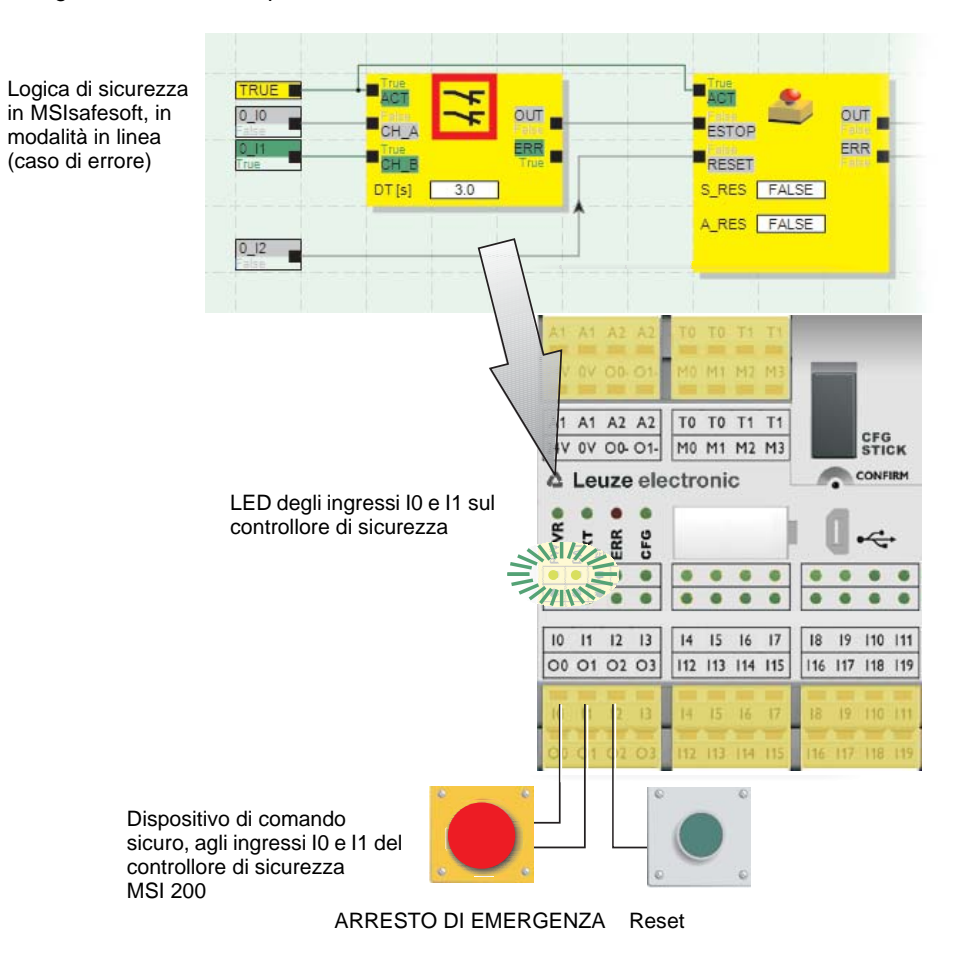

Di conseguenza, sul controllore di sicurezza lampeggiano i LED dei due ingressi I0 e I1 collegati direttamente a questo blocco.

Figura 2-6 Diagnosi hardware in caso di errore di un blocco sicuro

 $\mathbf{i}$ 

La diagnosi hardware è possibile anche per ingressi ed uscite di moduli di espansione protetti (ad es. MSI-EM200-8I4IO).

<span id="page-28-0"></span>**Controllo cablaggio** Se l'editor di interconnessione si trova nella modalità di messa in servizio, è possibile verificare con il controllo del cablaggio in quale posizione del morsetto si trova l'ingresso utilizzato nella logica. In questo modo si viene guidati graficamente nel punto giusto e si mantiene una panoramica migliore del quadro elettrico.

- 1. **Requisito preliminare:** Il controllore di sicurezza MSI 200 deve essere in funzione. Attivare l'editore di interconnessione nella modalità in linea e quindi nella modalità di messa in servizio.
- 2. Puntare il mouse nell'editore di interconnessione sul simbolo dell'ingresso o dell'uscita che si desidera controllare, **senza** cliccare. Dopo circa un secondo il simbolo comincia a lampeggiare.

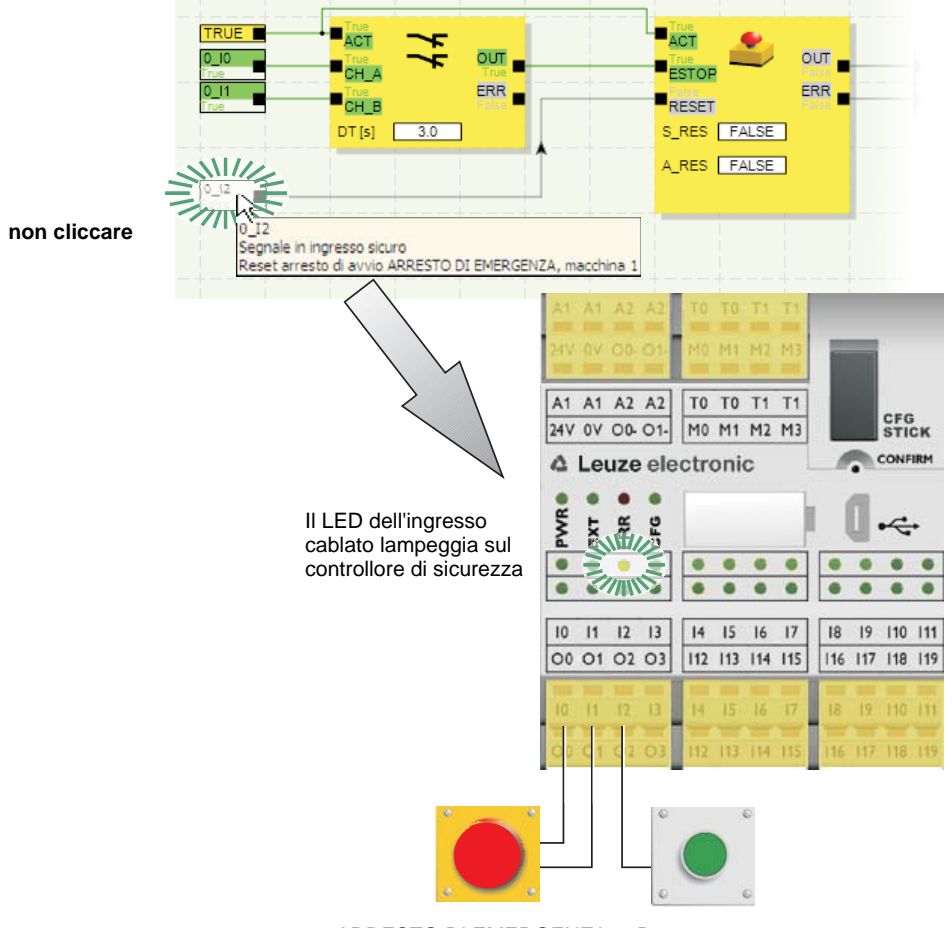

Contemporaneamente lampeggia anche il LED dell'ingresso/uscita corrispondente sul controllore di sicurezza o sul relativo modulo di espansione protetto.

ARRESTO DI EMERGENZA Reset

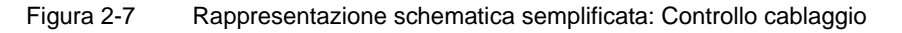

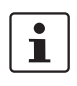

Il controllo del cablaggio è possibile anche per ingressi ed uscite di moduli di espansione protetti (ad es. MSI-EM200-8I4IO).

**Indicazioni di diagnostica sul controllore di sicurezza** 

Sul controllore di sicurezza MSI 200 sono presenti quattro indicazioni di diagnostica.

- PWR (verde): Indicazione dell'alimentazione elettrica del controllore di sicurezza
- EXT (verde): Indicazione di comunicazione con moduli di espansione (con/senza TBUS)
- ERR (rosso): Indicazione di errore
- CFG (verde): Indicazione stato di configurazione e comunicazione tramite interfaccia USB

Per un prospetto dettagliato delle possibili combinazioni e del loro significato vedere il

I LED riproducono lo stato del controllore di sicurezza.

capitolo ["Indicazioni di diagnostica e di stato" a pagina 3-4](#page-37-2).

 $\mathbf i$ 

#### **Descrizione del sistema**

**Indicazioni di diagnostica sul modulo di espansione protetto MSI-EM200-8I4IO**

**Tooltips in linea nell'editore di interconnessione**

Sul modulo di espansione protetto MSI-EM200-8I4IO sono presenti due LED.

– PWR (verde): Indicazione dell'alimentazione elettrica del modulo di espansione

– ERR (rosso): Indicazione di errore

Nella modalità in linea, se il software di configurazione MSIsafesoft legge valori di segnale dal controllore di sicurezza MSI 200 e li visualizza "dal vivo" nell'editore di interconnessione, i blocchi sicuri mostrano il proprio stato e in caso di errore una descrizione dell'errore sotto forma di tooltip puntando il mouse sul simbolo di un blocco.

In caso di errore, il tooltip, oltre alla descrizione dell'errore, fornisce anche informazioni relative a come sia possibile eliminarlo. Inoltre, il relativo simbolo del blocco è bordato di rosso, per cui risulta immediatamente evidente che si è verificato un errore nella modalità in linea.

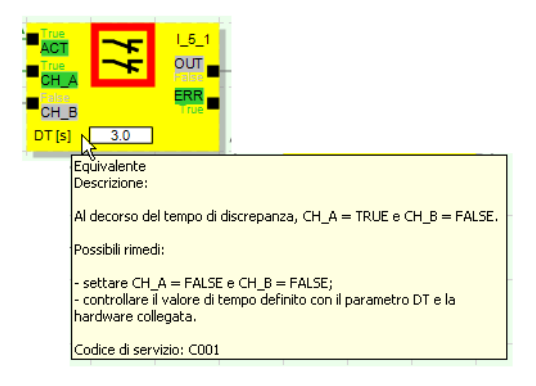

Figura 2-8 Esempio di tooltip in linea in caso di errore

**Tooltips non in linea** I tooltips sono disponibili anche durante l'elaborazione della logica di sicurezza nell'editore di interconnessione. Le descrizioni relative ai blocchi, alle funzioni e ai relativi ingressi/uscite e ai pulsanti nella barra degli strumenti vengono visualizzate puntando il mouse sul relativo oggetto.

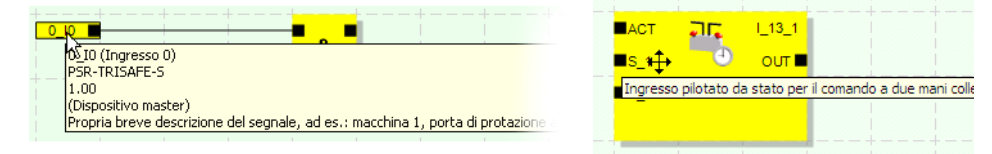

Figura 2-9 Esempi di tooltips nell'editore di interconnessione in modalità non in linea (durante l'elaborazione della logica di sicurezza)

#### <span id="page-31-0"></span>**2.6 Protezione password**

Grazie a due password, MSI 200 e MSIsafesoft dispongono di una protezione raddoppiata da modifiche non autorizzate alla configurazione e al progetto nel software di configurazione.

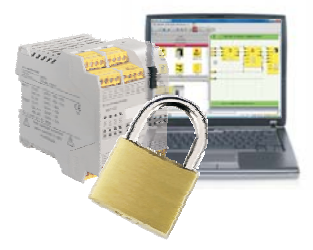

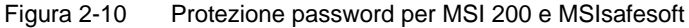

**Password controller** La password del controller protegge la configurazione sul controllore di sicurezza MSI 200 dall'accesso non consentito e il controllore di sicurezza stesso da modifiche non autorizzate del modo operativo. È comunque possibile, senza inserire la password del controller, leggere valori in linea dal controllore di sicurezza e visualizzarli in MSIsafesoft. Il download di una nuova configurazione o di nuovi parametri nel controllore di sicurezza (e la conseguente attivazione del controllore di sicurezza) è possibile soltanto dopo aver inserito la password del controller.

> Se si collega per la prima volta al PC di configurazione un controllore di sicurezza MSI 200 non ancora configurato, automaticamente viene richiesto in MSIsafesoft di definire una password del controller, che può essere in seguito eventualmente modificata.

 $\mathbf{i}$ 

**Password progetto** La password del progetto protegge il progetto di configurazione in MSIsafesoft da modifiche non consentite alla logica di sicurezza e alle informazioni del progetto. Senza password è possibile aprire e visualizzare progetti, tuttavia la modifica e il salvataggio sono consentiti soltanto dopo aver inserito una password. In questo modo si garantisce che soltanto persone autorizzate e in possesso della password valida per il progetto, apportino modifiche alla logica di sicurezza.

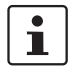

In caso di creazione di un nuovo progetto verrà richiesto automaticamente di definire una password.

#### **Log off forzato in caso di inattività prolungata in MSIsafesoft**

Dopo un certo tempo di inattività dell'utente in MSIsafesoft si viene disconnessi automaticamente dal progetto. In questo modo si evita che persone non autorizzate possano modificare il progetto se non vi siete disconnessi.

Questo vale anche per il controllore di sicurezza MSI 200: dopo un'inattività prolungata occorre inserire nuovamente la password del controller per proseguire la comunicazione con il controllore di sicurezza in MSIsafesoft.

Durante il log off forzato il controllore di sicurezza rimane, per motivi di sicurezza, nella modalità in cui si trovava anche prima del log off automatico.

Esempio: La modalità di messa in servizio non viene chiusa con il log off forzato, ci si deve tuttavia riconnettere per poter nuovamente influenzare i segnali.

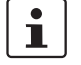

Per ulteriori informazioni sulla protezione password consultare la guida in linea di MSIsafesoft.

### <span id="page-32-0"></span>**2.7 Dati di ordinazione**

**Prodotti**

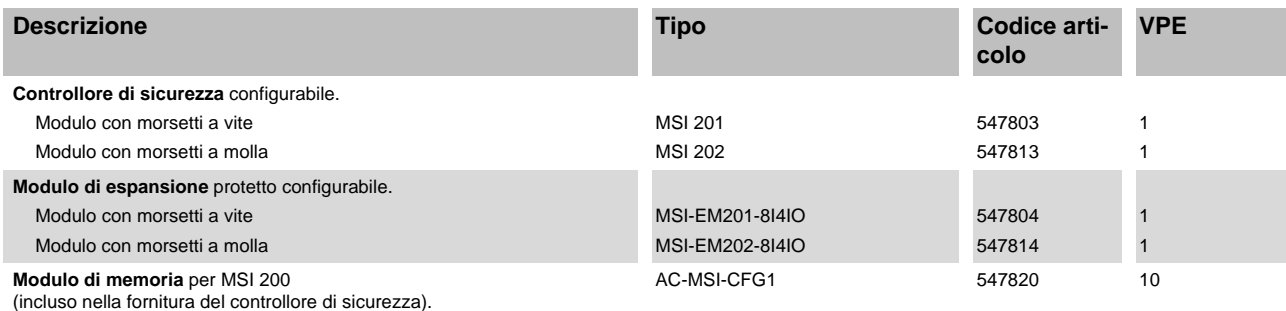

#### **Accessorio**

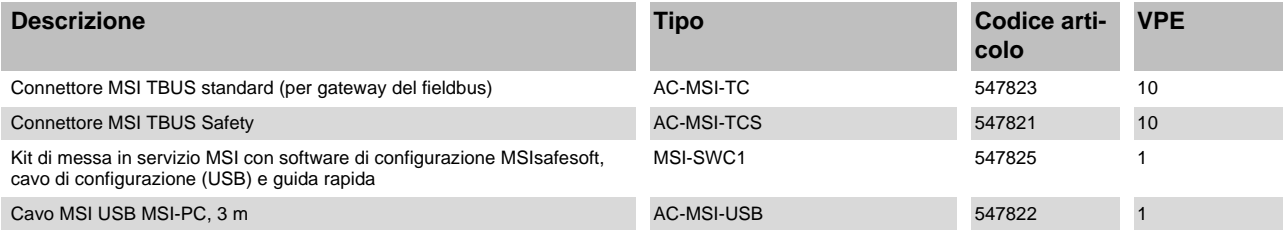

### <span id="page-32-1"></span>**2.8 Requisiti di sistema per il software di configurazione MSIsafesoft**

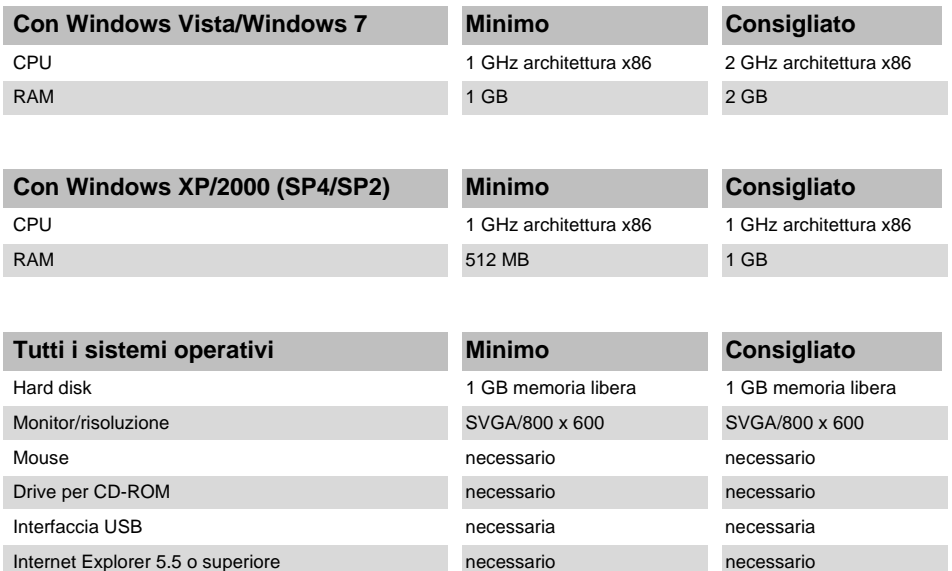

### <span id="page-34-2"></span><span id="page-34-0"></span>**3 Controllore di sicurezza MSI 200**

#### <span id="page-34-1"></span>**3.1 Descrizione del dispositivo**

Il controllore di sicurezza MSI 200 è un microcontroller sicuro configurabile, con 20 ingressi digitali protetti che consentono la connessione di massimo 20 sensori o dispositivi di comando sicuri a un canale o 10 a due canali.

Il comando delle quattro uscite digitali protette da O0 a O3 avviene dopo l'analisi dei segnali in ingresso in funzione della configurazione con cui il software di configurazione MSIsafesoft è stato creato e caricato nel controllore di sicurezza attraverso l'interfaccia USB.

Il controllore di sicurezza dispone inoltre di due uscite di commutazione a massa O0- e O1-, attraverso le quali ad esempio un contattore collegato al controllore di sicurezza può essere disattivato tagliando entrambe le polarità di alimentazione. L'utilizzo delle uscite di commutazione a massa incrementa la sicurezza di disattivazione e la protezione da cortocircuiti trasversali del circuito di sicurezza.

Il controllore di sicurezza è dotato inoltre di quattro uscite di segnalazione digitali non protette (da M0 a M3), con cui è ad esempio possibile comandare un PLC o sistemi di segnalazione non protetti.

I due cicli di test asincroni su T0 e T1 permettono una localizzazione sicura dei cortocircuiti trasversali sugli ingressi del controllore di sicurezza (vedere capitolo ["Identificazione degli](#page-25-2)  [errori nelle periferiche" a pagina 2-8\)](#page-25-2).

Tutti i morsetti di collegamento sono estraibili. I singoli connettori con quattro punti di connessione sono muniti di codifica meccanica per evitare di scambiarli o di inserirli sfalsati tra loro. Il controllore di sicurezza è disponibile su richiesta con morsetti a vite (a sinistra in [Figura 3-1](#page-34-3)) o con morsetti a molla (a destra in [Figura 3-1\)](#page-34-3).

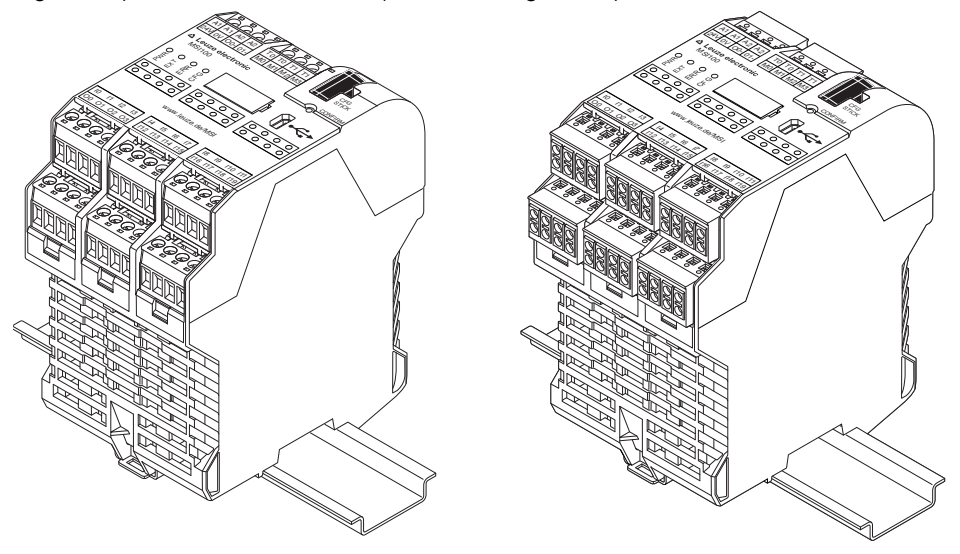

<span id="page-34-3"></span>Figura 3-1 Collegamento a vite (sinistra) e morsetti a molla (destra)

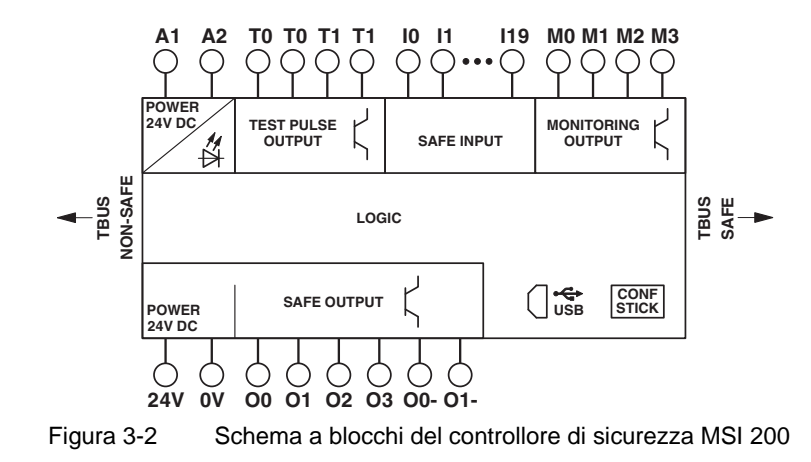

Il controllore di sicurezza può essere utilizzato con o senza moduli di espansione.
## **3.2 Modi operativi (stato) di MSI 200**

Il diagramma seguente illustra i possibili modi operativi (stati) del controllore di sicurezza MSI 200 e i possibili passaggi da uno stato all'altro. Lo stato del modulo, in presenza di collegamento USB al PC, viene indicato a destra nella barra di stato del software di configurazione MSIsafesoft.

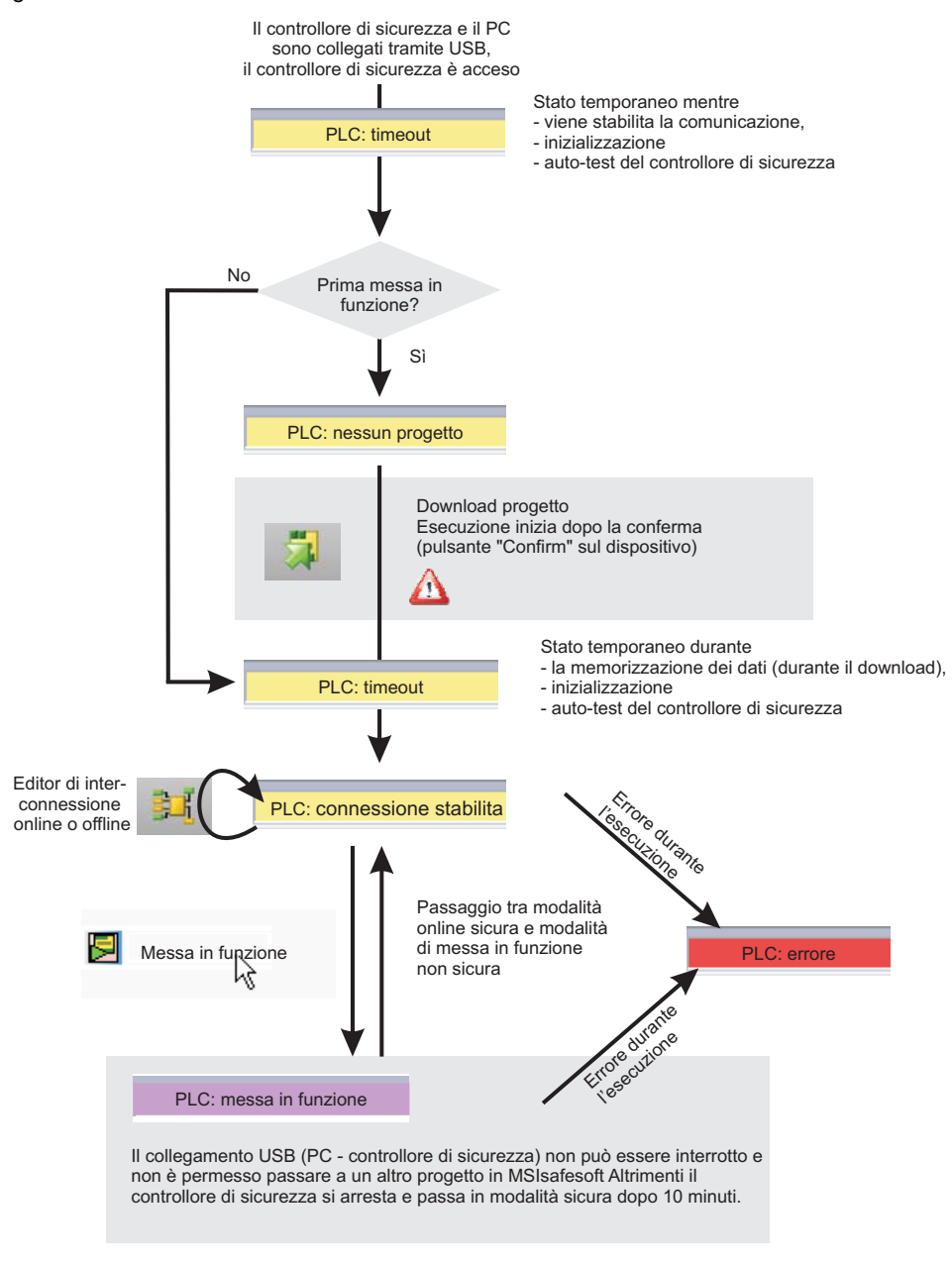

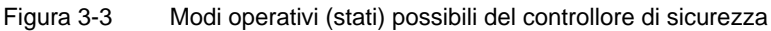

## **3.3 Elementi di comando e visualizzazione**

Tutti gli elementi di comando e visualizzazione del controllore di sicurezza MSI 200 si trovano sul lato frontale del dispositivo e verranno descritti nei paragrafi seguenti.

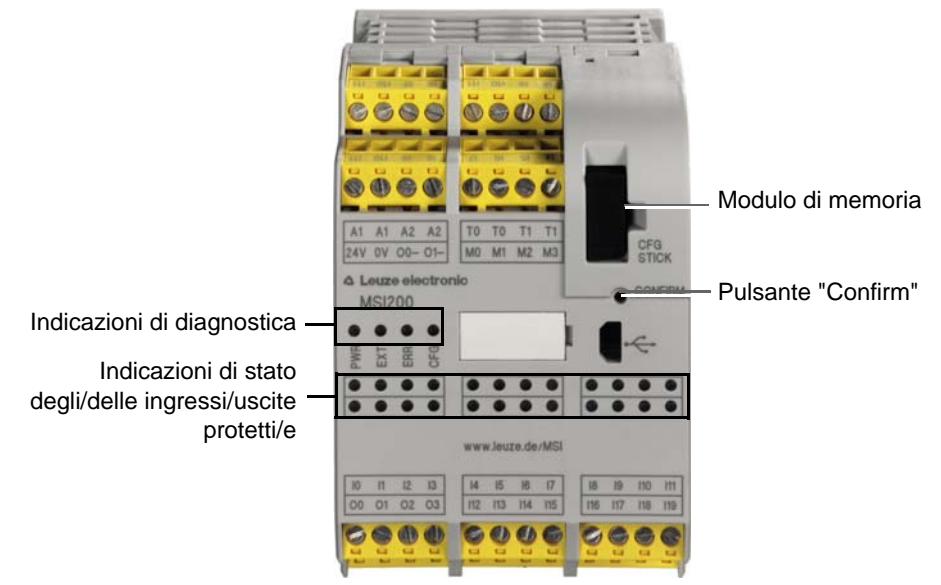

Figura 3-4 Elementi di comando e visualizzazione del controllore di sicurezza

## **3.3.1 Indicazioni di diagnostica e di stato**

**Indicazioni di diagnostica** Le quattro indicazioni di diagnostica sul lato anteriore segnalano lo stato operativo del controllore di sicurezza. Sono presenti i seguenti LED (da sinistra a destra):

- "PWR": Indicazione della tensione di alimentazione del controllore di sicurezza
- "EXT": Indicazione di comunicazione con moduli di espansione (con/senza connettore per guide di supporto TBUS). Il LED si illumina solo quando è collegato un dispositivo TBUS.
- "ERR": Indicazione di errore
- "CFG": Indicazione stato di configurazione e comunicazione tramite interfaccia USB

La tabella seguente elenca le possibili combinazioni delle indicazioni di diagnostica e i relativi significati. Si distingue tra LED con lampeggio lento e LED con lampeggio rapido.

I simboli dei LED nella tabella hanno il seguente significato:

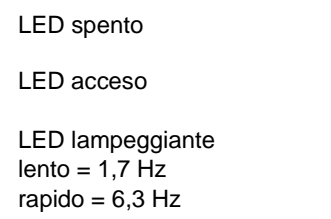

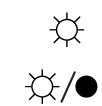

 $\bullet$ 

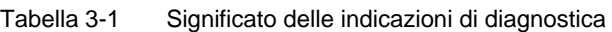

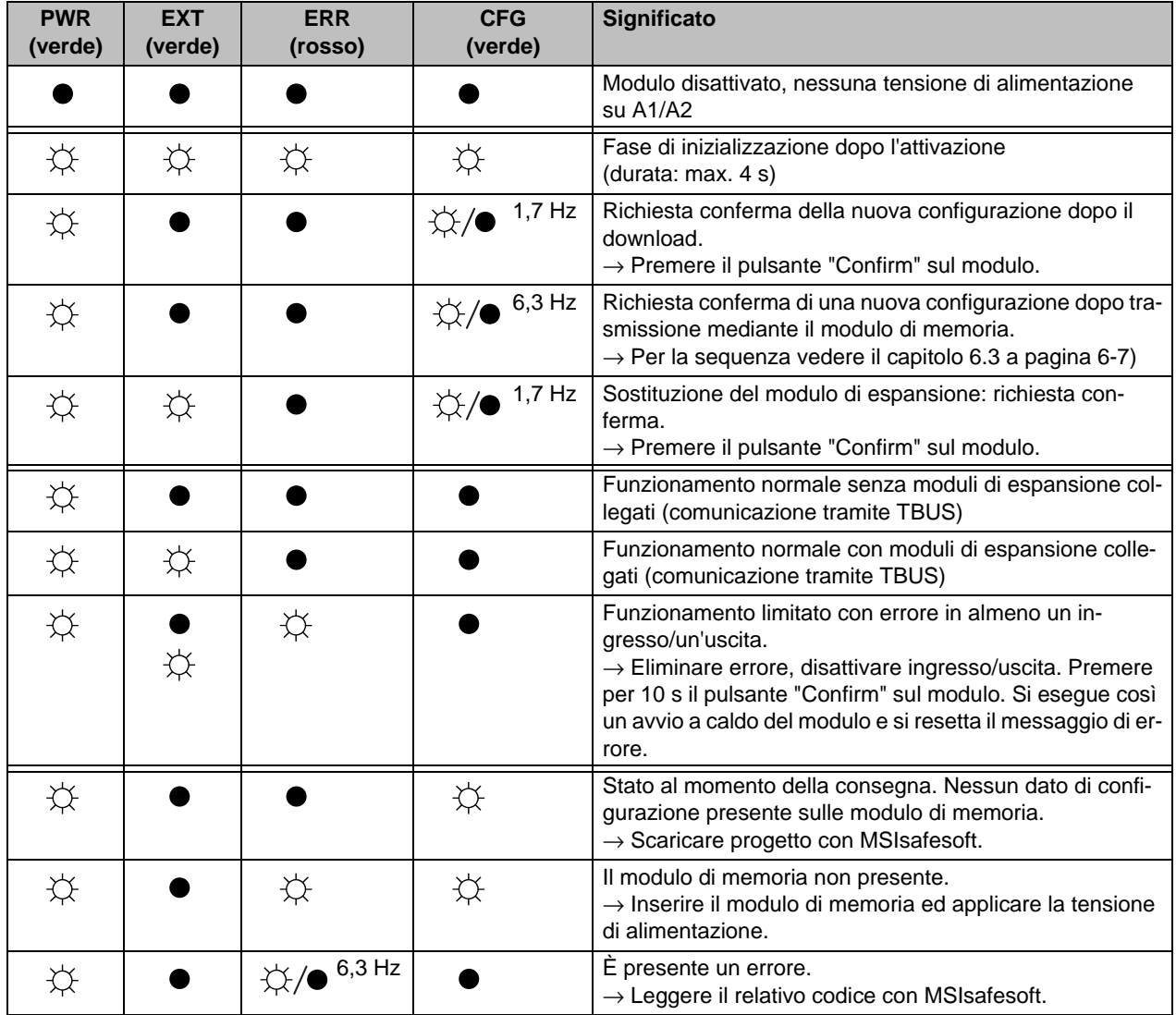

#### **LED per ingressi/uscite di segnale**

Un LED sul pannello frontale del dispositivo visualizza lo stato di ognuno dei 20 ingressi protetti e di ognuna delle 4 uscite protette.

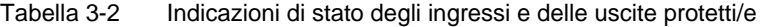

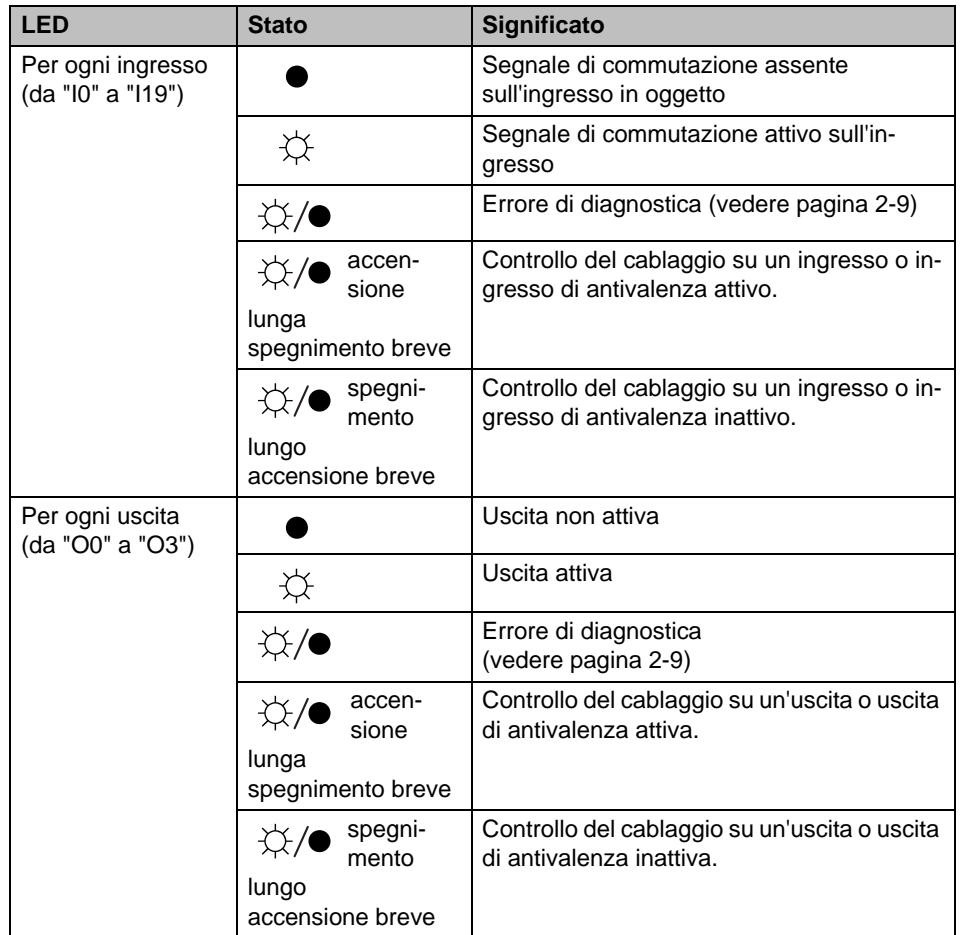

#### **3.3.2 Pulsante Confirm**

**Conferma della nuova configurazione** Il pulsante "Confirm" si trova sul lato anteriore destro del controllore di sicurezza MSI 200, sopra l'interfaccia USB. Occorre premere questo pulsante con una matita per confermare una nuova configurazione importata tramite interfaccia USB prima che venga accettata dal controllore di sicurezza. Leggere in proposito il capitolo ["Download della configurazione da MSIsafesoft" a](#page-93-0)  [pagina 6-4.](#page-93-0) **Avvio a caldo del dispositivo** Premendo per 10 secondi il pulsante "Confirm" sul dispositivo si inizializza un avvio a caldo dello stesso. Nell'avvio a caldo dapprima tutte le uscite vengono pilotate nello stato sicuro FALSE e vengono resettati tutti i messaggi di errore presenti, a patto che non sia sussista più la causa dell'errore. Il dispositivo inizia poi la fase di inizializzazione.

**memoria**

**Sostituzione di modulo di**  Il pulsante "Confirm" riveste una certa importanza anche per la sostituzione del modulo di memoria. Se una nuova configurazione non deve essere caricata tramite l'interfaccia USB ma eseguita sostituendo il modulo di memoria, occorre premere e tenere premuto il pulsante "Confirm" durante l'estrazione e l'inserimento di modulo di memoria esattamente come indicato.

> Per la procedura esatta vedere il capitolo ["Esecuzione della configurazione con il modulo](#page-96-0)  [di memoria AC-MSI-CFG1" a pagina 6-7](#page-96-0).

# **3.4 Connessioni del segnale**

La connessione di tutti gli ingressi e di tutte le uscite ad eccezione dell'interfaccia USB avviene tramite morsetti di collegamento estraibili codificati.

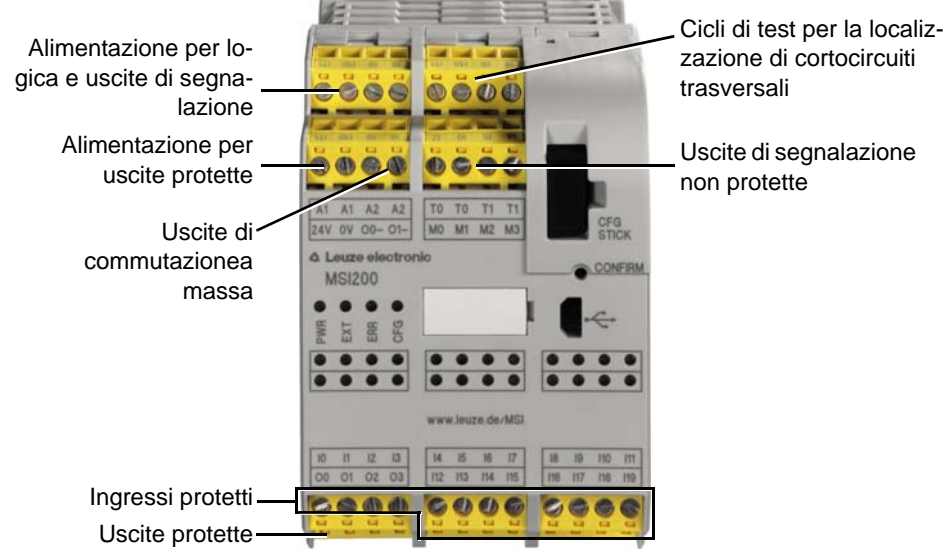

Figura 3-5 Connessioni del segnale MSI 200

Le varie connessioni del segnale verranno descritte nei paragrafi seguenti.

## <span id="page-40-0"></span>**3.4.1 Ingressi di segnale**

Il controllore di sicurezza dispone di 20 ingressi di segnale digitali (24 V HTL/3 mA) per il collegamento diretto di dispositivi di comando sicuri e/o sensori di sicurezza per il monitoraggio e l'analisi di processi.

Il collegamento degli ingressi protetti alla logica di sicurezza viene effettuato nell'editore di interconnessione del software di configurazione MSIsafesoft. Leggere in proposito il capitolo ["Inserimento e collegamento di funzioni, blocchi e segnali" a pagina 5-13.](#page-76-0)

**Ridondanza di segnale per doppi segnali**

Due ingressi di segnale adiacenti (quindi I0 e I1, I2 e I3 ecc.) sono riuniti e bloccati di default in un doppio segnale nel software di configurazione MSIsafesoft. Nella rappresentazione del controllore di sicurezza nell'editore hardware del software di configurazione, que-

sta condizione è indicata da un lucchetto rosso sui rispettivi ingressi. I due segnali vengono quindi utilizzati sempre in coppia, ossia i due segnali vengono trascinati insieme nell'editore di interconnessione e qui spostati, tagliati o eliminati.

In caso di necessità è tuttavia possibile anche rimuovere questo blocco e dividere i doppi segnali rispettivamente in due segnali singoli.

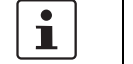

I doppi segnali non sono internamente interconnessi tra loro, si tratta soltanto di un raggruppamento.

Poiché i segnali di ingresso vengono elaborati diversamente con un identificativo pari e dispari nel controllore di sicurezza, grazie all'utilizzo di doppi segnali è garantita l'elaborazione ridondante da parte del controllore di sicurezza stesso.

**Sensori a due canali** Per garantire la ridondanza di segnale occorre utilizzare il doppio segnale predisposto per l'elaborazione di segnali a due canali (sensori e dispositivi di comando a due fili). Ad esempio, per poter monitorare o analizzare i due segnali di un dispositivo di comando per arresto di emergenza con ridondanza e in conformità con Performance Level PL e a norma EN ISO 13849-1 o EN 954-1, Categoria 4, questi devono essere collegati a due ingressi di segnale consecutivi (ad es. I0 e I1).

<span id="page-41-0"></span>**Localizzazione dei cortocircuiti trasversali** Un cosiddetto cortocircuito trasversale è il collegamento errato e indesiderato tra circuiti elettrici ridondanti. Come ausilio per il riconoscimento di un tale cortocircuito trasversale, il controllore di sicurezza dispone delle uscite di trigger T0 e T1.

> Se si riportano ad esempio due segnali diversamente sincronizzati a due canali tramite un dispositivo di comando per arresto di emergenza su due ingressi del controllore di sicurezza, è possibile identificare con certezza un cortocircuito trasversale in questo circuito di arresto di emergenza. In caso di cortocircuito trasversale, ai due ingressi verrebbe applicato lo stesso segnale di trigger, anziché due cicli diversi.

> Il software di configurazione MSIsafesoft definisce i segnali di trigger da utilizzare: Per gli ingressi "pari" (I0, I2, I4 ... I18) viene realizzata la localizzazione dei cortocircuiti trasversali con il ciclo di test T0. Per la localizzazione dei cortocircuiti trasversali sugli ingressi "dispari" (I1, I3, I5 ... I19) occorre utilizzare il ciclo di test T1.

 $\mathbf i$ 

Un esempio di interconnessione a due canali di un dispositivo di comando per ARRE-STO DI EMERGENZA con **doppio segnale e localizzazione dei cortocircuiti trasversali** è riportato in [Figura 2-4](#page-25-0) al capitolo ["Identificazione degli errori nelle periferiche" a](#page-25-1)  [pagina 2-8.](#page-25-1)

## **3.4.2 Uscite protette**

Le uscite di sicurezza da O0 a O3 sono configurate come uscite a semiconduttore digitali per 24 V DC/2 A (corrente cumulativa), fino alla categoria 4 secondo EN 954-1.

Le uscite vengono comandate in funzione della logica di sicurezza configurata. Il collegamento delle uscite protette alla logica di sicurezza con cui vengono comandate avviene nell'editore di interconnessione del software di configurazione MSIsafesoft. Leggere in proposito il capitolo ["Inserimento e collegamento di funzioni, blocchi e segnali" a pagina 5-13](#page-76-0).

 $\mathbf{i}$ 

Per aumentare la sicurezza in caso di cortocircuito trasversale, le uscite O0 e O1 possono anche essere utilizzate insieme alle uscite di commutazione a massa O0- e O1-, vedere il capitolo ["Uscite di commutazione a massa O0- e O1-" a pagina 3-10](#page-43-0).

 $\mathbf i$  $\mathbf i$  Si consiglia vivamente l'utilizzo di un adeguato circuito di protezione (diodo o varistore) per le uscite protette da O0 a O3.

I segnali di uscita sicuri sono commutati con un impulso di prova da 1 ms.

## **3.4.3 Uscite di segnalazione da M0 a M3**

Le uscite di segnalazione M0, M1, M2, M3, non rilevanti ai fini della sicurezza, sono configurate come uscite a semiconduttore digitali per 24 V DC/100 mA.

Queste uscite comandano ad esempio un PLC non protetto o un sistema di segnalazione (ad es. una spia).

Come per gli ingressi e le uscite protetti, il collegamento delle uscite di segnalazione avviene nell'editore di interconnessione di MSIsafesoft (vedere il capitolo ["Inserimento e col](#page-76-0)[legamento di funzioni, blocchi e segnali" a pagina 5-13](#page-76-0)).

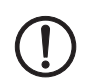

**ATTENZIONE:** Le uscite di segnalazione non possono essere collegate in parallelo. Non sono ammessi feedback sulle uscite di segnalazione.

## **3.4.4 Uscite di trigger per test T0 e T1**

I cicli di test collegati alle uscite T0 e T1 hanno la funzione di identificare cortocircuiti trasversali sugli ingressi. Ogni uscita è doppia. I cicli di test T0 e T1 emessi sono asincroni tra loro, cioè T0 è diverso da T1.

Per poter identificare un cortocircuito trasversale occorre configurare gli ingressi protetti coinvolti con l'ausilio dell'editore di parametrizzazione (parte dell'editore hardware in MSIsafesoft).

Il software di configurazione MSIsafesoft definisce i segnali di trigger da utilizzare: Per gli ingressi "pari" (I0, I2, I4 ... I18) viene realizzata la localizzazione dei cortocircuiti trasversali con il ciclo di test T0. Per la localizzazione dei cortocircuiti trasversali sugli ingressi "dispari" (I1, I3, I5 ... I19) occorre utilizzare il ciclo di test T1.

Leggere in proposito anche i capitoli ["Ingressi di segnale" a pagina 3-7](#page-40-0) e ["Identificazione](#page-25-1)  [degli errori nelle periferiche" a pagina 2-8](#page-25-1).

## **3.4.5 Connessione di alimentazione 24 V/0 V**

La connessione 24 V/0 V alimenta le uscite del controllore di sicurezza e le uscite di trigger e di commutazione a massa.

## <span id="page-42-0"></span>**3.4.6 Connessioni di alimentazione A1 e A2**

La connessione A1/A2 alimenta la logica del controllore di sicurezza e le uscite di segnalazione.

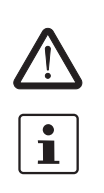

Sui doppi contatti dei morsetti il controllore di sicurezza è in grado di alimentare direttamente sensori e dispositivi di comando a due e a tre fili ( $U_{\text{nom}} = 24 \text{ V DC}$ ).

**Per i sensori a tre fili occorre verificare la corrispondenza tra il potenziale GND del sensore/dispositivo di comando e il potenziale GND del controllore di sicurezza.**

La corrente permanente per dispositivi collegati ai morsetti A1 e A2 può essere pari al massimo a 6 A (corrente limite permanente per circuiti con connessione loop-through A1/A1 e A2/A2).

## <span id="page-43-0"></span>**3.4.7 Uscite di commutazione a massa O0- e O1-**

Le uscite di commutazione a massa O0- e O1- incrementano la sicurezza di disattivazione e la protezione da cortocircuito trasversali del sistema di sicurezza. Tramite queste uscite, ad esempio, un contattore collegato al controllore di sicurezza può essere disattivato sia attraverso l'uscita che la massa.

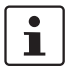

L'uscita di commutazione a massa O0- può essere utilizzata solo insieme all'uscita O0 e l'uscita di commutazione a massa O1- solo insieme all'uscita O1.

La seguente figura mostra un'applicazione esemplificativa: I due contattori K1 e K2 sono collegati tra l'uscita sicura O0 del modulo e l'uscita di commutazione a massa O-.

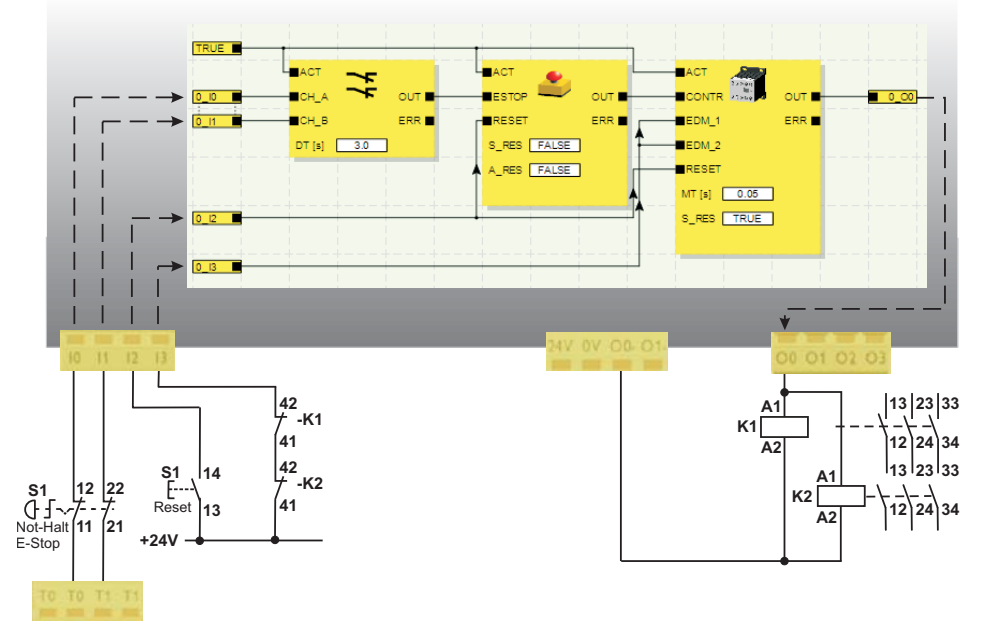

Figura 3-6 Esempio applicativo per uscite di commutazione a massa O0- e O1-

 $\mathbf{i}$ 

Per poter utilizzare le uscite di commutazione a massa occorre parametrizzare le uscite O0 e O1 nel software di configurazione MSIsafesoft. Per informazioni più dettagliate in merito consultare la guida in linea all'argomento "Parametrizzazione di ingressi-/uscite del controllore di sicurezza".

## **3.5 Interfaccia -USB**

La comunicazione tra il controllore di sicurezza e il software di configurazione MSIsafesoft viene gestita attraverso l'interfaccia -USB (USB standard 2.0).

La gestione include

- il download dei dati di configurazione (ossia del progetto MSIsafesoft),
- l'upload opzionale della configurazione, per aprirla in MSIsafesoft come progetto ed eventualmente modificarla,
- la lettura di valori dal controllore di sicurezza durante il funzionamento e la visualizzazione "dal vivo" dei dati letti nell'editore di interconnessione di MSIsafesoft (modalità in linea),
- la forzatura di segnali sul controllore di sicurezza in uso a scopo di messa in servizio (modalità di messa in servizio non protetta).

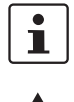

Prima di collegare il controllore di sicurezza al PC di configurazione occorre installare il software di configurazione MSIsafesoft con i relativi driver USB per il modulo.

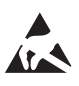

#### **ATTENZIONE: Scariche elettrostatiche!**

Il controllore di sicurezza contiene componenti che possono essere danneggiati o distrutti dalle scariche elettrostatiche. Durante l'utilizzo dell'interfaccia USB attenersi alle necessarie misure di protezione contro le scariche elettrostatiche (ESD) conformemente a EN 61340-5-1 e EN 61340-5-2.

Dopo il collegamento del cavo USB (connettore Mini-USB, 5 poli, lunghezza massima del cavo 3 m) il PC opportunamente configurato riconosce automaticamente il controllore di sicurezza.

Una volta avviato, il software di configurazione MSIsafesoft riconosce lo stato del controllore di sicurezza e lo indica in basso a destra nella barra di stato.

Pagina 1, 1 Progetto: leggibile ed editabile PLC: log on PLC: connessione stabilita

Figura 3-7 Barra di stato del software di configurazione sicuro MSIsafesoft (il controllore di sicurezza contiene già un progetto di configurazione)

## **3.6 Modulo di memoria (AC-MSI-CFG1)**

Il controllore di sicurezza è dotato di un modulo di memoria estraibile (AC-MSI-CFG1).

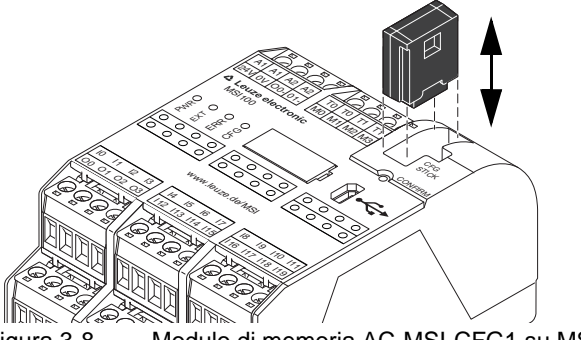

Figura 3-8 Modulo di memoria AC-MSI-CFG1 su MSI 200

**Il modulo di memoria come chiave hardware** Il modulo di memoria **deve** essere presente ed inserito nel controllore di sicurezza sia durante il normale funzionamento che per il download dei dati di configurazione da MSIsafesoft attraverso l'interfaccia USB.

Se il modulo di memoria non è inserito o viene rimosso, il controllore di sicurezza si comporta come segue:

- Se durante il download dei dati di configurazione non vi è alcun modulo di memoria inserito, la configurazione non può essere eseguita e MSIsafesoft invia un messaggio di errore.
- Se all'avvio del controllore di sicurezza non è inserito alcun modulo di memoria, tutte le uscite rimangono disattivate e il controllore di sicurezza segnala un errore. Il controllore di sicurezza non esegue alcuna funzione.
- Se il modulo di memoria viene rimosso durante il funzionamento, il controllore di sicurezza disattiva tutte le uscite e segnala uno stato di errore. Il controllore di sicurezza non esegue più alcuna funzione.
- Se il modulo di memoria viene rimosso ed inserito dal controllore di sicurezza come indicato al capitolo ["Esecuzione della configurazione con il modulo di memoria](#page-96-0)  [AC-MSI-CFG1" a pagina 6-7](#page-96-0), il controllore di sicurezza disattiva tutte le uscite e non esegue alcuna funzione finché il modulo di memoria non viene reinserito correttamente. Il controllore di sicurezza non segnala **stati di errore**.

 $\mathbf{i}$ 

In alternativa al download tramite l'interfaccia -USB, la configurazione può anche essere copiata con l'ausilio del modulo di memoria nel controllore di sicurezza. La procedura è descritta al capitolo ["Esecuzione della configurazione con il modulo di memoria](#page-96-0)  [AC-MSI-CFG1" a pagina 6-7](#page-96-0).

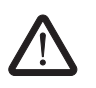

## **3.7 Installazione del controllore di sicurezza**

#### **AVVERTENZA: Infortuni gravi o danni materiali notevoli.**

In caso di mancata osservanza delle avvertenze non si possono escludere infortuni gravi e/o danni materiali notevoli.

Il collegamento elettrico, la messa in servizio e la gestione di questo dispositivo possono essere effettuati solo da personale qualificato.

Con personale qualificato in relazione alle istruzioni di sicurezza contenute nella presente documentazione si intendono persone autorizzate alla messa in servizio, alla messa a terra e all'etichettatura di dispositivi, sistemi e impianti conformemente agli standard in materia di sicurezza. Queste persone devono inoltre essere a conoscenza di tutti gli avvertimenti indicati nel presente documenti e delle relative misure manutentive.

## <span id="page-46-0"></span>**3.7.1 Montaggio del controllore di sicurezza**

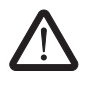

#### **CAUTELA: Pericolo di lesioni e di danni materiali.**

Eseguire il montaggio e lo smontaggio del controllore di sicurezza solo dopo aver isolato la tensione.

Per moduli di espansione non protetti il controllore di sicurezza è munito sul lato di montaggio di un'interfaccia per il connettore per guide di supporto TBUS (vedere [pagina 2-4\)](#page-21-0).

#### **3.7.1.1 Montaggio**

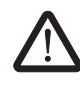

**CAUTELA: Pericolo di danni materiali in caso di montaggio non corretto.** Durante il montaggio attenersi alle seguenti note:

- Per il collegamento del controllore di sicurezza MSI 200 può essere utilizzato solo il connettore per guide di supporto TBUS di colore giallo (codice- 547821). Non sono ammessi collegamenti con un altro connettore per guide di supporto.
- Per il collegamento dei moduli di espansione protetti può essere utilizzato solo il connettore per guide di supporto TBUS di colore giallo (codice- 547821). Non sono ammessi collegamenti con un altro connettore per guide di supporto.
- I moduli di espansione protetti devono essere montati a destra del modulo master.
- Per il collegamento dei moduli di espansione non protetti può essere utilizzato solo il connettore per guide di supporto TBUS di colore bigio (codice- 547823). Non sono ammessi collegamenti con un altro connettore per guide di supporto.
- I moduli non protetti devono essere montati a sinistra del modulo master.

Per il montaggio del controllore di sicurezza MSI 200 procedere come segue:

- 1. Il controllore di sicurezza può essere montato esclusivamente su guide modulari da 35 mm a norma EN 60715. Utilizzare soltanto guide pulite e protette dalla corrosione per evitare resistenze di contatto.
	- 2. Se si desidera utilizzare connettori su guida modulare TBUS per realizzare una stazione composita collegata ad un'alimentazione elettrica del sistema o ad unità di espansione:
		- Unire i connettori su guida modulare in numero necessario per la realizzazione della stazione composita, formando un'unità (vedere [Figura 3-9,](#page-47-0) passo A).

**Montaggio di una guida modulare da 35 mm**

**Montaggio di connettori su guida modulare TBUS (facoltativi)**

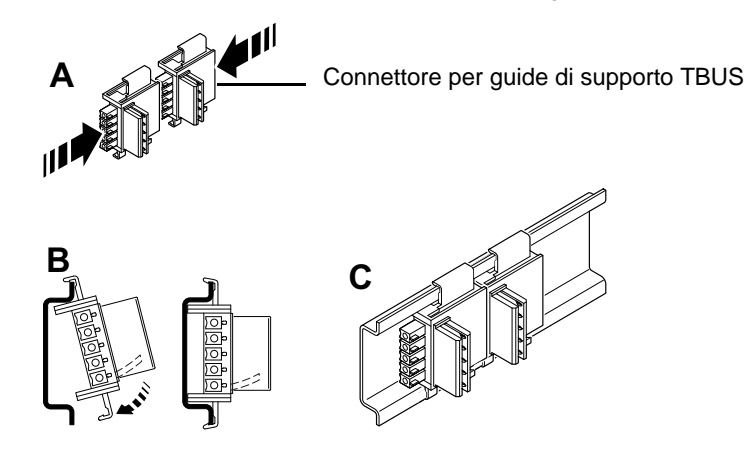

– Premere questa unità di connettori sulla guida modulare (vedere i passi B e C).

<span id="page-47-0"></span>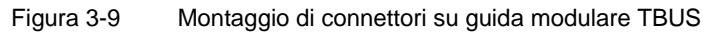

**Montaggio del controllore di sicurezza MSI 200**

3. Posizionare il modulo come mostrato in [Figura 3-10](#page-47-1) dall'alto sulla guida, in modo che la tacca di arresto superiore del modulo vada ad agganciarsi sul bordo superiore della guida.

Se si utilizzano connettori su guida modulare, verificare che l'apertura di contatto alla base del modulo sia correttamente orientata sul blocco di contatto del connettore per guide di supporto.

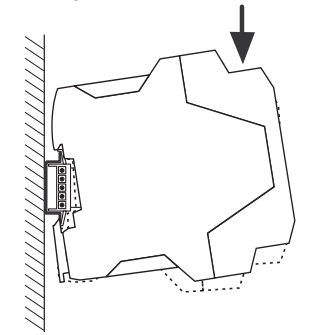

Figura 3-10 Posizionamento del controllore di sicurezza MSI 200 sulla guida

- <span id="page-47-1"></span>4. Premere la parte inferiore del modulo, che sporge dalla guida, contro la guida stessa fino ad udire uno scatto.
- 5. Controllare che il modulo sia ben fermo sulla guida.
- 6. Se si desidera montare altri moduli (ad es. moduli di espansione gateway o alimentazione di tensione) sulla guida, posizionarli su di essa senza giochi e a diretto contatto con i lati dell'alloggiamento. Tutti i moduli di espansione non protetti devono essere montati a sinistra del controllore di sicurezza.
- 7. Per evitare che il modulo o i moduli si spostino sulla guida, montare un appoggio terminale su ogni lato del modulo (o della serie di moduli).

#### **3.7.1.2 Smontaggio**

Per lo smontaggio del controllore di sicurezza MSI 200 procedere come segue:

- 1. Premere verso il basso, ad es. con un cacciavite, la linguetta di arresto sul lato inferiore del modulo per sbloccarlo dalla guida.
- 2. Sollevare leggermente il lato inferiore del modulo dalla guida.
- 3. Rimuovere il modulo dalla guida tirandolo verso l'alto in obliquo.

#### **3.7.2 Collegamento della tensione di alimentazione**

Il controllore di sicurezza non dispone di un interruttore generale e viene attivato solo applicando la tensione di alimentazione.

La logica di sicurezza e le uscite di segnalazione vengono alimentate tramite le connessioni A1/A2, le uscite protette, le uscite di trigger e le uscite di commutazione a massa tramite le connessioni 24V/0V.

Non appena l'indicazione di stato "VCC" si illumina fissa il controllore di sicurezza è operativo.

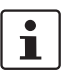

Sulle uscite "A1" e "A2" è presente la tensione per l'alimentazione di altri moduli, come ad esempio sensori (vedere il capitolo ["Connessioni di alimentazione A1 e A2" a](#page-42-0)  [pagina 3-9\)](#page-42-0).

#### **3.7.2.1 Collegamento diretto della tensione di alimentazione su MSI 200**

Collegare la tensione di alimentazione (come illustrato nella figura seguente):

- 1. Tensione di alimentazione per le uscite protette del modulo e le uscite di commutazione a massa sui contatti dei morsetti "0V" e "24V".
- 2. Tensione di alimentazione per la logica del controllore di sicurezza, le uscite di trigger e le uscite di segnalazione sui contatti dei morsetti "A1" (24 V) e "A2" (0 V).

Dopo l'applicazione della tensione di alimentazione il controllore di sicurezza esegue una routine di inizializzazione (tutti i LED si illuminano).

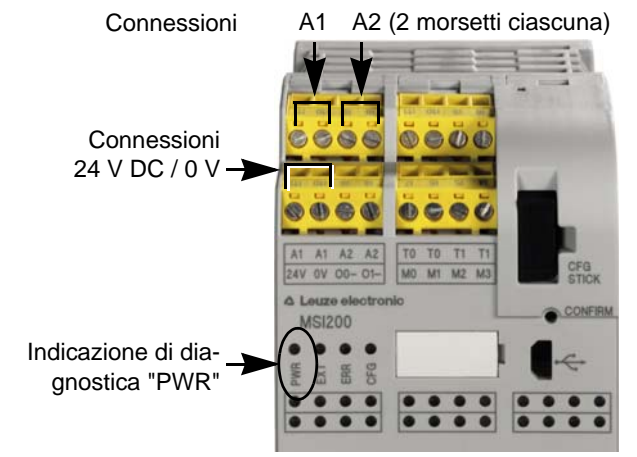

Figura 3-11 Collegamento della tensione di alimentazione su A1/A2 e 24V/0V

# <span id="page-49-0"></span>**3.7.3 Collegamento delle linee di segnale CAUTELA: Assicurare la ridondanza di segnale.**

Per il collegamento delle linee di segnale di dispositivi di comando e sensori a due canali agli ingressi del modulo di controllo, verificare che sia garantita la ridondanza di segnale. Leggere in proposito il capitolo ["Ingressi di segnale" a pagina 3-7](#page-40-0).

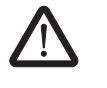

#### **CAUTELA: Evitare cortocircuiti e cortocircuiti trasversali.**

Evitare cortocircuiti e cortocircuiti trasversali con la corretta posa in opera dei cavi. Integrare eventualmente una localizzazione dei cortocircuiti trasversali (vedere ["Localizza](#page-41-0)[zione dei cortocircuiti trasversali" a pagina 3-8](#page-41-0)).

**Lunghezze dei cavi** Molte applicazioni fanno normalmente uso di svariati sensori o dispositivi di comando. A seconda delle dimensioni della macchina o dell'impianto, il cablaggio dei sensori può richiedere cavi di notevole lunghezza. Accertarsi che i cavi non superino determinate lunghezze, in modo da garantire il corretto funzionamento dei circuiti di sicurezza e quindi un livello di sicurezza affidabile.

> Per rendere i contatti affidabili e protetti dal contatto accidentale isolare i terminali di connessione come segue:

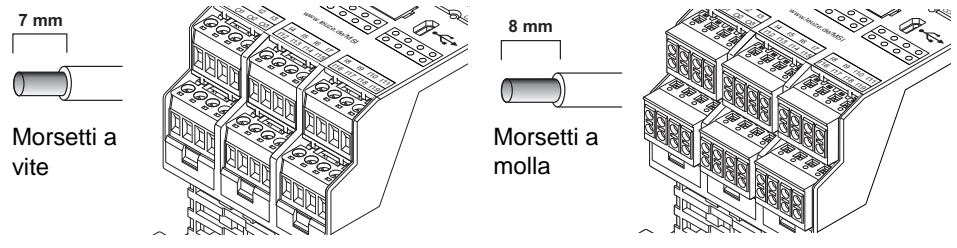

Figura 3-12 Collegamento a morsetti a vite (sinistra) e a morsetti a molla (destra)

# **3.8 Aggiornamento del firmware per MSI 200**

Il firmware del controllore di sicurezza MSI 200 può essere aggiornato con l'ausilio del software di configurazione sicuro MSIsafesoft.

È possibile scaricare la versione più recente del firmware dalla pagina di download di Leuze electronic.

 $\mathbf i$ 

L'aggiornamento del firmware è possibile solo per il controllore di sicurezza, mente non è possibile aggiornare in questo modo il firmware dei moduli di espansione, come ad es. MSI-EM200-8I4IO.

Con l'aggiornamento del firmware **non** si cancella né si modifica il progetto di configurazione attuale. In altre parole, dopo la conferma manuale del nuovo firmware il controllore di sicurezza riprende subito l'esecuzione del progetto attualmente caricato.

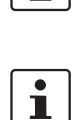

#### **3.8.1 Indicazioni di sicurezza per l'aggiornamento del firmware**

Durante e dopo l'esecuzione dell'aggiornamento del firmware attenersi alle seguenti indicazioni di sicurezza:

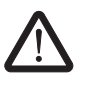

#### **CAUTELA: Non interrompere l'aggiornamento del firmware!**

Durante il processo di aggiornamento non è in alcun modo possibile rimuovere il cavo USB o disattivare il controllore di sicurezza. L'interruzione della connessione tra PC e controllore di sicurezza durante l'installazione del firmware può causare danni al dispositivo.

Un firmware installato in maniera non corretta o non completa può determinare in taluni casi l'impossibilità di ripristinare la comunicazione tra PC e controllore di sicurezza. In questo caso non è possibile correggere l'installazione errata tramite MSIsafesoft.

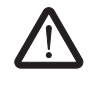

**CAUTELA: Funzionamento non sicuro durante l'aggiornamento del firmware!**

Durante il processo di aggiornamento il MSI 200 si trova nella condizione di **funzionamento non sicuro**. In questa fase non è garantita un'identificazione affidabile della richiesta di sicurezza.

Assicurarsi pertanto che durante l'aggiornamento del firmware non si presenti alcun pericolo. Evitare un avvio imprevisto della macchina estraendo ad es. i morsetti sul lato di uscita dal MSI 200 e scollegando gli azionamenti.

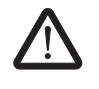

**CAUTELA: Convalidare/verificare l'applicazione sicura dopo l'aggiornamento!**

Al termine dell'aggiornamento del firmware occorre ripetere la procedura di convalida e verifica dell'applicazione di sicurezza.

## **3.8.2 Condizione preliminare per l'aggiornamento del firmware**

Per poter eseguire una nuova versione del firmware sul controllore di sicurezza devono essere soddisfatte varie condizioni preliminari. Prima dell'aggiornamento accertarsi che

- MSI 200 sia collegato al PC tramite il cavo USB e attivato.
- nel MSI 200 è inserito un modulo di memoria.
- in MSIsafesoft è caricato un progetto per il controllore di sicurezza MSI 200.
- in MSIsafesoft è disattivata la modalità di simulazione.
- nella barra di stato di MSIsafesoft viene visualizzata la condizione "Controller: collegato" e "Controller: scollegato".
- nella barra di stato di MSIsafesoft viene visualizzato "Progetto: protetto in scrittura".

## **3.8.3 Update Firmware (Aggiornamento del firmware)**

Prima di avviare l'aggiornamento del software selezionare in MSIsafesoft la voce di menù "Controller sicuro > Aggiornamento firmware". Compare l'assistente che guiderà attraverso il processo di aggiornamento.

Procedere come indicato nella **descrizione dettagliata riportata nella guida in linea**. Nell'indice analitico della guida è presente l'argomento "Aggiornamento firmware (controllore di sicurezza)" (vedere anche il capitolo ["Guida in linea" a pagina 5-2\)](#page-65-0).

# **3.9 Dati tecnici MSI 200**

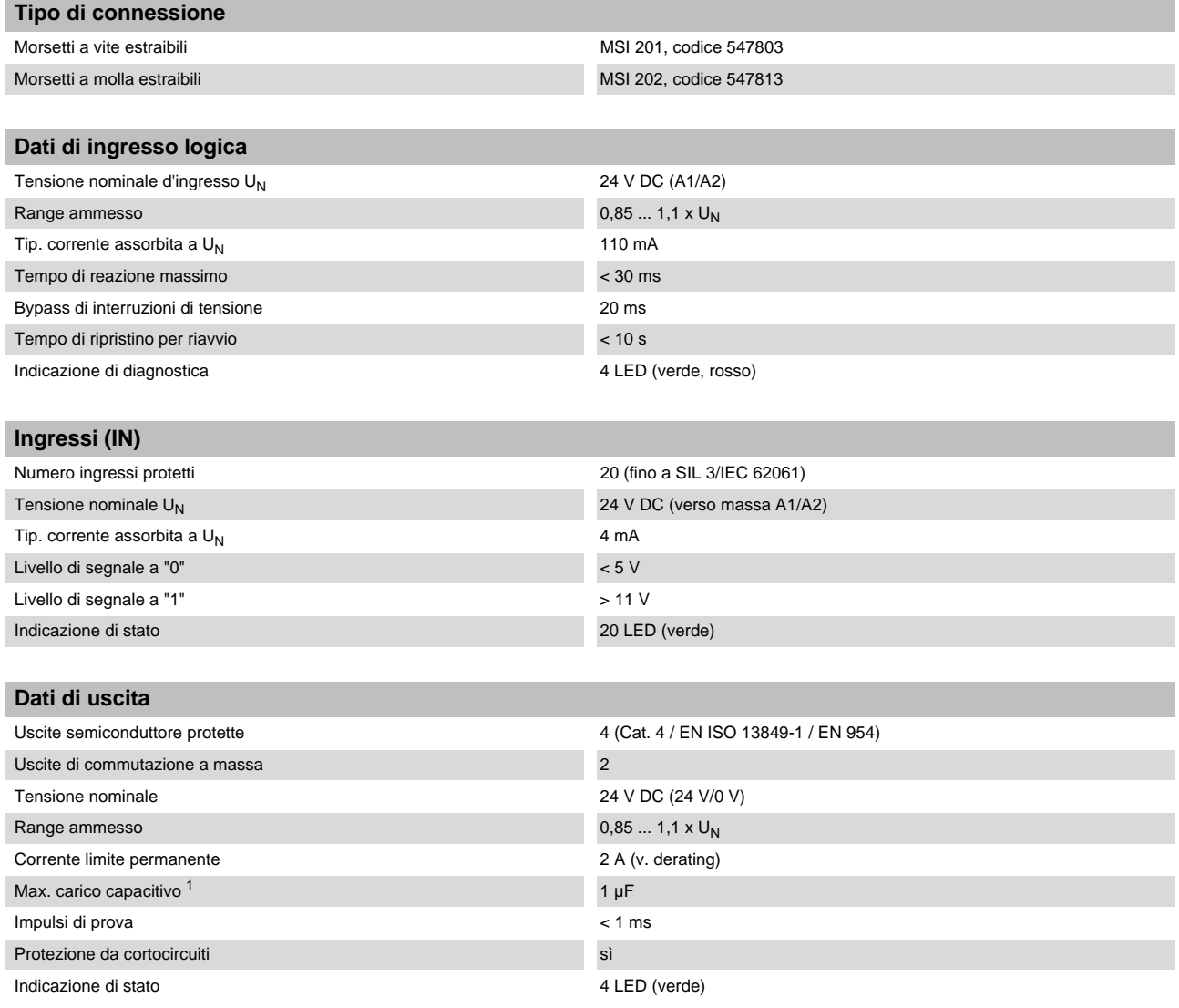

<sup>1</sup> In caso di impiego di componenti elettromeccanici (ad es. contattori) tralasciare il carico capacitivo.

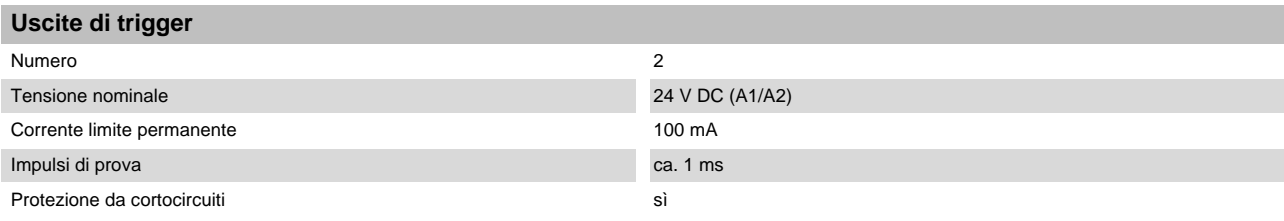

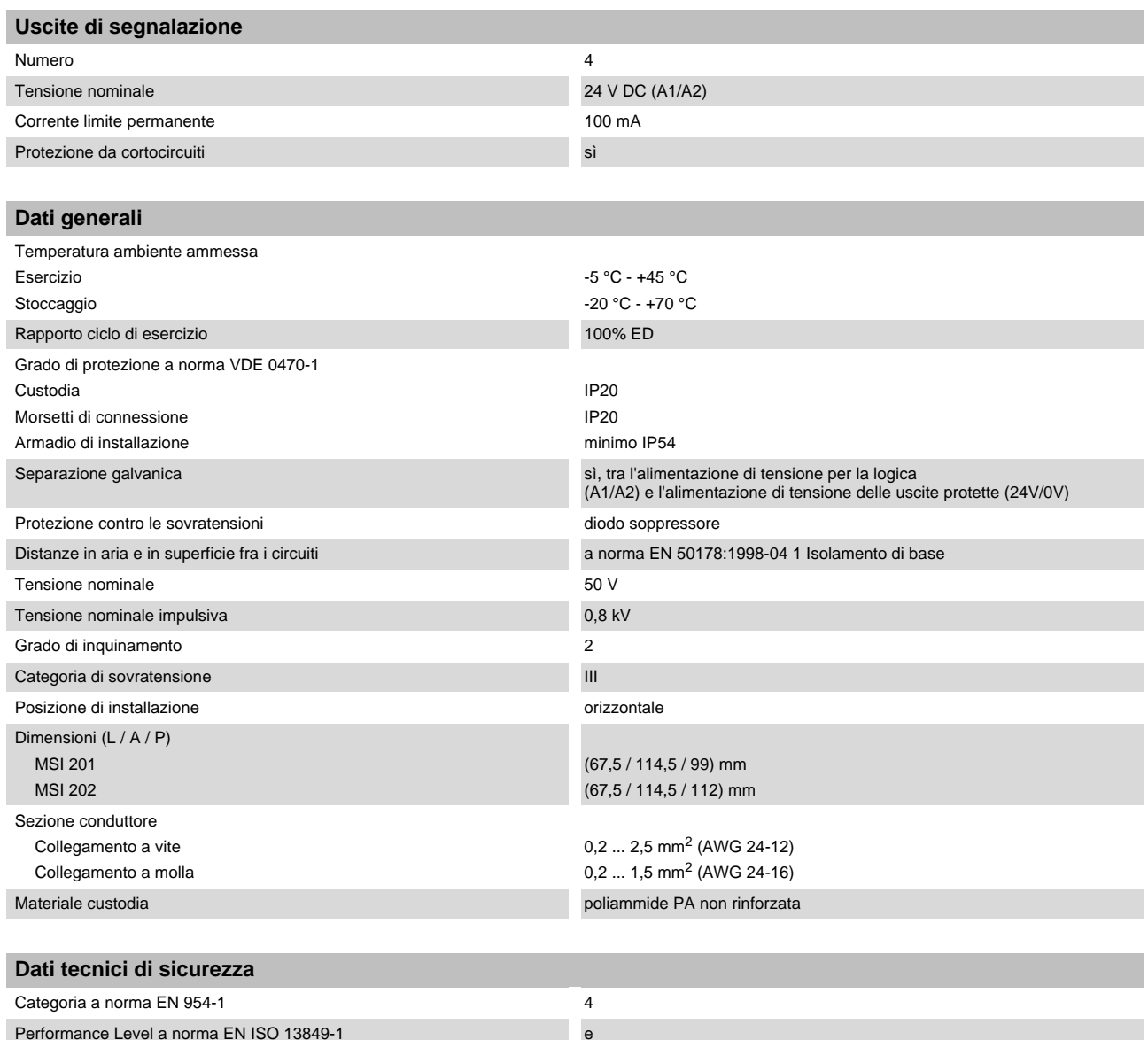

Performance Level a norma EN ISO 13849-1 entrance contract except that the entrance of the entrance of the entrance of the entrance of the entrance of the entrance of the entrance of the entrance of the entrance of the ent SILCL a norma EN 62061 3 Safety Integrity Level (SIL)a norma IEC 61508

# **4 Modulo di espansione MSI-EM200-8I4IO**

## **4.1 Descrizione del dispositivo**

Il modulo di espansione protetto MSI-EM200-8I4IO è un dispositivo di espansione per il controllore di sicurezza MSI 200. Mette a disposizione di quest'ultimo ingressi e uscite configurabili supplementari, cui possono essere collegati i dispositivi di comando e i sensori o attuatori sicuri.

Gli ingressi e le uscite del modulo di espansione protetto vengono collegati (proprio come per gli ingressi e le uscite del controllore di sicurezza) nel software di configurazione MSIsafesoft. Durante il funzionamento le uscite protette del modulo di espansione vengono pilotate in funzione della logica di sicurezza eseguita nel controllore di sicurezza.

Il modulo di espansione dispone di otto ingressi digitali protetti (I4 - I11) e di quattro segnali (IO0 - IO3) configurabili come ingressi o uscite digitali protetti/e. La commutazione della direzione del segnale (ingresso o uscita) è possibile solo in blocco, cioè per tutti e quattro i segnali (IO0 - IO3).

Sono inoltre disponibili due segnali (TM0 e TM1) configurabili come uscite di segnalazione non di sicurezza o come uscite di trigger. Quando sono configurate come uscite di trigger, TM0 e TM1 consentono una localizzazione dei cortocircuiti trasversali sugli ingressi del modulo di espansione protetto (vedere il capitolo ["Identificazione degli errori nelle periferi](#page-25-1)[che" a pagina 2-8](#page-25-1)).

Quando i segnali vengono configurati come uscite di segnalazione è ad esempio possibile comandare un PLC o sistemi di segnalazione non protetti.

Tutti i morsetti di collegamento sono estraibili. I singoli connettori con quattro punti di connessione sono muniti di codifica meccanica per evitare di scambiarli o di inserirli sfalsati tra loro. A scelta, il modulo di espansione è disponibile con collegamenti a vite o a molla.

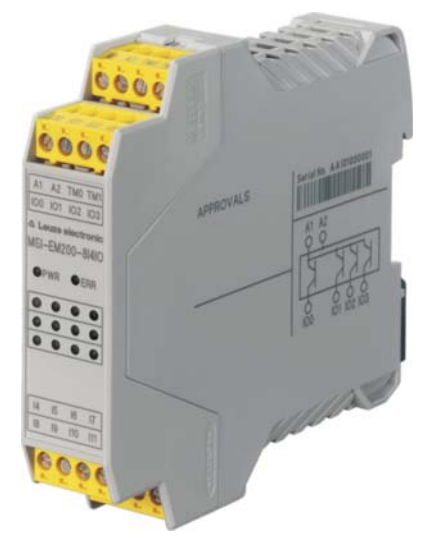

Figura 4-1 Moduli di espansione con collegamenti a vite

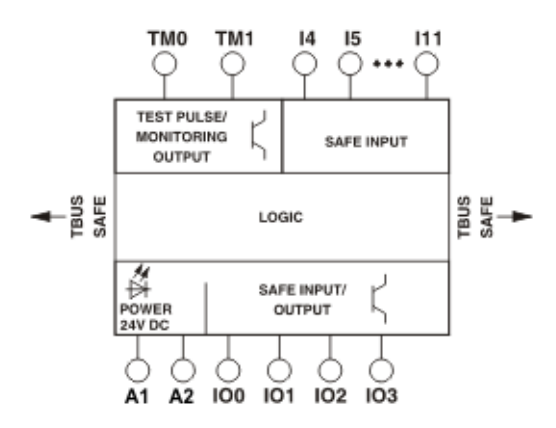

Figura 4-2 Schema a blocchi MSI-EM200-8I4IO

# **4.2 Indicazioni di diagnostica e di stato**

I LED del modulo di espansione protetto si trovano sul lato frontale del dispositivo.

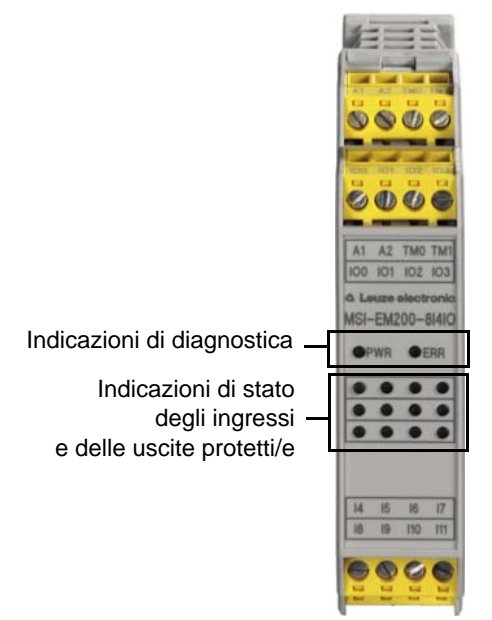

Figura 4-3 Indicazioni di diagnostica e di stato del modulo di espansione

**Indicazioni di diagnostica** Le due indicazioni di diagnostica sul lato anteriore segnalano lo stato operativo del modulo di espansione. Sono presenti i seguenti LED:

- "PWR": Indicazione della tensione di alimentazione del controllore di sicurezza
- "ERR": Indicazione di errore

La tabella seguente elenca le possibili combinazioni delle indicazioni di diagnostica e i relativi significati. Si distingue tra LED con lampeggio lento e LED con lampeggio rapido.

I simboli dei LED nella tabella hanno il seguente significato:

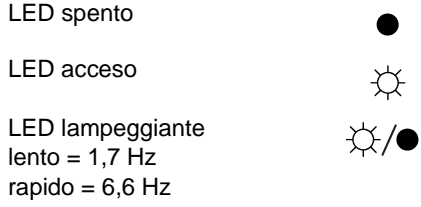

Tabella 4-1 Significato delle indicazioni di diagnostica

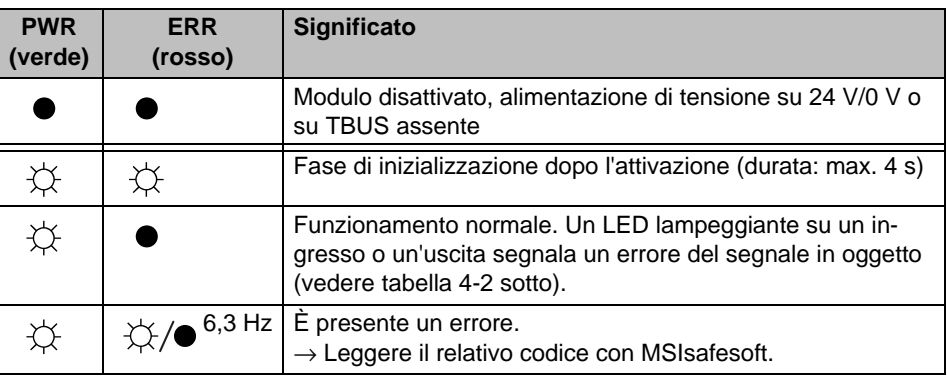

Un rispettivo LED sul pannello frontale del dispositivo visualizza lo stato di ognuno degli otto ingressi protetti e di ognuno/a dei/delle quattro ingressi/uscite protette configurabili.

#### **LED per ingressi/-uscite di segnale**

<span id="page-56-0"></span>Tabella 4-2 Indicazioni di stato degli ingressi e delle uscite protetti/e

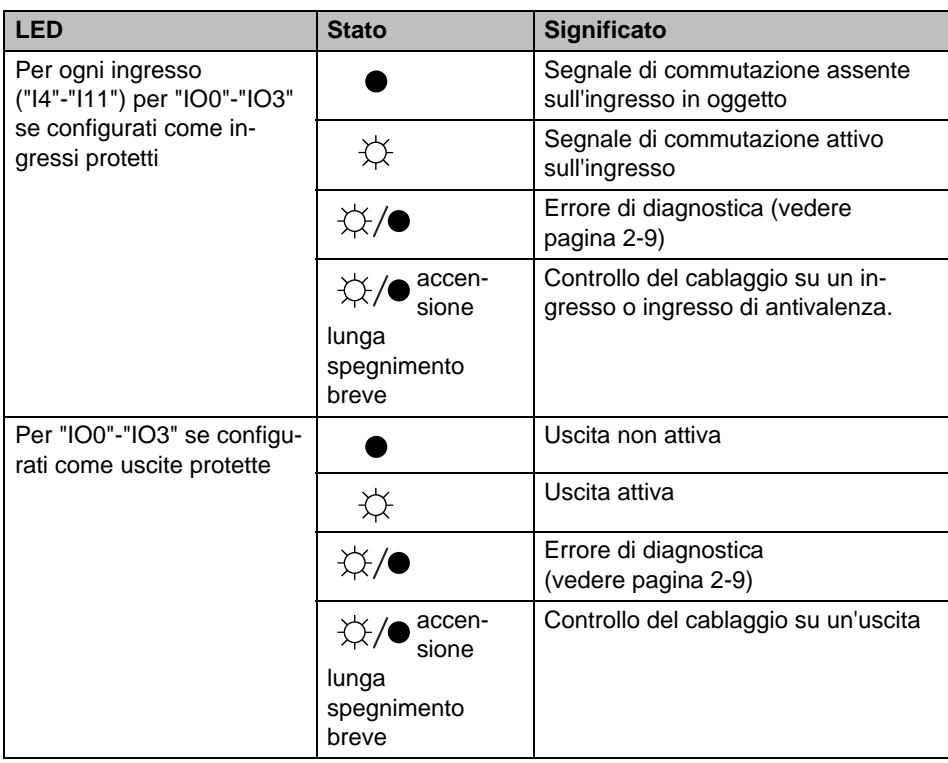

## **4.3 Connessioni del segnale**

La connessione di tutti gli ingressi e le uscite avviene tramite morsetti estraibili codificati.

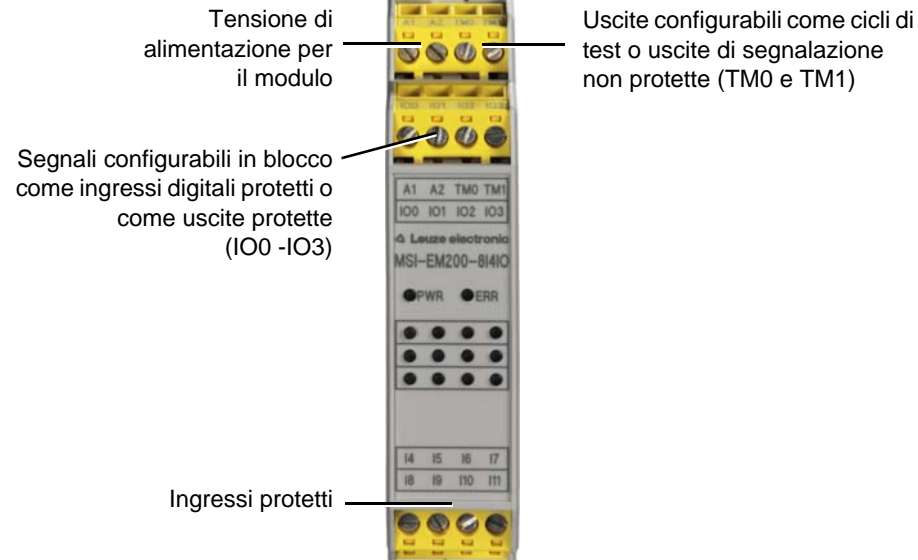

Figura 4-4 Connessioni del segnale MSI-EM200-8I4IO

Le varie connessioni del segnale verranno descritte nei paragrafi seguenti.

## <span id="page-57-0"></span>**4.3.1 Ingressi di segnale**

Il modulo di espansione MSI-EM200-8I4IO dispone di 12 ingressi di segnale digitali (24 V HTL/3 mA) per il collegamento diretto di dispositivi di comando sicuri e/o sensori di sicurezza per il monitoraggio e l'analisi di processi. Quattro degli ingressi (IO0 - IO3) possono anche essere configurati come uscite digitali protette (vedere il capitolo ["Uscite pro](#page-58-0)[tette" a pagina 4-5](#page-58-0)).

 $\mathbf{i}$ 

La parametrizzazione degli ingressi e delle uscite e quindi la selezione della configurazione avvengono con l'ausilio dell'editore di parametrizzazione (vedere ["Parametrizzazione dei dispositivi nell'editore di parametrizzazione sicuro" a](#page-80-0)  [pagina 5-17\)](#page-80-0).

Il collegamento degli ingressi protetti alla logica di sicurezza viene effettuato nell'editore di interconnessione del software di configurazione MSIsafesoft. Leggere in proposito il capitolo ["Inserimento e collegamento di funzioni, blocchi e segnali" a pagina 5-13.](#page-76-0)

**Ridondanza di segnale per doppi segnali**

Due ingressi di segnale adiacenti (quindi I0 e I1, I2 e I3 ecc.) sono riuniti e bloccati di default in un doppio segnale nel software di configurazione MSIsafesoft. Nella rappresentazione del modulo di espansione protetto nell'editore hardware del software di configurazione, questa condizione è indicata da un lucchetto rosso sui rispettivi ingressi. I due segnali vengono quindi utilizzati sempre in coppia, ossia i due segnali vengono trascinati insieme nell'editore di interconnessione e qui spostati, tagliati o eliminati.

<span id="page-58-1"></span>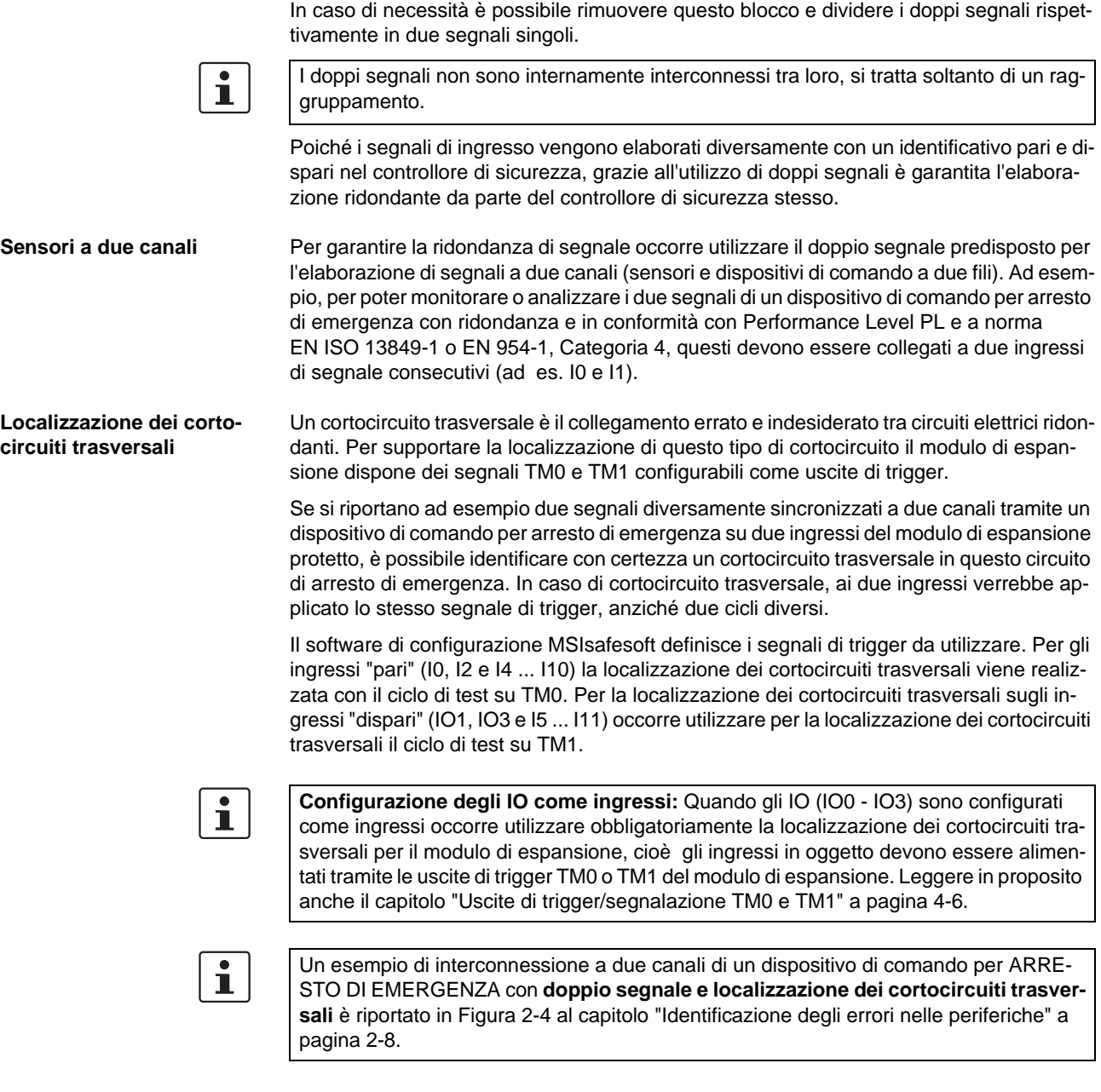

## <span id="page-58-0"></span>**4.3.2 Uscite protette**

I segnali IO0-IO3 sono configurabili come uscite di sicurezza. Sono concepiti come uscite a semiconduttore digitali per 24 V DC/0,5 A (2 A corrente cumulativa), fino alla categoria 4 a norma EN 954-1.

Le uscite vengono comandate in funzione della logica di sicurezza configurata. Il collegamento delle uscite protette alla logica di sicurezza con cui vengono comandate avviene nell'editore di interconnessione del software di configurazione MSIsafesoft. Leggere in proposito il capitolo ["Inserimento e collegamento di funzioni, blocchi e segnali" a pagina 5-13](#page-76-0).

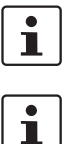

Si consiglia vivamente l'utilizzo di un adeguato circuito di protezione (diodo o varistore) per i segnali da IO0 a IO3 configurati come uscite protette.

I segnali di uscita sicuri sono commutati con un impulso di prova da 1 ms.

#### <span id="page-59-0"></span>**4.3.3 Uscite di trigger/segnalazione TM0 e TM1**

Le uscite TM0 e TM1 del modulo di espansione MSI-EM200-8I4IO possono essere configurate a scelta come uscita di segnalazione o come uscita di trigger. Le due varianti sono descritte nei due capitoli che seguono.

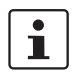

La parametrizzazione degli ingressi e delle uscite e quindi la selezione della configurazione avvengono con l'ausilio dell'editore di parametrizzazione (vedere ["Parametrizza](#page-80-0)[zione dei dispositivi nell'editore di parametrizzazione sicuro" a pagina 5-17\)](#page-80-0).

#### **4.3.3.1 TM0 e TM1 come uscite di segnalazione**

Per configurare l'uscita TM0 o TM1 come uscita di segnalazione, nell'editore di parametrizzazione sicuro (parte dell'editore hardware) settare

- per TM0 il parametro "Configurazione" sul valore "Uscita di segnalazione (M0)" e
- per TM1 il parametro "Configurazione" sul valore "Uscita di segnalazione (M1)".

Le uscite di segnalazione non relative alla sicurezza sono configurate come uscite a semiconduttore digitali per V DC/100 mA. Queste uscite comandano ad esempio un PLC non protetto o un sistema di segnalazione (ad es. una spia).

Le uscite di segnalazione vengono collegate come gli ingressi e le uscite protetti/e nell'editore di interconnessione di MSIsafesoft (vedere il capitolo ["Inserimento e collegamento di](#page-76-0)  [funzioni, blocchi e segnali" a pagina 5-13](#page-76-0)).

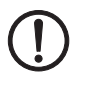

**ATTENZIONE:** Le uscite di segnalazione non possono essere collegate in parallelo. Non sono ammessi feedback sulle uscite di segnalazione.

#### **4.3.3.2 TM0 e TM1 come uscite di trigger**

Per configurare l'uscita TM0 o TM1 come uscita di trigger, nell'editore di parametrizzazione sicuro settare

- per TM0 il parametro "Configurazione" sul valore "Trigger (M0)" e
- per TM1 il parametro "Configurazione" sul valore "Trigger (M1)".

I cicli di test emessi durante la configurazione sulle uscite TM0 e TM1 servono alla localizzazione dei cortocircuiti trasversali sugli ingressi dello stesso modulo di espansione. I cicli di test T0 e T1 emessi sono asincroni tra loro, cioè T0 è diverso da T1.

Per poter identificare un cortocircuito trasversale occorre configurare gli ingressi protetti coinvolti con l'ausilio dell'editore di parametrizzazione (parte dell'editore hardware in MSIsafesoft).

Il software di configurazione MSIsafesoft definisce i segnali di trigger da utilizzare: Per gli ingressi "pari" (I0, I2 e I4 ... I10) la localizzazione dei cortocircuiti trasversali viene realizzata con il ciclo di test su TM0. Per la localizzazione dei cortocircuiti trasversali sugli ingressi "dispari" (IO1, IO3 e I5 ... I11) occorre utilizzare per la localizzazione dei cortocircuiti trasversali il ciclo di test su TM1.

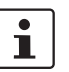

 Quando gli IO (IO0 - IO3) sono configurati come ingressi occorre utilizzare obbligatoriamente la localizzazione dei cortocircuiti trasversali per il modulo di espansione, cioè gli ingressi in oggetto devono essere alimentati tramite le uscite di trigger TM0 o TM1 del modulo di espansione (vedere il capitolo ["Uscite di trigger/segnalazione TM0 e TM1" a](#page-59-0)  [pagina 4-6\)](#page-59-0).

Leggere in proposito anche i capitoli ["Ingressi di segnale" a pagina 4-4](#page-57-0) e ["Identificazione](#page-25-1)  [degli errori nelle periferiche" a pagina 2-8](#page-25-1).

## **4.3.4 Connessione di alimentazione A1/A2**

La connessione A1 (24 V)/A2 (0 V) alimenta il modulo di espansione protetto MSI-EM200-8I4IO (vedere in proposito anche il capitolo ["Collegamento della tensione di](#page-60-0)  [alimentazione" a pagina 4-7](#page-60-0)).

# **4.4 Installazione del modulo di espansione protetto**

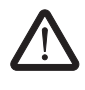

#### **AVVERTENZA: Infortuni gravi o danni materiali notevoli**

In caso di mancata osservanza delle avvertenze sono possibili infortuni gravi e/o danni materiali notevoli.

Il collegamento elettrico, la messa in servizio e la gestione di questo dispositivo possono essere effettuati solo da personale qualificato.

Con personale qualificato in relazione alle istruzioni di sicurezza contenute nella presente documentazione si intendono persone autorizzate alla messa in servizio, alla messa a terra e all'etichettatura di dispositivi, sistemi e impianti conformemente agli standard in materia di sicurezza. Queste persone devono inoltre essere a conoscenza di tutti gli avvertimenti indicati nel presente documenti e delle relative misure manutentive.

## **4.4.1 Montaggio del modulo di espansione protetto**

Il montaggio del modulo di espansione è analogo a quello del controllore di sicurezza (vedere il capitolo ["Montaggio del controllore di sicurezza" a pagina 3-13\)](#page-46-0).

## <span id="page-60-0"></span>**4.4.2 Collegamento della tensione di alimentazione**

Il modulo di espansione on dispone di un interruttore generale e viene attivato solo applicando la tensione di alimentazione alle connessioni A1 (24V) e A2 (0V).

Non appena l'indicazione di diagnostica "PWR" si illumina fissa il modulo di espansione è operativo.

Dopo l'applicazione della tensione di alimentazione il modulo di espansione protetto esegue una routine di inizializzazione (tutti i LED si illuminano).

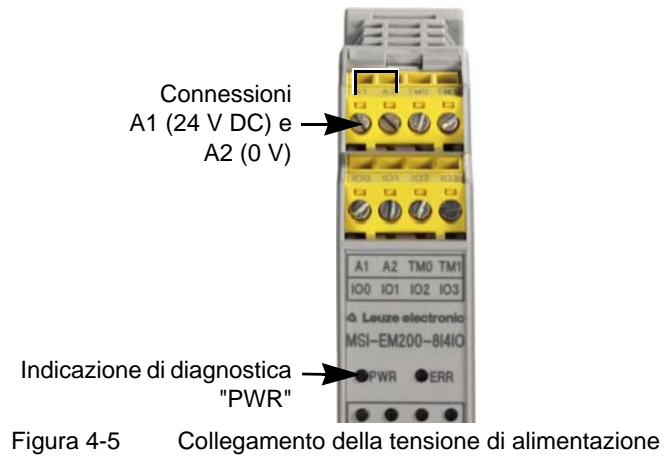

## **4.4.3 Collegamento delle linee di segnale**

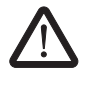

#### **CAUTELA: Assicurare la ridondanza di segnale.**

Per il collegamento delle linee di segnale di dispositivi di comando e sensori a due canali agli ingressi del modulo di controllo, verificare che sia garantita la ridondanza di segnale. Leggere in proposito il capitolo ["Ingressi di segnale" a pagina 4-4](#page-57-0).

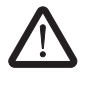

#### **CAUTELA: Evitare cortocircuiti e cortocircuiti trasversali.**

Evitare cortocircuiti e cortocircuiti trasversali con la corretta posa in opera dei cavi. Integrare eventualmente una localizzazione dei cortocircuiti trasversali (vedere ["Localizzazione dei cortocircuiti trasversali" a pagina 4-5\)](#page-58-1).

Il collegamento delle linee di segnale al modulo di espansione è analogo al collegamento al controllore di sicurezza (vedere il capitolo ["Collegamento delle linee di segnale" a](#page-49-0)  [pagina 3-16\)](#page-49-0).

# **4.5 Dati tecnici MSI-EM200-8I4IO**

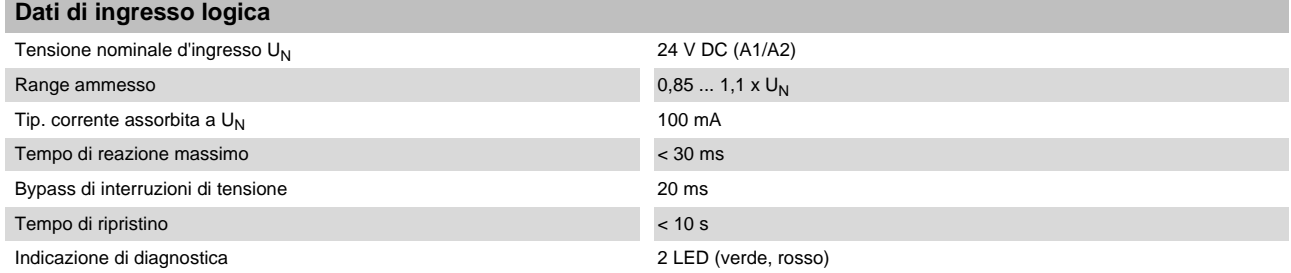

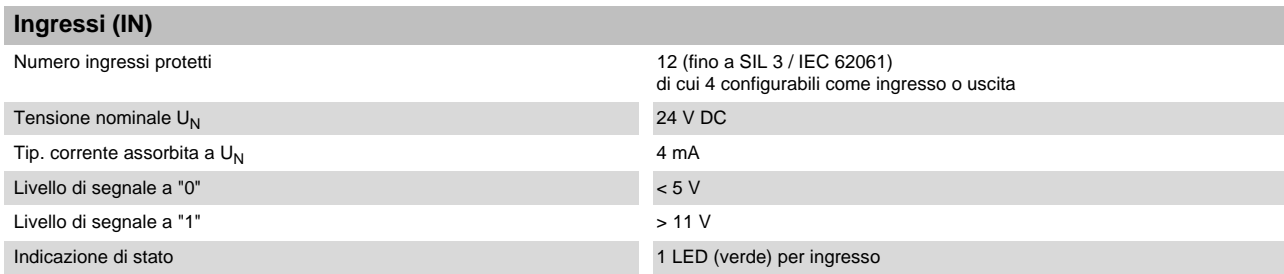

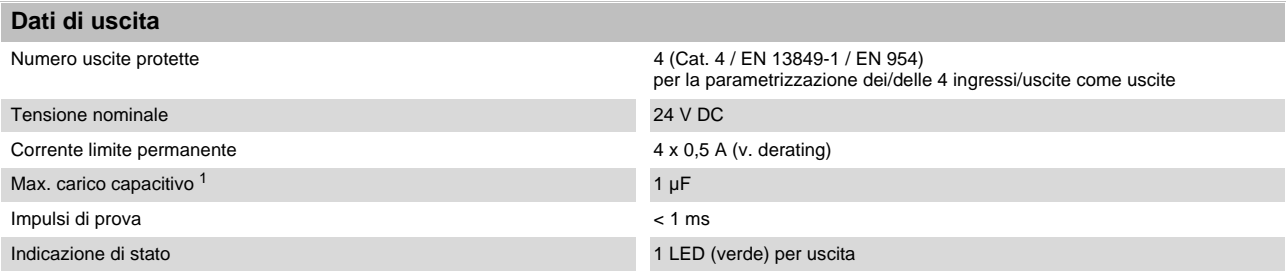

<sup>1</sup> In caso di impiego di componenti elettromeccanici (ad es. contattori) tralasciare il carico capacitivo.

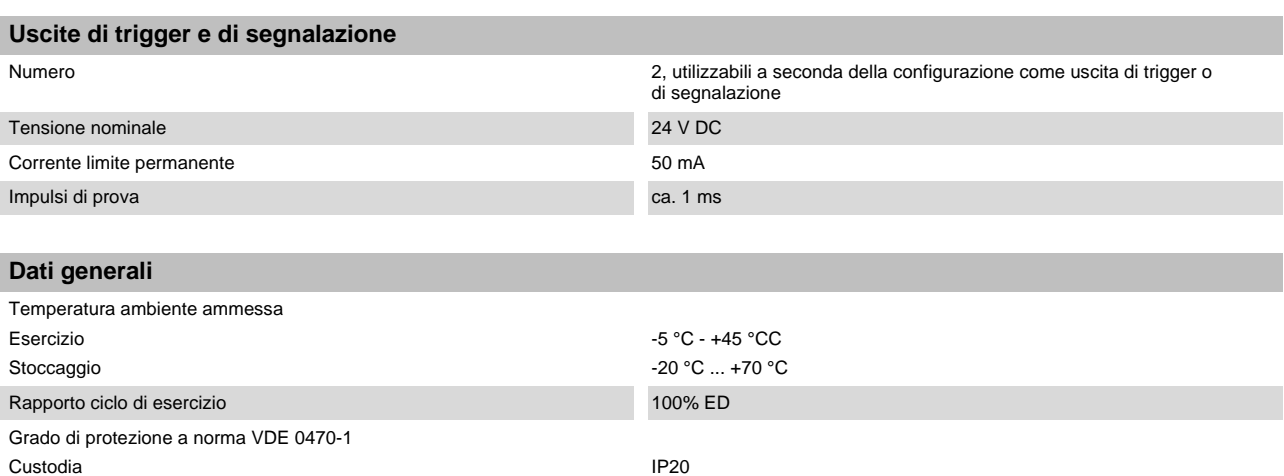

IP20 minimo IP54

#### **Modulo di espansione MSI-EM200-8I4IO**

# △ Leuze electronic

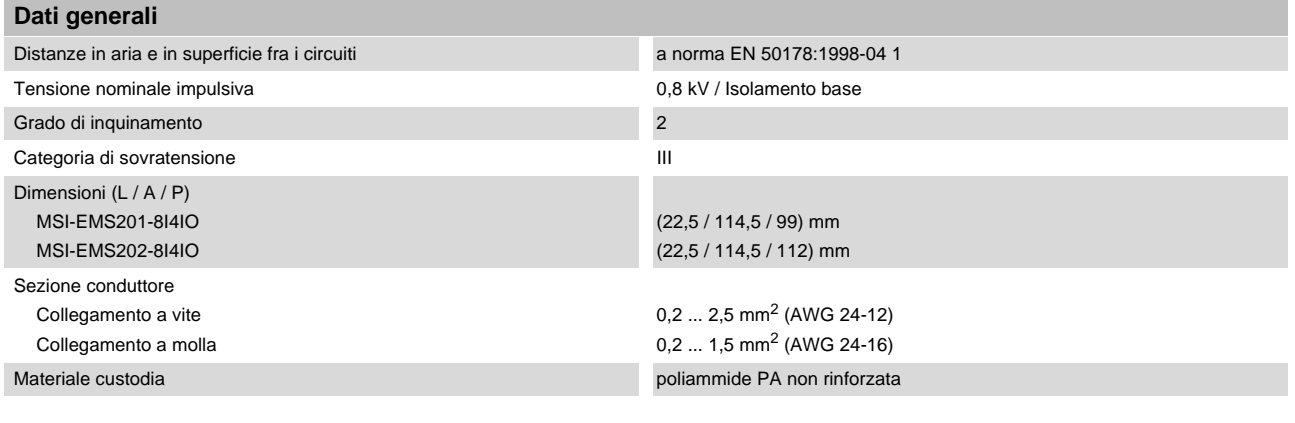

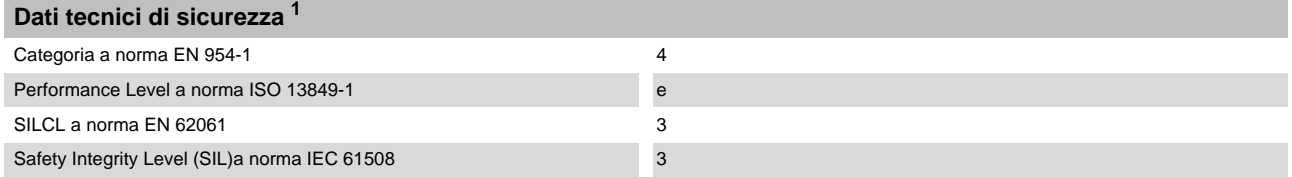

 $1$  I dati sono validi solo se la funzione di sicurezza è richiesta almeno una volta l'anno.

# **5 Software di configurazione MSIsafesoft**

## **5.1 Installazione di MSIsafesoft**

La routine di installazione del software di configurazione prevede anche l'installazione del driver necessario per l'interfaccia -USB. Questo driver è necessario per consentire la comunicazione tra il PC e il controllore di sicurezza.

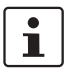

Per una corretta identificazione automatica del controllore di sicurezza da parte del software di configurazione, occorre effettuare l'installazione completa del software sul PC prima del primo collegamento del dispositivo.

Procedere come segue:

1. In caso di **download** del software di configurazione, decomprimere il file di archivio scaricato ed avviare il programma di installazione (file Setup).

Se si dispone della **kit di messa in servizio MSI-SWC1** inserire il CD-ROM contenuto al suo interno nell'apposito drive. Si apre un menù in cui è possibile avviare il programma di installazione alla voce "Installa software".

(Se sul vostro computer è stata disattivata l'opzione di esecuzione automatica, aprire dal CD-ROM la cartella "MSIsafesoft" ed eseguire il file Setup).

- 2. Selezionare prima di tutto la lingua desiderata per la routine di installazione (in questo modo viene impostata anche la lingua dell'interfaccia utente di MSIsafesoft, che verrà settata dopo il primo avvio).
- 3. Viene avviato il programma di installazione.
	- Seguire le istruzioni che compaiono sullo schermo.
- 4. Dopo l'installazione di MSIsafesoft vi verrà chiesto se desiderate installare i driver per il controllore di sicurezza.

Seguire le istruzioni che compaiono sullo schermo.

5. Nella finestra di dialogo di Windows selezionare per l'installazione del driver l'opzione "Installa automaticamente il software (consigliato)".

Infine viene visualizzato un messaggio di installazione completata per il software di configurazione e i driver del controllore di sicurezza.

## **5.2 Panoramica delle funzioni e delle caratteristiche**

Il software di configurazione sicura MSIsafesoft serve alla configurazione del controllore di sicurezza MSI 200 e dei moduli di espansione utilizzati. Il software è di aiuto in tutte le fasi operative, dalla progettazione dell'applicazione, alla configurazione e alla messa in servizio del controllore di sicurezza MSI 200 e alla documentazione del sistema.

Le funzioni di MSIsafesoft permettono:

– Inserimento di max. dieci moduli di espansione con la funzione Drag & Drop dalla casella "Hardware" della finestra funzioni nell'editore hardware. I moduli già aggiunti possono essere rimossi tramite il menù di scelta rapida dell'editore hardware.

**Inserimento/rimozione di moduli di espansione**

#### **Software di configurazione MSIsafesoft**

# △ Leuze electronic

<span id="page-65-0"></span>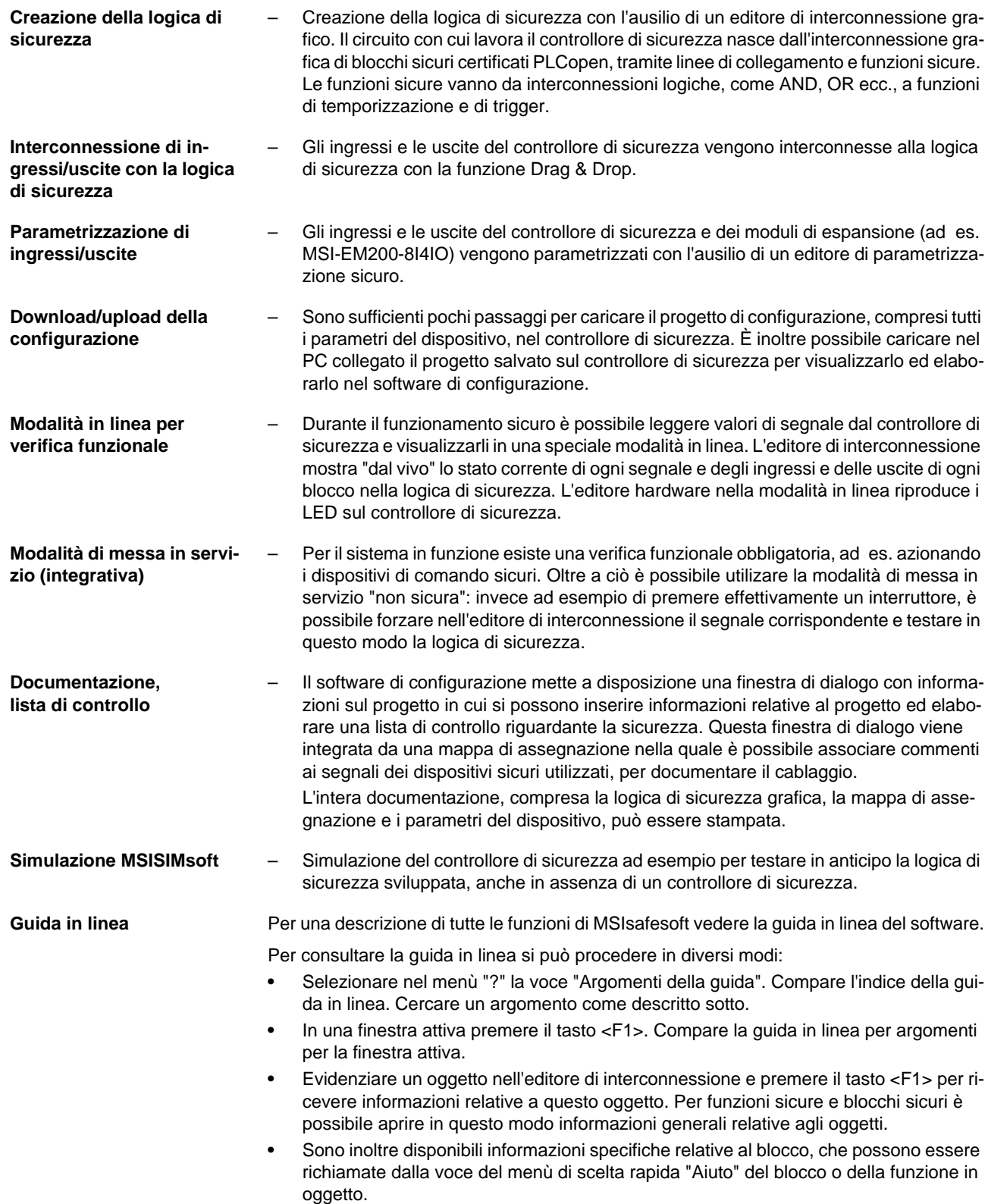

## **5.3 Descrizione dell'interfaccia utente**

Questo paragrafo fornisce una panoramica dell'interfaccia utente del software di configurazione MSIsafesoft. Per i dettagli in merito consultare la guida in linea.

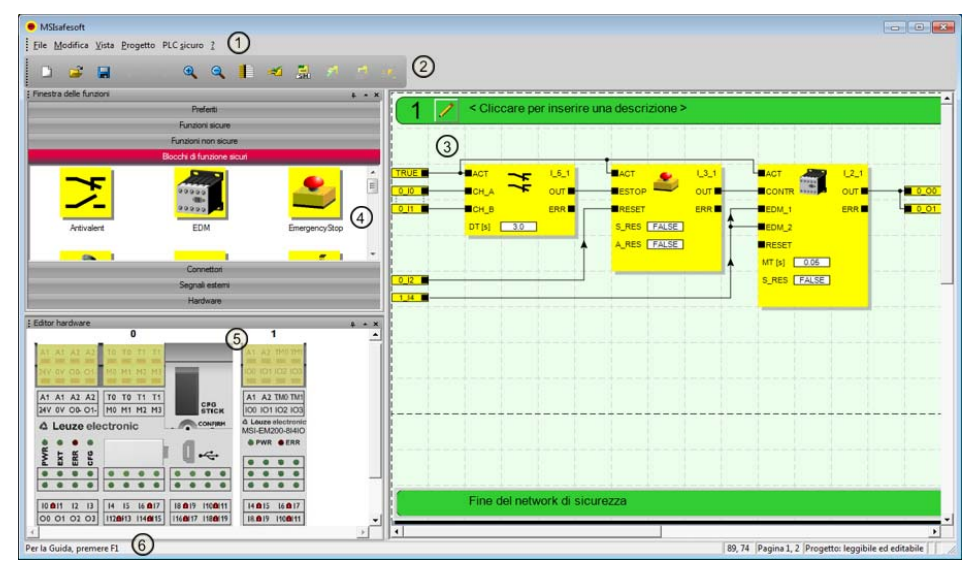

<span id="page-66-0"></span>Figura 5-1 Interfaccia utente MSIsafesoft

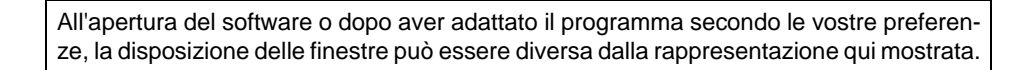

L'interfaccia utente è formata dai seguenti componenti:

1. **Menù**

 $\overline{\mathbf{i}}$ 

I menù contengono tutti i comandi per il software di configurazione.

#### 2. **Barra degli strumenti**

I simboli nella barra degli strumenti consentono di accedere rapidamente alle funzioni utilizzate di frequente.

#### 3. **Editore di interconnessione**

Nell'editore di interconnessione si sviluppa la logica di sicurezza trascinando nel circuito (Drag & Drop) blocchi grafici dalla finestra delle funzioni e segnali dalla finestra hardware e collegandoli tra loro.

4. **Finestra funzioni**

La finestra delle funzioni contiene nelle rispettive caselle funzioni standard, blocchi sicuri, funzioni sicure e connettori. Questi elementi possono essere trascinati facilmente dalla finestra delle funzioni nell'editore di interconnessione. Nella casella "Hardware sono contenuti i moduli di espansione (se presenti) non appena il modulo master MSI 200 è stato inserito nell'editore hardware.

Se è disponibile un gateway per bus di campo, nella casella "Segnali esterni" sono a disposizione speciali segnali di scambio previsti appositamente per lo scambio di dati tra il modulo di protezione e un'unità di controllo sovraordinata. La comunicazione deve avvenire in questo caso tramite un opportuno modulo di bus di campo. Nel caso di un PLC standard sovraordinato, si tratta dal punto di vista di un'applicazione sicura sempre di segnali non protetti, che possono quindi essere interconnessi ed elaborati in MSIsafesoft.La finestra delle funzioni contiene inoltre la casella "Preferiti", dove è possibile inserire secondo necessità funzioni e blocchi utilizzati di frequente.

#### 5. **Editore hardware**

L'editore hardware contiene una rappresentazione grafica del controllore di sicurezza MSI 200. Sono inoltre presenti in esso tutti i moduli di espansioni inseriti dalla casella "Hardware" della finestra delle funzioni. Durante la configurazione della logica di sicurezza, da qui si trascinano i segnali di ingresso e di uscita nell'editore di interconnessione tramite la funzione Drag & Drop. Cliccando due volte su un modulo nell'editore hardware si avvia l'editore di parametrizzazione sicuro per il modulo in oggetto (non mostrato in [Figura 5-1](#page-66-0)).

#### 6. **Barra di stato**

Durante il lavoro con il software di configurazione, la barra di stato mostra vari messaggi ed informazioni, lo stato di connessione attuale, lo stato del controllore di sicurezza e l'avanzamento della trasmissione in caso di download o upload della configurazione nel o dal controllore di sicurezza.

Nella figura non sono visibili le finestre di dialogo seguenti:

#### – **Finestra messaggi**

Nella finestra messaggi è possibile seguire l'andamento della verifica del progetto. Dopo aver avviato la verifica, la finestra messaggi viene aperta automaticamente. Se il sistema rileva un errore durante la verifica del progetto, è possibile evidenziare direttamente il punto interessato facendo doppio clic con il tasto sinistro del mouse sul messaggio nella finestra messaggi.

#### – **Mappa di assegnazione per segnali**

La mappa di assegnazione contiene le assegnazioni dei segnali per i singoli ingressi/uscite del controllore di sicurezza MSI 200 e dei moduli di espansione protetti inseriti. Ha la funzione di "documentazione di cablaggio" per migliorare la comprensibilità del progetto ed evitare collegamenti errati nell'editore di interconnessione.

#### – **Finestra di dialogo informativa sul progetto**

In questa finestra di dialogo è possibile immettere o visualizzare le informazioni più rilevanti in merito al progetto di configurazione corrente (ad es. dati di progetto, dati del produttore, gestore, luogo di utilizzo, dati sulle verifiche di sicurezza, cronologia delle modifiche per il progetto).

## **5.4 Blocchi e funzioni sicuri/e**

La configurazione del controllore di sicurezza MSI 200 avviene nel software di configurazione MSIsafesoft tramite interconnessione grafica di funzioni e blocchi sicuri predisposti.

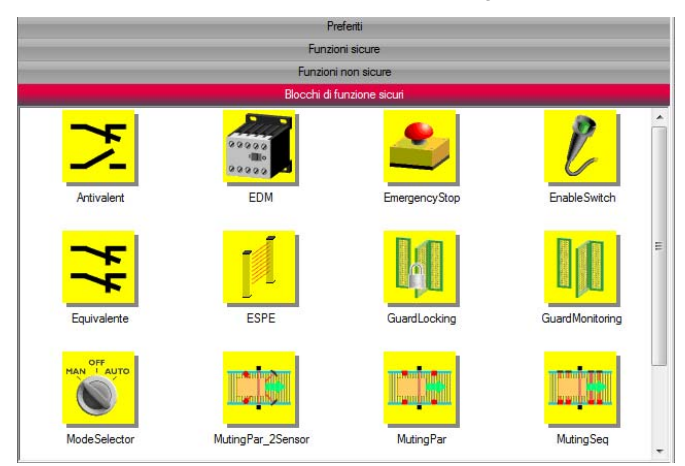

Figura 5-2 Blocchi sicuri nella finestra delle funzioni (esempio)

I collegamenti vengono effettuati in maniera intuitiva con il mouse e l'editore impedisce di realizzare collegamenti non ammessi (ad es. tra determinate uscite).

Fanno parte delle funzioni sicure, oltre a semplici operazioni booleane, funzioni fondamentali note dalla tecnica digitale non protetta.

**Funzioni sicure** Le funzioni sicure di seguito riportate sono disponibili nella finestra delle funzioni di MSIsafesoft e possono essere trascinate nella logica di sicurezza semplicemente tramite Drag & Drop (in ordine alfabetico):

- AND (operazione logica AND di Boole)
- CTUD (contatore ascendente/discendente)
- EQ (confronto di Boole)
- F\_TRIG (riconoscimento di un fronte discendente)
- NOT (complemento o elemento negatore)
- NOT\_EQ (confronto di Boole in merito alla disuguaglianza)
- OR (operazione logica OR di Boole)
- PULSE\_GEN (generatore di impulsi sicuro)
- R\_TRIG (riconoscimento di un fronte ascendente)
- RS (funzione bistabile: reset prioritario)
- SR (funzione bistabile: set prioritario)
- TOF (timer per ritardo all'apertura)
- TON (timer per ritardo alla chiusura)
- TP (segnale impulsivo)
- XOR (operazione logica XOR di Boole)

**Blocchi sicuri** I blocchi sicuri offrono funzionalità fondamentali per la sicurezza allo scopo di realizzare i circuiti di sicurezza necessari. La [tabella 5-1](#page-69-0) presenta i blocchi disponibili in ordine alfabetico.

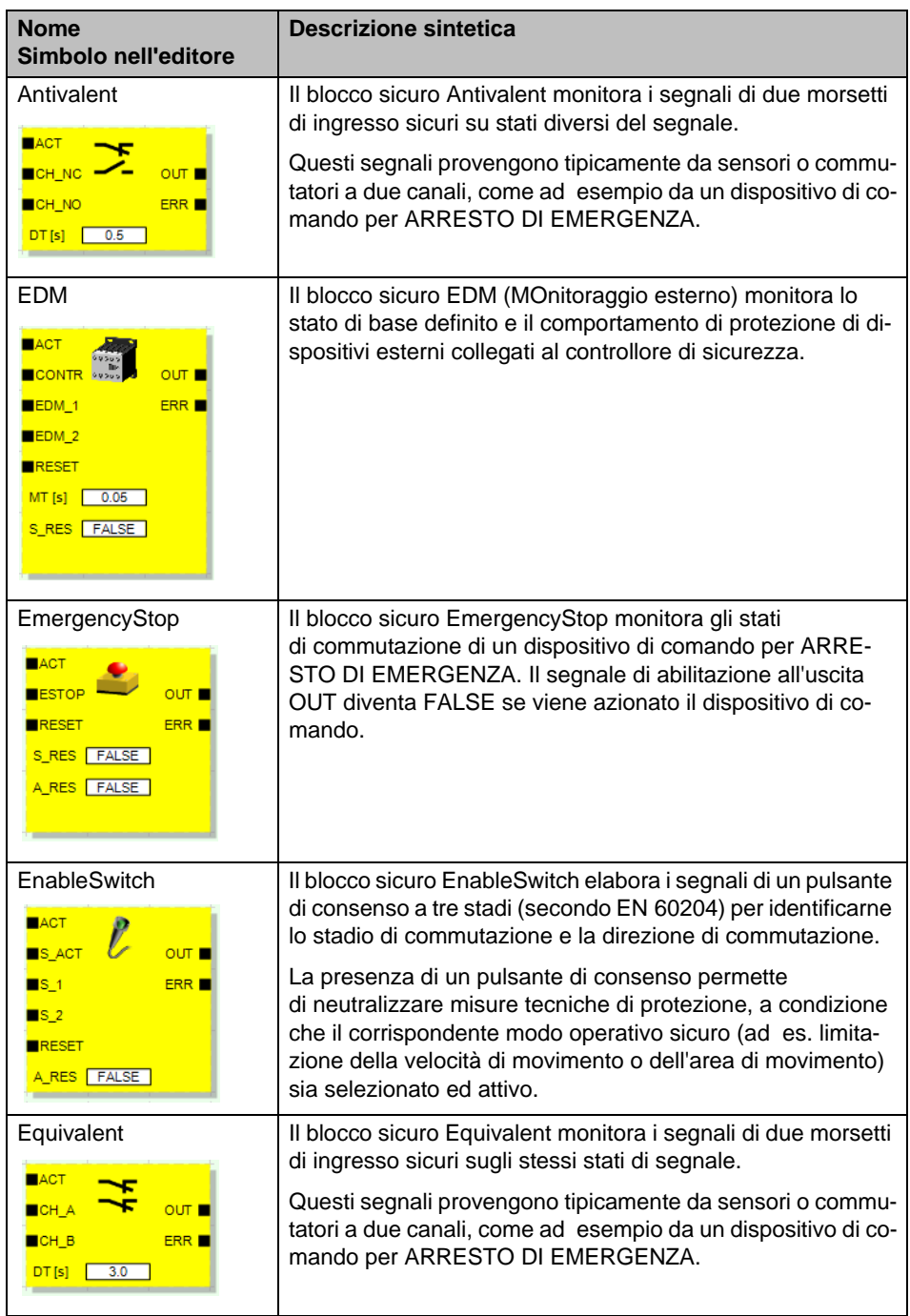

<span id="page-69-0"></span>Tabella 5-1 Blocchi sicuri

| <b>Nome</b><br>Simbolo nell'editore                                                                                                    | <b>Descrizione sintetica</b>                                                                                                    |
|----------------------------------------------------------------------------------------------------|----------------------------------------------------------------------------------------------------|
| ESPE<br>$H = ACT$<br><b>BESPE</b><br>$\overline{\text{out}}$<br><b>ERR</b><br>$R$ ESET<br>S_RES   FALSE<br>A_RES FALSE                                                                                  | Il blocco sicuro ESPE (Electro-Sensitive Protective Equip-<br>ment) monitora gli stati di commutazione di una protezione<br>elettrosensibile (ad es. barriera fotoelettrica). Il segnale di<br>abilitazione all'uscita OUT passa a FALSE se è scattata la<br>protezione, cioè se il fascio di luce della barriera fotoelettrica<br>è stato interrotto. |
| GuardLocking<br>$IACT$<br><b>G</b> MON<br>OUT<br>ULOCK <sup>I</sup><br>$\blacksquare$ s_act<br>ERR <sub>B</sub><br><b>G LOC</b><br><u>∎∪_REQ</u><br>RESET<br>S RES FALSE<br>A_RES FALSE                 | Il blocco sicuro GuardLocking supporta il monitoraggio di un<br>riparo con meccanismo di ritenuta (monitoraggio riparo con<br>un interblocco a quattro stadi secondo EN 1088).                                                                                                    |
| GuardMonitoring<br>$RACT$<br>$\blacksquare$ s_1<br>$\overline{\text{out}}$<br><b>ERR</b><br>$\blacksquare$ s_2<br>RESET<br>3.00<br>DT[s]<br>S_RES FALSE<br>A_RES FALSE                                  | Il blocco sicuro GuardMonitoring monitora un riparo (ad es.<br>una porta) con un interblocco a due stadi secondo EN 1088.                                                                                                    |
| ModeSelector                                                                                                    | Il blocco ModeSelector elabora gli stati di un selettore di<br>modo operativo con fino a cinque posizioni.                                                                                                    |
| $RACT$<br>HAN I AUTO<br>OUT_0<br>$M_0$<br>OUT_1<br>$M_1$<br>$OUT_2$<br>$M_2$<br>OUT_3<br>M <sub>3</sub><br>OUT_4<br>$M_4$<br>ULOCK<br>ERR <sub>I</sub><br>SETM<br>RESET<br>AUTOM FALSE<br>$MT[s]$ $1.0$ | Ad esempio, mediante un selettore di modo operativo di tipo<br>meccanico è possibile impostare un determinato livello di si-<br>curezza (ad es. modo di assistenza, modo di impostazione,<br>modo di pulizia, ecc.) per il funzionamento dell'applicazione<br>sicura.                                                                                  |

Tabella 5-1 Blocchi sicuri (continuazione)

| 100<br><b>Proportive of the content of the proportion</b>                                                                                                    |                                                                                                    |
|----------------------------------------------------------------------------------------------------|----------------------------------------------------------------------------------------------------|
| <b>Nome</b><br>Simbolo nell'editore                                                                                                    | <b>Descrizione sintetica</b>                                                                                                    |
| MutingPar_2Sensor<br>$H = ACT$<br><b>A_IN</b><br>$\overline{\text{out}}$<br>$MS_111$<br>M_ACT■<br>$MS_12$<br><b>ERR</b><br><b>MLAMP</b><br><b>ENAB</b><br><b>RESET</b><br>$DTE[s]$ 1.0<br>$MMT[s]$ 1.0<br>S RES FALSE            | Il blocco sicuro MutingPar_2Sensor valuta i segnali di due<br>sensori di muting e di un dispositivo di protezione optoelettro-<br>nico (ad es. barriera fotoelettrica) in un'applicazione per mu-<br>ting parallelo con due sensori e controlla il segnale di abilita-<br>zione all'uscita OUT.                       |
|                                                                                                    | Con questa funzione è ad esempio possibile neutralizzare<br>(dall'inglese "to mute" = silenziare) temporaneamente una<br>barriera fotoelettrica, per far passare su una rulliera (o nastro<br>trasportatore) un oggetto che i sensori di muting hanno rico-<br>nosciuto come ammissibile (per il processo di muting). |
|                                                                                                    | Se la barriera fotoelettrica viene invece interrotta ad esempio<br>dalla mano di un operatore, l'uscita OUT passa a FALSE per<br>escludere il pericolo, poiché la barriera non è stata neutraliz-<br>zata in precedenza.                                                                                              |
| MutingPar<br>$H = 25$<br><b>LA_IN</b><br>OUT<br>$MS_11$<br>M_ACT<br>$MS_12$<br><b>ERR</b><br>$MS_21$<br>$MS_22$<br><b>MLAMP</b><br><b>ENAB</b><br><b>ERESET</b><br>1.0<br>DT1[s]<br>1.0<br>DT2[s]<br>$MMT[s]$ 1.0<br>S_RES FALSE | Il blocco sicuro MutingPar valuta i segnali di quattro sensori<br>di muting e di un dispositivo di protezione optoelettronico<br>(ad es. barriera fotoelettrica) in un'applicazione per muting<br>parallelo con quattro sensori e controlla il segnale di abilita-<br>zione all'uscita OUT.                           |
|                                                                                                    | Con questa funzione è ad esempio possibile neutralizzare<br>(dall'inglese "to mute" = silenziare) temporaneamente una<br>barriera fotoelettrica, per far passare su una rulliera (o nastro<br>trasportatore) un oggetto che i sensori di muting hanno rico-<br>nosciuto come ammissibile (per il processo di muting). |
|                                                                                                    | Se la barriera fotoelettrica viene invece interrotta ad esempio<br>dalla mano di un operatore, l'uscita OUT passa a FALSE per<br>escludere il pericolo, poiché la barriera non è stata neutraliz-<br>zata in precedenza.                                                                                              |
|                                                                                                    | Utilizzando i quattro sensori di muting si monitora la durata<br>massima consentita del processo di muting.                                                                                                    |
| MutingSeq<br>$IACT$<br>$A$ IN<br>$\circ$ uti<br>$M_S_{11}$<br><b>ACTI</b><br><b>ERR</b><br>$MS_12$<br>MS <sub>21</sub><br>$MS_22$<br><b>MLAMP</b><br>ENAB<br>RESET<br>$MMT[s]$ 1.0<br>S_RES FALSE                                | Il blocco sicuro MutingSeq valuta i segnali di quattro sensori<br>di muting e di un dispositivo di protezione optoelettronico<br>(ad es. barriera fotoelettrica) in un'applicazione per muting<br>sequenziale con quattro sensori e controlla il segnale di abi-<br>litazione all'uscita OUT.                         |
|                                                                                                    | Con questa funzione è ad esempio possibile neutralizzare<br>(dall'inglese "to mute" = silenziare) temporaneamente una<br>barriera fotoelettrica, per far passare su una rulliera (o nastro<br>trasportatore) un oggetto che i sensori di muting hanno rico-<br>nosciuto come ammissibile (per il processo di muting). |
|                                                                                                    | Se la barriera fotoelettrica viene invece interrotta ad esempio<br>dalla mano di un operatore, l'uscita OUT passa a FALSE per<br>escludere il pericolo, poiché la barriera non è stata neutraliz-<br>zata in precedenza.                                                                                              |
|                                                                                                    | Utilizzando i quattro sensori di muting si monitora la durata<br>massima consentita del processo di muting.                                                                                                    |

Tabella 5-1 Blocchi sicuri (continuazione)
#### **Software di configurazione MSIsafesoft**

| <b>Nome</b><br>Simbolo nell'editore                                                                                                    | <b>Descrizione sintetica</b>                                                                                                    |
|----------------------------------------------------------------------------------------------------|----------------------------------------------------------------------------------------------------|
| TestableSafetySensor<br>ACT<br>O(1)<br><b>L</b> OSSD<br><b>TEST</b><br><b>START</b><br><b>TPOSS</b><br><b>RESET</b><br>$0.01$ TDONE<br>TT[s]<br>TRUE ERR<br>NO ET<br><b>FALSE</b><br>S RES<br><b>FALSE</b><br>A RES | Il blocco TestableSafetySensor valuta lo stato di un disposi-<br>tivo di protezione optoelettronico (ad es. barriera fotoelet-<br>trica) collegato.<br>Il blocco dispone inoltre di una funzione test per la verifica<br>della barriera fotoelettrica collegata. |
| TwoHandControlTypell<br>$H = ACT$<br>O[<br>$\blacksquare$ s 1<br>$\blacksquare$ s 2<br><b>ERR</b>                                                                                                    | Il blocco sicuro TwoHandControlTypeII valuta il comporta-<br>mento di un comando a due mani di tipo II collegato al con-<br>trollore di sicurezza.                                                                                                    |
| TwoHandControlTypeIII<br>ACT<br>O(11)<br>$\blacksquare$ s 1<br>$\mathbf{II}$ s 2<br><b>ERR</b>                                                                                                    | Il blocco sicuro TwoHandControlTypeIII valuta il comporta-<br>mento di un comando a due mani di tipo III collegato al con-<br>trollore di sicurezza.                                                                                                    |

Tabella 5-1 Blocchi sicuri (continuazione)

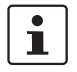

Per ogni blocco e per ogni funzione è disponibile una guida in linea.

Per aprire questa guida relativa ad un determinato blocco sicuro o ad una funzione sicura, cliccare con il tasto destro del mouse nell'editor di interconnessione di MSIsafesoft sul relativo blocco e selezionare dal menù di scelta rapida la voce "Guida".

### **5.5 Utilizzo del software di configurazione MSIsafesoft**

**Utilizzo intuitivo** Il software di configurazione MSIsafesoft si attiene allo standard Windows per le attività svolte dall'utente. Offre inoltre MSIsafesoft altre funzioni, tra cui ad esempio tool di diagnostica in linea o la simulazione del controllore di sicurezza.

**Dettagli nella guida in linea** I paragrafi seguenti costituiscono una breve introduzione alle più importanti funzioni del software. Nella guida in linea troverete una descrizione dettagliata di ognuna delle funzioni del software.

> Una panoramica schematica dei passaggi da effettuare nell'ambito di un progetto è riportata al capitolo ["Panoramica della configurazione dalla A alla Z" a pagina 6-1](#page-90-0).

### **5.5.1 Creazione del progetto di configurazione**

Per creare un nuovo progetto è possibile utilizzare un modello di progetto oppure creare un progetto vuoto con l'ausilio dell'assistente progetto.

Con "vuoto" si intende che il controllore di sicurezza è già presente nell'editore hardware per il "cablaggio" dei segnali, ma l'editore di interconnessione non contiene ancora una logica di sicurezza.

Se si utilizza un modello di progetto viene inserito nell'editore di interconnessione un circuito già predisposto che è possibile modificare o ampliare secondo necessità.

Per creare un nuovo progetto selezionare il menù "File, Nuovo progetto...", premere la combinazione di tasti <Ctrl>+<N> o cliccare sul simbolo seguente:

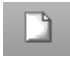

Nella finestra di dialogo "Nuovo progetto" scegliere tra l'assistente progetto o un determinato modello di progetto.

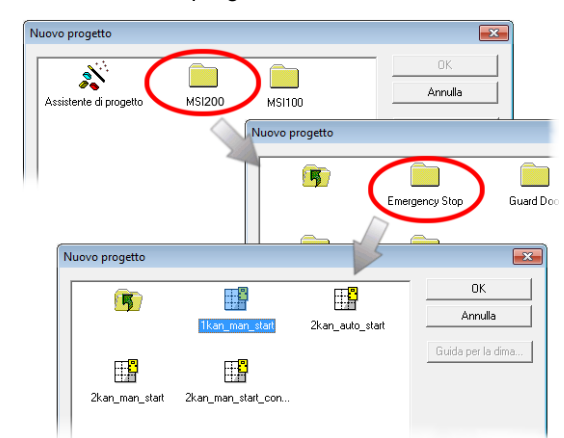

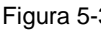

Figura 5-3 Assistente progetto per la creazione di un nuovo progetto di configurazione

#### **5.5.2 Inserimento e rimozione di moduli di espansione**

Per modificare la configurazione bus è possibile inserire moduli di espansione tramite la funzione Drag & Drop dalla casella "Hardware" della finestra delle funzioni nell'editore hardware e rimuoverli nuovamente tramite il menù di scelta rapida dell'editore hardware.

L'editore hardware mostra la rappresentazione grafica della configurazione bus (ossia del controllore di sicurezza utilizzato e dei moduli di espansione presenti), a patto che questi siano disponibili per il controllore di sicurezza e già utilizzati nel progetto.

#### **Inserimento di nuovi moduli nell'editore hardware**

Per inserire nuovi moduli nell'editore hardware procedere come segue:

- 1. Visualizzare l'editore hardware (menù "Visualizzazione", voce "Editore hardware") e la finestra delle funzioni (menù "Visualizzazione", voce "Finestra funzioni"). Se la funzione Nascondi-Automaticamente è attivata, puntare il mouse sulla finestra ridotta a icona, come mostrato in [Figura 5-7](#page-77-0) per l'editore hardware.
- 2. Aprire la casella "Hardware" nella finestra delle funzioni cliccando sulla barra di navigazione corrispondente.

 $\mathbf{i}$ 

La casella "Hardware" è presente soltanto se sono presenti moduli di espansione per il controllore di sicurezza in oggetto.

- 3. Trascinare il modulo di espansione desiderato dalla casella della finestra delle funzioni nell'editore di interconnessione come di seguito descritto:
	- a) Cliccare con il tasto sinistro del mouse sull'oggetto desiderato e tenere premuto il tasto del mouse.
	- b) Con il tasto sinistro del mouse premuto trascinare l'oggetto dalla finestra delle funzioni in una posizione qualsiasi nell'editore hardware e rilasciare il tasto del mouse.

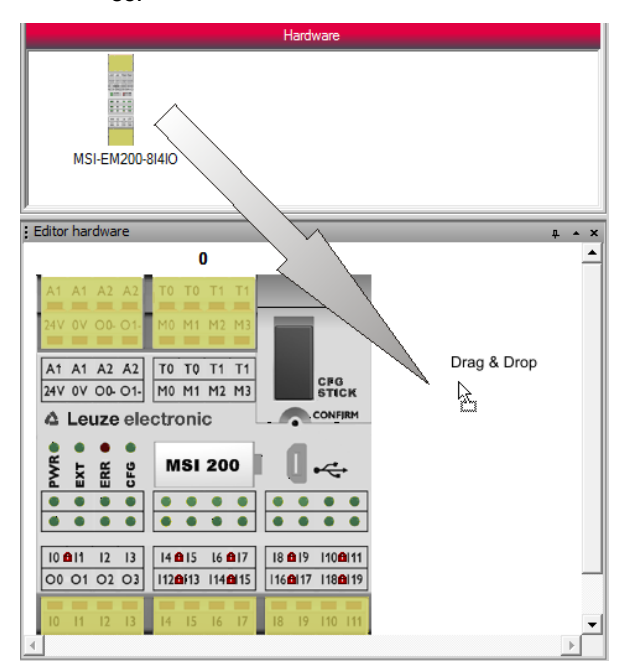

Figura 5-4 Inserimento di un modulo di espansione nell'editore hardware

4. Compare dapprima una finestra di dialogo che informa del fatto che l'elenco dei moduli sicuri deve essere sincronizzato e, in caso di necessità, è necessaria una conferma da parte dell'operatore. Confermare questa finestra di dialogo con "OK".

- 5. Compare la finestra di dialogo "Conferma moduli SDIO modificati". Controllare, in base alla descrizione del modulo (nella parte inferiore della finestra di dialogo), se è stato inserito il modulo giusto.
	- In caso affermativo confermare la finestra di dialogo selezionando prima la casella di controllo nell'elenco dei moduli modificati e cliccando poi su "OK". Il modulo di espansione viene quindi inserito automaticamente nella posizione corretta e riceve automaticamente il successivo ID libero.

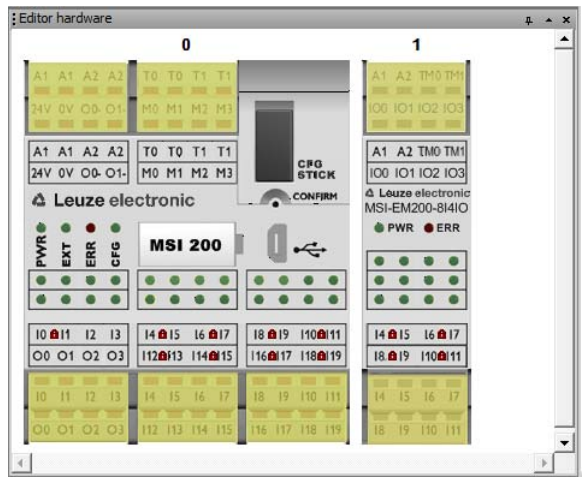

Figura 5-5 Editore hardware con moduli master e di espansione inseriti

6. Trascinare i segnali di ingresso o di uscita necessari del nuovo modulo inserito tramite Drag & Drop nell'editore di interconnessione e collegarli (vedere [Figura 5-8](#page-78-0) a [pagina 5-15\)](#page-78-0).

Se sono disponibili segnali per lo scambio di dati tra il controllore di sicurezza e un'unità

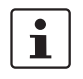

**Rimozione di moduli dall'editore hardware** di controllo sovraordinata, questi non vengono trascinati dall'editore hardware nell'editore di interconnessione, bensì possono essere inseriti tramite la funzione Drag & Drop dalla casella della finestra delle funzioni "Segnali esterni" nella logica di sicurezza.

Per rimuovere dei moduli dall'editore hardware procedere come segue:

- 1. Cliccare con il tasto destro nell'editore hardware sul modulo che si desidera rimuovere e selezionare dal menù di scelta rapida la voce "Rimuovi modulo". Ricordare che può essere rimosso sempre solo il modulo più esterno (a destra esterno nella configurazione bus).
- 2. Confermare la successiva finestra di dialogo con "Sì".
- 3. Compare dapprima una finestra di dialogo che informa del fatto che l'elenco dei moduli sicuri deve essere sincronizzato e, in caso di necessità, è necessaria una conferma da parte dell'operatore. Confermare questa finestra di dialogo con "OK".
- 4. Compare la finestra di dialogo "Conferma moduli SDIO modificati".
	- Se si desidera eliminare il modulo in oggetto, confermare la finestra di dialogo selezionando prima la casella di controllo nell'elenco dei moduli eliminati e cliccando poi su "OK".

Il modulo viene rimosso dall'editore hardware, l'ID ritorna disponibile per eventuali altri moduli inseriti in futuro.

ĭ.

Per ulteriori informazioni consultare la guida in linea (vedere "Moduli di espansione nell'editore hardware (Configurazione bus)").

#### **5.5.3 Inserimento e collegamento di funzioni, blocchi e segnali**

La logica di sicurezza viene creata nell'editore di interconnessione come rete di funzioni e blocchi sicure/i, che sono disponibili nelle varie caselle della finestra delle funzioni e devono essere inserite/i nell'editore di interconnessione.

Per poter elaborare i diversi segnali (ingressi/uscite e uscite di segnalazione del modulo di sicurezza e dei moduli di espansione inseriti) nell'editore di interconnessione, i segnali vanno inseriti dall'editore hardware nell'editore di interconnessione e collegati ad altri oggetti.

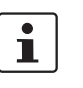

L'inserimento di segnali di ingresso e di uscita dall'editore hardware e l'associazione a blocchi nell'editore di interconnessione sono possibili soltanto se si è effettuato il log on con la password del progetto valida (voce "Log on" nel menù "Progetto").

**Blocchi e funzioni nella finestra delle funzioni**

Blocchi/funzioni e costanti sicuri/e vengono inseriti/e fondamentalmente con la funzione Drag & Drop dalla finestra delle funzioni nell'editore di interconnessione. Procedere come segue:

- 1. Visualizzare la finestra delle funzioni (menù "Visualizzazione, Finestra funzioni"). Se la funzione Nascondi-Automaticamente è attivata, puntare il mouse sulla finestra ridotta a icona, come mostrato in [Figura 5-7](#page-77-0) per l'editore hardware.
- 2. Aprire nella finestra delle funzioni la casella desiderata cliccando sulla barra di navigazione corrispondente ("Funzioni sicure", "Blocchi sicuri" o "Preferiti").
- 3. Trascinare l'oggetto desiderato dalla casella della finestra delle funzioni nell'editore di interconnessione:
	- Cliccare con il tasto sinistro del mouse sull'oggetto desiderato e tenere premuto il tasto del mouse.
	- Con il tasto sinistro del mouse premuto trascinare l'oggetto dalla finestra delle funzioni in una posizione libera nella logica di sicurezza e rilasciare il tasto del mouse.
	- Nel caso delle costanti di segnale è possibile trascinarle direttamente su connessioni del blocco e quindi stabilire il collegamento direttamente durante l'inserimento.

L'oggetto viene depositato nel punto selezionato (allineato sulla griglia dell'editore di interconnessione).

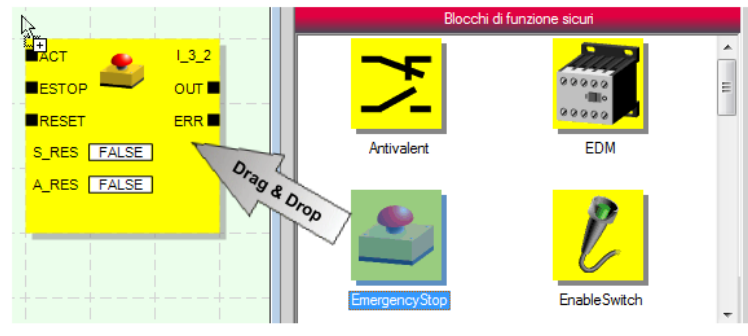

Figura 5-6 Inserimento di blocchi e funzioni sicuri/e

**Ingressi e uscite di segnale nell'editore hardware**

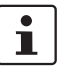

I segnali di ingresso e di uscita del controllore di sicurezza e dei moduli di espansione presenti vengono inseriti fondamentalmente con la funzione Drag & Drop dall'editore hardware nell'editore di interconnessione.

Se sono disponibili segnali per lo scambio di dati tra il controllore di sicurezza e l'unità di controllo sovraordinata, questi segnali non possono essere inseriti tramite la funzione Drag & Drop nella logica di sicurezza dall'editore hardware, bensì dalla casella "Segnali esterni" della finestra delle funzioni.

Per inserire i segnali dall'editore hardware procedere come segue:

1. Visualizzare l'editore hardware (menù "Visualizzazione, Editore hardware"). Se la funzione Nascondi-Automaticamente è attivata, puntare il mouse sulla finestra ridotta a icona, come mostrato nella seguente figura.

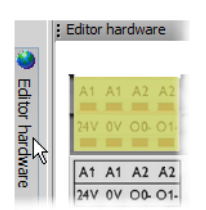

<span id="page-77-0"></span>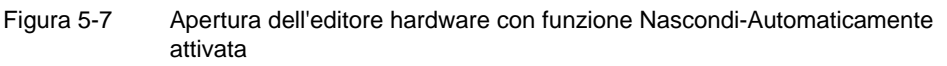

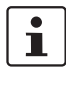

#### **Garanzia della ridondanza di segnale (doppi segnali)**

Nell'analisi di sensori o dispositivi di comando a due canali si devono utilizzare doppi segnali per l'interconnessione dei due canali.

I doppi segnali sono sempre costituiti da un segnale di ingresso "pari" e da uno "dispari", per esempio I0 e I1.

Nei doppi segnali i segnali di ingresso con identificativo pari e dispari vengono elaborati diversamente nel controllore di sicurezza, garantendo in tal modo la ridondanza.

In caso di necessità è possibile suddividere i doppi segnali in due segnali singoli.

**Da ricordare:** i doppi segnali non sono internamente interconnessi tra loro, si tratta soltanto di un raggruppamento.

- 2. Trascinare il segnale di ingresso o di uscita (doppio) desiderato dall'editore hardware nell'editore di interconnessione (vedere [Figura 5-8](#page-78-0) a [pagina 5-15](#page-78-0)).
	- Cliccare con il tasto sinistro del mouse sul segnale (doppio) desiderato e tenere premuto il tasto del mouse.
	- Con il tasto sinistro del mouse premuto, trascinare il segnale (doppio) dall'editore hardware direttamente su una connessione libera (due connessioni nel caso di un segnale doppio) nella logica di sicurezza e rilasciare il tasto del mouse.
	- In alternativa è possibile rilasciare i segnali anche in una qualsiasi posizione libera nell'editore di interconnessione. Successivamente occorre collegare i segnali liberi manualmente a connessioni libere del blocco (vedere ["Collegamento di oggetti"](#page-79-0)  [a pagina 5-16](#page-79-0)).

#### **Software di configurazione MSIsafesoft**

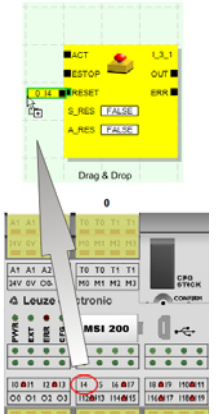

Il segnale (doppio) viene rilasciato nel punto selezionato (allineato sulla griglia) ed eventualmente collegato direttamente alla connessione corrispondente.

<span id="page-78-0"></span>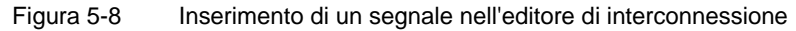

**Segnali di diagnostica non sicuri da M0 a M3:** Oltre ai 20 ingressi protetti e alle quattro uscite protette, il controllore di sicurezza offre anche quattro uscite di segnalazione non rilevanti per la sicurezza. Tramite queste uscite di segnalazione è possibile comandare ad esempio un PLC non sicuro o un'unità di segnalazione semplice (ad esempio una spia). Poiché i segnali di diagnostica sono non sicuri, vengono rappresenti non in giallo, bensì in grigio nell'editore di interconnessione:

Elaborare le uscite di segnalazione allo stesso modo dei segnali di ingresso/uscita protetti.

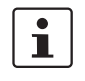

 $\overline{\mathbf{i}}$ 

Le **uscite di trigger T0 e T1** del controllore di sicurezza non possono essere trascinate con la funzione Drag & Drop nell'editore di interconnessione. Per realizzare la localizzazione di cortocircuiti trasversali con l'ausilio dei due cicli di test occorre piuttosto parametrizzare in modo corrispondente i relativi ingressi del controllore di sicurezza.

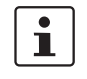

Le **uscite di trigger/segnalazione TM0 e TM1** del modulo di espansione protetto MSI-EM200-8I4IO possono essere configurate come uscite di trigger o segnali di diagnostica.

Se gli IO (IO0 - IO3) sono configurati come ingressi occorre utilizzare i cicli di test TM0 e TM1 per alimentare questi ingressi (vedere ["Ingressi di segnale" a pagina 4-4](#page-57-0) e ["Uscite](#page-59-0)  [di trigger/segnalazione TM0 e TM1" a pagina 4-6\)](#page-59-0).

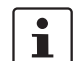

#### Segnali esterni

A seconda dell'unità di controllo sovraordinata e del controllore di sicurezza utilizzato sono disponibili segnali previsti appositamente per lo scambio di dati e per la comunicazione tra unità di controllo sovraordinata e controllore di sicurezza.

Questi segnali di scambio non possono essere trascinati dall'editore hardware nella logica circuitale, bensì sono disponibili nella finestra delle funzioni nella casella "Segnali esterni". Trascinare questi segnali esterni allo stesso modo con la funzione Drag & Drop dalla finestra delle funzioni nell'editore di interconnessione, come per esempio costanti di segnale o connettori.

Nel caso di un PLC standard sovraordinato, si tratta dal punto di vista di un'applicazione sicura sempre di segnali non protetti, che possono quindi essere interconnessi ed elaborati in MSIsafesoft.

<span id="page-79-0"></span>**Collegamento di oggetti** È possibile collegare ingressi ed uscite di segnale nonché costanti già durante l'inserimento nell'editore di interconnessione (con la funzione Drag & Drop). Collegare i punti di connessione liberi come descritto di seguito.

#### **Collegamento di oggetti disegnando una linea di collegamento**

- 1. Posizionare il puntatore del mouse sulla superficie di connessione dove deve iniziare la linea di collegamento. Il puntatore del mouse viene ora rappresentato a forma di croce (vedere (1) nella figura seguente).
- 2. Cliccare con il tasto sinistro del mouse, tenere premuto il tasto del mouse e trascinare il mouse direttamente sulla superficie di connessione desiderata. Se il collegamento è consentito, la linea viene visualizzata in verde.
- 3. Rilasciare in quel punto il tasto del mouse per generare il collegamento. L'editore di interconnessione determina automaticamente il percorso della linea di collegamento (Auto-Routing).

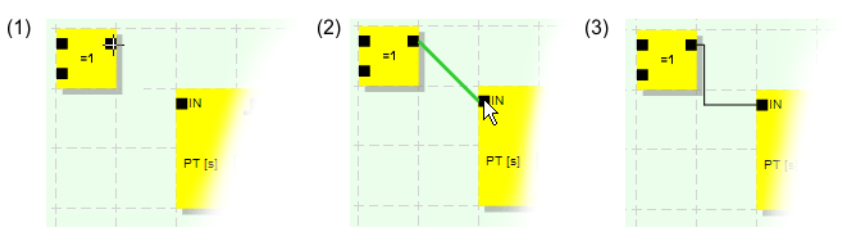

Figura 5-9 Collegamento di oggetti con una linea

Collegamento di oggetti con la funzione Drag & Drop

Questo metodo è idoneo soltanto alla connessione di ingressi e uscite nonché costanti di segnale.

- 1. Cliccare con il tasto sinistro del mouse sul segnale (doppio) da collegare o sulla costante e tenere premuto il tasto del mouse (vedere [Figura 5-10](#page-79-1)).
- 2. Trascinare l'oggetto nel punto di connessione desiderato. Rilasciare il tasto del mouse quando i segnali e le superfici di connessione interessati sono bordati di verde (vedere [Figura 5-10](#page-79-1), n. (1))

L'oggetto trascinato viene posizionato automaticamente e la linea di collegamento viene tracciata (Auto-Routing).

In caso di necessità, gli oggetti possono essere successivamente spostati, per cui l'editore di interconnessione gestisce automaticamente le linee di collegamento.

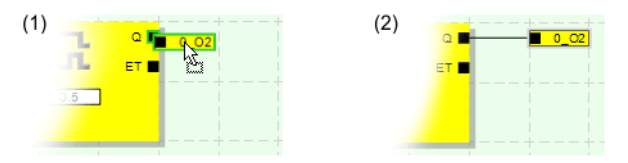

<span id="page-79-1"></span>Figura 5-10 Connessione di segnali non collegati a blocchi o funzioni

#### <span id="page-80-0"></span>**5.5.4 Parametrizzazione dei dispositivi nell'editore di parametrizzazione sicuro**

Gli ingressi e le uscite del controllore di sicurezza e del modulo di espansione sono parametrizzabili. In uno speciale editore di parametrizzazione sicuro è possibile definire determinate proprietà per ogni ingresso e ogni uscita.

Durante la verifica del progetto nel software di configurazione MSIsafesoft, da questi dati viene generato un file di parametrizzazione che viene poi trasferito automaticamente come parte del progetto di configurazione al controllore di sicurezza.

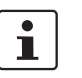

L'elaborazione dei parametri è possibile soltanto se si è effettuato il log on con la password del progetto valida (menù "Progetto, Log on").

#### **Apertura dell'editore di parametrizzazione**

L'editore di parametrizzazione è parte dell'editore hardware. Per aprire questo editore per tutti gli ingressi/uscite (visualizzazione complessiva) di un determinato dispositivo, cliccare due volte nell'editore hardware sull'immagine del modulo in oggetto.

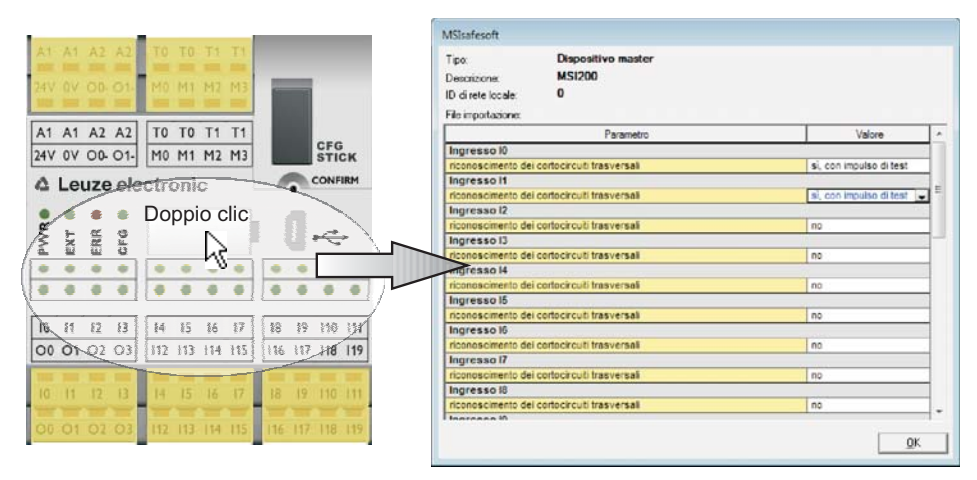

Figura 5-11 Apertura dell'editore di parametrizzazione per tutti gli ingressi/uscite del controllore di sicurezza MSI 200

Per aprire l'editore di parametrizzazione soltanto per un/a determinato/a ingresso/uscita, cliccare due volte nella rappresentazione grafica del dispositivo sul relativo segnale:

| $2$ $013$<br>O <sub>2</sub> | Dispositivo master<br>Tipo:<br><b>MSI200</b><br>Descrizione:<br>0<br>te locale:<br>File importazione: |        |
|-----------------------------|----------------------------------------------------------------------------------------------------|--------|
|                             |                                                                                                    |        |
| $12 \t 13$<br>11            | Parametro                                                                                             | Valore |
|                             | Ingresso IO                                                                                           |        |

Figura 5-12 Apertura dell'editore di parametrizzazione per un/a determinato/a ingresso/uscita

#### **Software di configurazione MSIsafesoft**

### **△ Leuze electronic**

In alternativa al doppio clic, è possibile aprire l'editore di parametrizzazione anche tramite il menù di scelta rapida. Cliccare con il tasto destro direttamente su un/a determinato/a ingresso/uscita per aprire i parametri di questo ingresso/uscita, oppure su un qualsiasi "punto libero" nella rappresentazione grafica del dispositivo per aprire la visualizzazione complessiva.

Selezionare in entrambi i casi nel menù di scelta rapida la voce "Parametri".

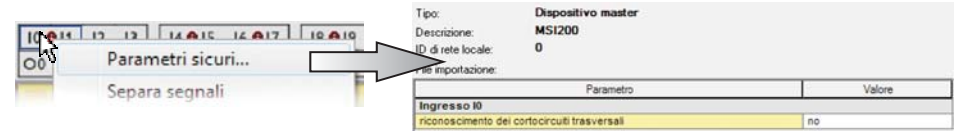

Figura 5-13 Apertura dell'editore di parametrizzazione con il menu di scelta rapida

**Configurazione dell'editore di parametrizzazione**

I parametri impostabili sono predisposti sotto forma di tabella.

In alto a sinistra nella tabella sono indicati il tipo di dispositivo o l'identificativo del dispositivo e l'identificativo di rete locale, che rappresenta l'identificativo di sicurezza univoco del dispositivo sicuro. Ogni dispositivo sicuro può essere identificato in modo univoco soltanto grazie a questo identificativo. Sotto viene visualizzato il nome del file di import se sono stati importati parametri (vedere ["Export e import di parametri" a pagina 5-19](#page-82-0)).

Successivamente vengono elencati riga per riga i parametri disponibili. Ogni parametro (cioè ogni riga della tabella) è costituito da un nome fisso e da un valore variabile.

**Modifica di parametri** Per ragioni di sicurezza si possono selezionare solo valori dei parametri predefiniti. Procedere come segue:

- 1. Cliccare nel campo bianco del parametro che si desidera modificare. Il campo mostra ora la freccia per aprire l'elenco di selezione.
- 2. Cliccare sulla freccia per aprire l'elenco.
- 3. Cliccare sul valore desiderato. L'elenco viene chiuso e il valore selezionato è visibile nel campo dei parametri.

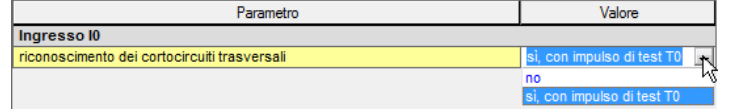

<span id="page-81-0"></span>Figura 5-14 Modifica di parametri nell'editore di parametrizzazione

Finché l'editore di parametrizzazione non viene chiuso e non vengono selezionati altri dispositivi, si possono annullare (<Ctrl>+<Z>) o ripristinare (<Ctrl>+<Y>) diversi passaggi di elaborazione.

Una volta modificati i parametri e dopo aver chiuso l'editore con "OK", vi verrà chiesto di salvare le modifiche apportate.

 $\mathbf{i}$ 

Determinati parametri nell'editore di parametrizzazione dipendono dalla configurazione degli ingressi e delle uscite. Ad esempio, la localizzazione dei cortocircuiti trasversali per ingressi del modulo di espansione protetto può essere selezionata soltanto se in precedenza le uscite di trigger/segnalazione TM0 e TM1 sono state configurate come uscite di trigger (ciclo di test) (vedere ["TM0 e TM1 come uscite di trigger" a pagina 4-6](#page-59-1)).

**Parametri di ingresso del controllore di sicurezza: Localizzazione dei cortocircuiti trasversali**

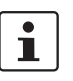

**MSI-EM200-8I4IO:**

**Localizzazione dei cortocircuiti trasversali**

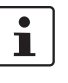

**Parametri di uscita del controllore di sicurezza: Uscita di commutazione a massa**

Un cosiddetto cortocircuito trasversale è il collegamento errato e indesiderato tra circuiti elettrici ridondanti. Come ausilio per il riconoscimento di un tale cortocircuito trasversale, il controllore di sicurezza dispone delle uscite di trigger T0 e T1.

Per attivare la localizzazione dei cortocircuiti trasversali per un ingresso, settare il parametro corrispondente "Localizzazione cortocircuiti trasversali "no"/"sì, con ciclo di test T..." su "sì, con ciclo di test T..." (vedere [Figura 5-14](#page-81-0) sopra).

Il software di configurazione MSIsafesoft definisce i segnali di trigger da utilizzare: Per gli ingressi "pari" (I0, I2, I4 ... I18) viene realizzata la localizzazione dei cortocircuiti trasversali con il ciclo di test T0. Per la localizzazione dei cortocircuiti trasversali sugli ingressi "dispari" (I1, I3, I5 ... I19) occorre utilizzare il ciclo di test T1.

Informazioni più dettagliate sulla localizzazione dei cortocircuiti trasversali sono contenute nei capitoli ["Ingressi di segnale" a pagina 3-7](#page-40-0) e ["Identificazione degli errori nelle pe](#page-25-0)[riferiche" a pagina 2-8,](#page-25-0) insieme ad un esempio applicativo.

Nel modulo di espansione protetto MSI-EM200-8I4IO occorre configurare le uscite di trigger/segnalazione TM0 e TM1 come uscite di trigger (ciclo di test) perché sia possibile una parametrizzazione sotto forma di localizzazione dei cortocircuiti trasversali.

Se gli IO (IO0 - IO3) sono configurati come ingressi occorre utilizzare i cicli di test TM0 e TM1 per alimentare questi ingressi (vedere anche i capitoli ["Ingressi di segnale" a](#page-57-0)  [pagina 4-4](#page-57-0) e ["Uscite di trigger/segnalazione TM0 e TM1" a pagina 4-6\)](#page-59-0).

Il parametro "Commutando inoltre polarità 0V "no"/"sì, con O...-" è disponibile solo per le uscite O0 e O1 del controllore di sicurezza MSI 200. L'uscita O0 è accoppiata all'uscita di commutazione a massa O0-, l'uscita O1 all'uscita di commutazione a massa O1.

Con questo parametro si imposta se, oltre alla relativa uscita protetta del modulo, si deve attivare anche l'uscita di commutazione a massa indicata, con cui è possibile disattivare in modo sicuro una applicazione ad un solo canale.

 $\mathbf i$ 

L'utilizzo delle uscite di commutazione a massa O0- e O1- incrementa tra le altre cose la protezione da cortocircuiti trasversali. Informazioni più dettagliate sull'utilizzo delle uscite di commutazione a massa O0- e O1- con un corrispondente esempio applicativo sono contenute nel capitolo ["Uscite di commutazione a massa O0- e O1-" a pagina 3-10.](#page-43-0)

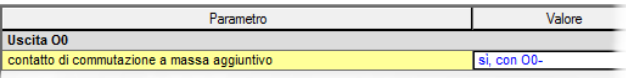

Figura 5-15 Impostazione del parametro per l'utilizzo dell'uscita di commutazione a massa O0-

<span id="page-82-0"></span>**Export e import di parametri** Dopo aver parametrizzato gli ingressi e le uscite del controllore di sicurezza è possibile esportare l'elenco di parametri in un file, per poterlo riutilizzare successivamente.

> La procedura per l'export e l'import di parametri è illustrata nella guida in linea (vedere l'argomento "Parametrizzare ingressi/uscite del controllore di sicurezza").

**Stampa dei parametri** La finestra di dialogo (menù "File, Stampa progetto") contiene una casella di controllo "Parametri sicuri". Se si abilita questa casella prima della stampa del progetto, vengono stampati anche tutti i parametri del modulo protetto.

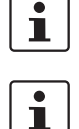

<span id="page-83-0"></span>**5.5.5 Controllo, download ed esecuzione del progetto**

Il controllo del progetto è possibile soltanto se si è effettuato il log on con la password del progetto valida (menù "Progetto, Log on").

Se lo stato del progetto non era ancora salvato, questo avviene automaticamente al momento del controllo.

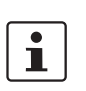

**Valori di controllo (CRC):** Per poter identificare con certezza corruzioni dei dati di configurazione durante la trasmissione al controllore di sicurezza, durante la verifica del progetto nel software di configurazione viene calcolato un valore di controllo (CRC). Il controllore di sicurezza determina anche il valore di controllo dei dati scaricati. Se i valori di controllo sul controllore di sicurezza e nel software di configurazione sono identici, tutti i dati sono stati salvati in modo non corrotto sul controllore di sicurezza. Diversamente, viene inviato un messaggio di errore corrispondente.

Uno scostamento in un valore di controllo (CRC) si ha anche quando nel software di configurazione sono state effettuate **modifiche successive** al progetto, non ancora scaricate nel controllore di sicurezza. Una variazione del valore di controllo può quindi essere dovuta ad es. ad una modifica della documentazione di progetto.

Dopo che si è concluso lo sviluppo del progetto di configurazione, ossia della logica di sicurezza e della parametrizzazione del dispositivo, si deve controllare il progetto. Viene effettuata una verifica della logica di sicurezza alla ricerca di eventuali errori, come ad esempio ingressi di funzioni aperti.

Per il controllo del progetto procedere come segue:

1. Cliccare nella barra degli strumenti sul simbolo "Controlla progetto".

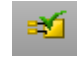

È possibile seguire l'andamento del controllo nella finestra messaggi che si apre automaticamente.

Se il software di configurazione rileva un errore durante il controllo del progetto, è possibile evidenziare direttamente la zona dell'errore cliccando due volte con il tasto sinistro del mouse sul messaggio nella finestra messaggi.

Nel seguente esempio un ingresso non è collegato. Il doppio clic sul messaggio di errore evidenzia il relativo oggetto (riquadro verde) nell'editore di interconnessione.

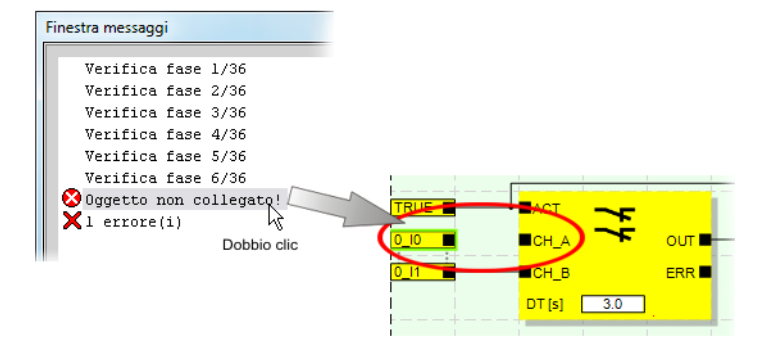

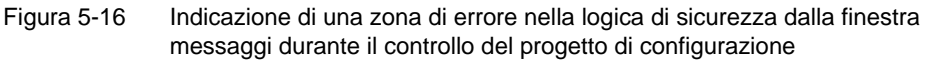

2. Correggere l'errore e controllare nuovamente il progetto.

3. Dopo un controllo corretto è possibile trasmettere il progetto al controllore di sicurezza. Il download di un progetto di configurazione e la conseguente messa in servizio del controllore di sicurezza sono descritti nel capitolo ["Download della configurazione da](#page-93-0)  [MSIsafesoft"](#page-93-0) da [pagina 6-9](#page-98-0).

#### **5.5.6 Documentazione dell'assegnazione dei segnali e del progetto**

Il sistema offre la possibilità di gestire una mappa di assegnazione dei segnali.

La conseguente elaborazione di questa "documentazione di interconnessione" viene vivamente consigliata poiché migliora la comprensibilità della logica di sicurezza creata e di tutto il progetto e contribuisce ad evitare collegamenti errati nell'editore di interconnessione. Raccomandiamo di inserire il nome del segnale prima dell'elaborazione della logica di sicurezza, poiché i testi inseriti sono visibili nell'editore di interconnessione sotto forma di tooltips.

1. Cliccare nella barra degli strumenti sul simbolo seguente:

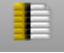

Si apre la finestra di dialogo "Mappa di assegnazione".

2. Immettere per ogni ingresso utilizzato una breve descrizione significativa nel campo destro dell'elenco facendo doppio clic nel campo e inserendo il testo.

| $\blacksquare$<br>Mappa di assegnazione |                                                                                             |  |  |  |  |
|-----------------------------------------|---------------------------------------------------------------------------------------------|--|--|--|--|
|                                         |                                                                                             |  |  |  |  |
| ngresso                                 |                                                                                             |  |  |  |  |
|                                         | 0:Dispositivo master                                                                        |  |  |  |  |
| 010                                     | Propria breve descrizione del segnale, ad es.: macchina 1, porta di<br>protazione anteriore |  |  |  |  |
| וו ר                                    | Macchina 1, porta di protezione posteriore                                                  |  |  |  |  |
| 1 כו                                    | Macchina 1 arresto di emergenza [1]                                                         |  |  |  |  |
|                                         | Macchina 1 arresto di emergenza (2)                                                         |  |  |  |  |

Figura 5-17 Finestra di dialogo "Mappa di assegnazione"

3. Dopo aver immesso tutti i testi, chiudere la finestra di dialogo con "OK" per salvare l'elenco di segnali.

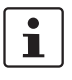

Per maggiori informazioni sui segnali aprire la guida in linea premendo il tasto <F1> mentre la finestra di dialogo "Mappa di assegnazione" è attiva.

Aprire la finestra di dialogo "Info progetto" selezionando il menu "Progetto, Informazioni progetto...".

Immettere in questa finestra di dialogo le informazioni più importanti relative al progetto attuale, dai dati relativi al progetto (descrizione dell'applicazione, sigla, nome dell'autore/revisore, ecc.) ai dati del produttore, al gestore e al luogo di impiego fino ai dati relativi alle verifiche sulla sicurezza e ad una cronologia delle modifiche per il progetto.

 $\mathbf{i}$ 

Per procedere correttamente occorre compilare i campi con l'intestazione di colore giallo ogni volta che viene sviluppata una nuova versione del progetto.

Per i campi con fondo grigio non è obbligatorio immettere alcuna voce. Tuttavia raccomandiamo di inserire i dati in tutti i campi.

**Documentare l'assegna-**

Ť

**zione dei segnali**

**Immettere la documentazione di progetto**

#### **Software di configurazione MSIsafesoft**

### **△ Leuze electronic**

**Valori di controllo (CRC):** La modifica della documentazione di progetto comporta anche un ricalcolo del valore di controllo, cioè il sistema riconosce che il progetto sul controllore di sicurezza è diverso dal progetto di configurazione.

Se i valori di controllo sul controllore di sicurezza e nel software di configurazione non sono identici viene inviato un messaggio corrispondente.

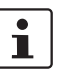

 $\mathbf{i}$ 

Per maggiori informazioni sulla documentazione di progetto aprire la guida in linea premendo il tasto <F1> mentre la finestra di dialogo "Informazioni progetto" è attiva.

#### **Stampare la documentazione di progetto**

Infine è possibile stampare l'intero progetto.

- 1. Selezionare il menù "File, Stampa progetto".
	- Compare la finestra di dialogo con lo stesso nome.
- 2. Spuntare nella finestra di dialogo tutte le caselle di controllo e cliccare su "OK".

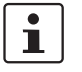

Per maggiori informazioni sulla stampa, sui layout di pagina e sulle impostazioni di stampa aprire la guida in linea premendo il tasto <F1> mentre la finestra di dialogo "Stampa progetto" è attiva.

### **5.6 Modalità di simulazione in MSIsafesoft**

Il software di configurazione MSIsafesoft contiene la simulazione del controller MSISIMsoft, con cui è possibile simulare l'esecuzione della logica di sicurezza

- se non è disponibile un controllore di sicurezza o
- se prima dell'effettiva messa in funzione del controllore di sicurezza "vero e proprio" è consigliabile un test funzionale simulato.

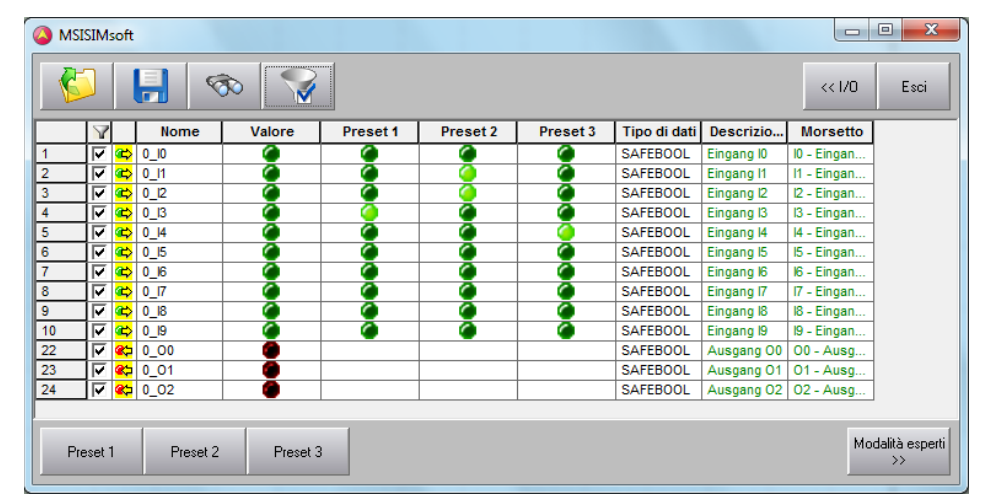

Figura 5-18 Simulazione in MSIsafesoft

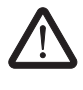

**AVVERTENZA: Una simulazione non sostituisce in alcun modo un test funzionale.** La simulazione dell'applicazione di sicurezza non può sostituire **in alcun modo** il test funzionale vero e proprio con il controllore di sicurezza e con i dispositivi di comando/sensori/attuatori sicuri. Il test con la simulazione può soltanto essere eseguito in aggiunta al test funzionale normale, per esempio come test preliminare.

Se si lavora con la simulazione MSISIMsoft anziché con il controllore di sicurezza,

- non viene attivato un controllore di sicurezza o un modulo di espansione eventualmente connesso, cioè gli ingressi non vengono letti e le uscite non vengono scritte.
- eseguire nel software di configurazione MSIsafesoft gli stessi passaggi effettuati con il controllore di sicurezza vero e proprio, accertandosi che il simbolo "Simula controller di sicurezza" nella barra degli strumenti sia premuto (vedere [figura 5-19 a](#page-87-0)  [pagina 5-24\)](#page-87-0). Questo significa che è possibile forzare segnali come di consueto nell'editore di interconnessione o visualizzare valori in linea. La simulazione si svolge quindi in background, per cui il simbolo è visibile nel campo notifiche della barra delle applicazioni (System Tray, in breve Systray).
- è possibile configurare la simulazione per l'applicazione attuale e "azionare" direttamente gli ingressi nella simulazione, osservare le ripercussioni sulle uscite e quindi simulare gli ingressi e le uscite dell'hardware vero e proprio.
- è possibile simulare nella modalità esperti gli andamenti temporali sulla macchina/impianto.

# **Software di configurazione MSIsafesoft**

### **A** Leuze electronic

<span id="page-87-0"></span>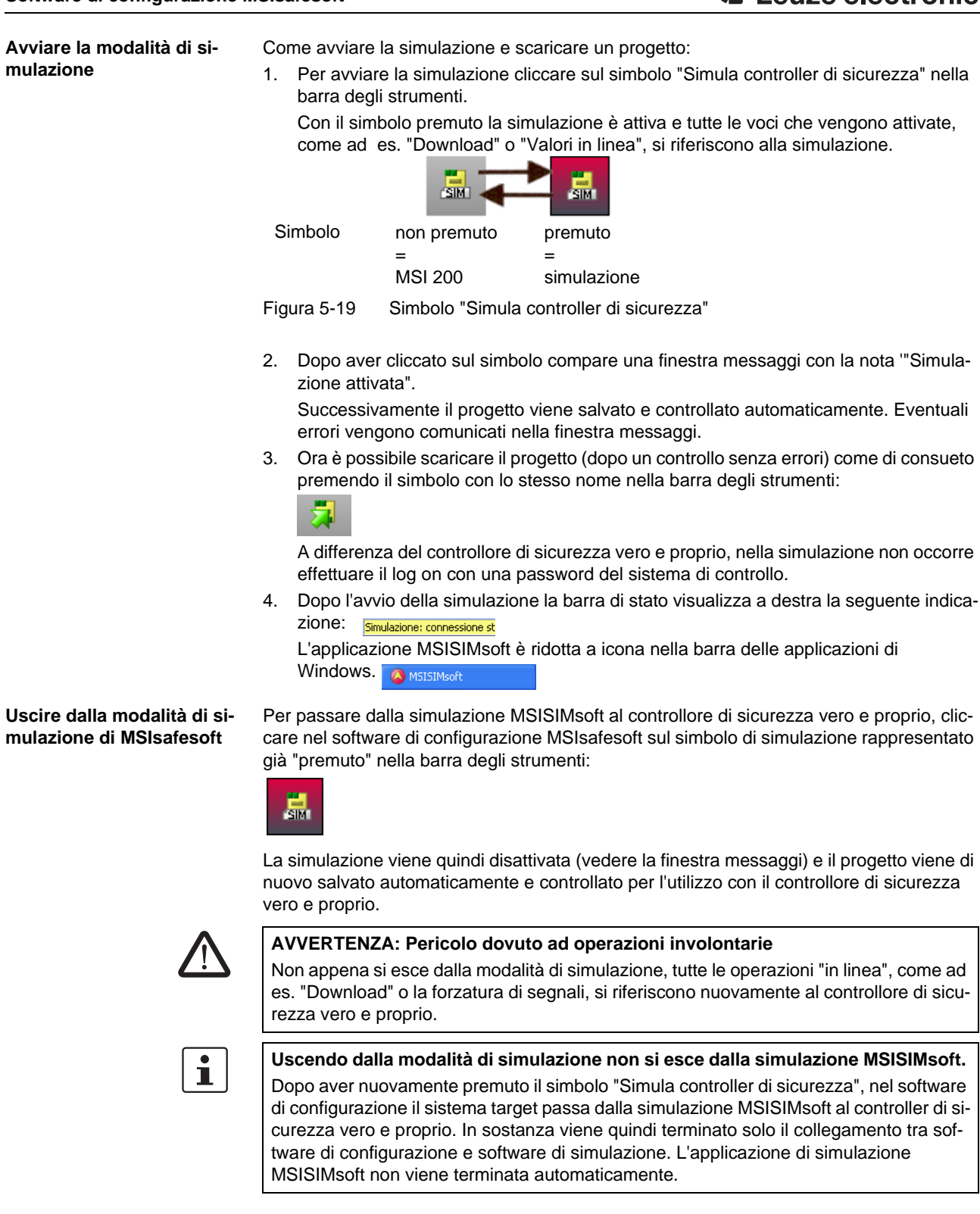

**Uscire dalla simulazione MSISIMsoft**

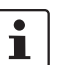

Per uscire dalla simulazione MSISIMsoft

Se si termina MSISIMsoft mentre in MSIsafesoft è premuto il pulsante "Simula controller di sicurezza", MSISIMsoft si riavvia automaticamente dopo la chiusura.

- 1. Uscire prima dalla modalità di simulazione nel software di configurazione (deselezionare il pulsante "Simula controller di sicurezza").
- 2. Selezionare quindi nel menu di scelta rapida MSISIMsoft (nella barra delle applicazioni di Windows) la voce "Termina" oppure cliccare nella finestra MSISIMsoft su "Exit".

**Ulteriori informazioni sull'utilizzo di MSISIMsoft** Per ulteriori informazioni sulla simulazione del controller MSISIMsoft consultare la guida in linea del software di configurazione MSIsafesoft all'argomento "Simulazione del controller MSISIMsoft":

- Utilizzo di MSISIMsoft
- Simulare gli andamenti temporali nella modalità esperti di MSISIMsoft
- Stato della simulazione MSISIMsoft

## **6 Configurazione e messa in servizio**

### <span id="page-90-0"></span>**6.1 Panoramica della configurazione dalla A alla Z**

Il diagramma che segue descrive in maniera semplificata un esempio di svolgimento, ossia la procedura generale da seguire per lo sviluppo di un progetto di configurazione e per la messa in servizio del controllore di sicurezza MSI 200. Per i dettagli in merito consultare i capitoli indicati e la guida in linea relativa a MSIsafesoft.

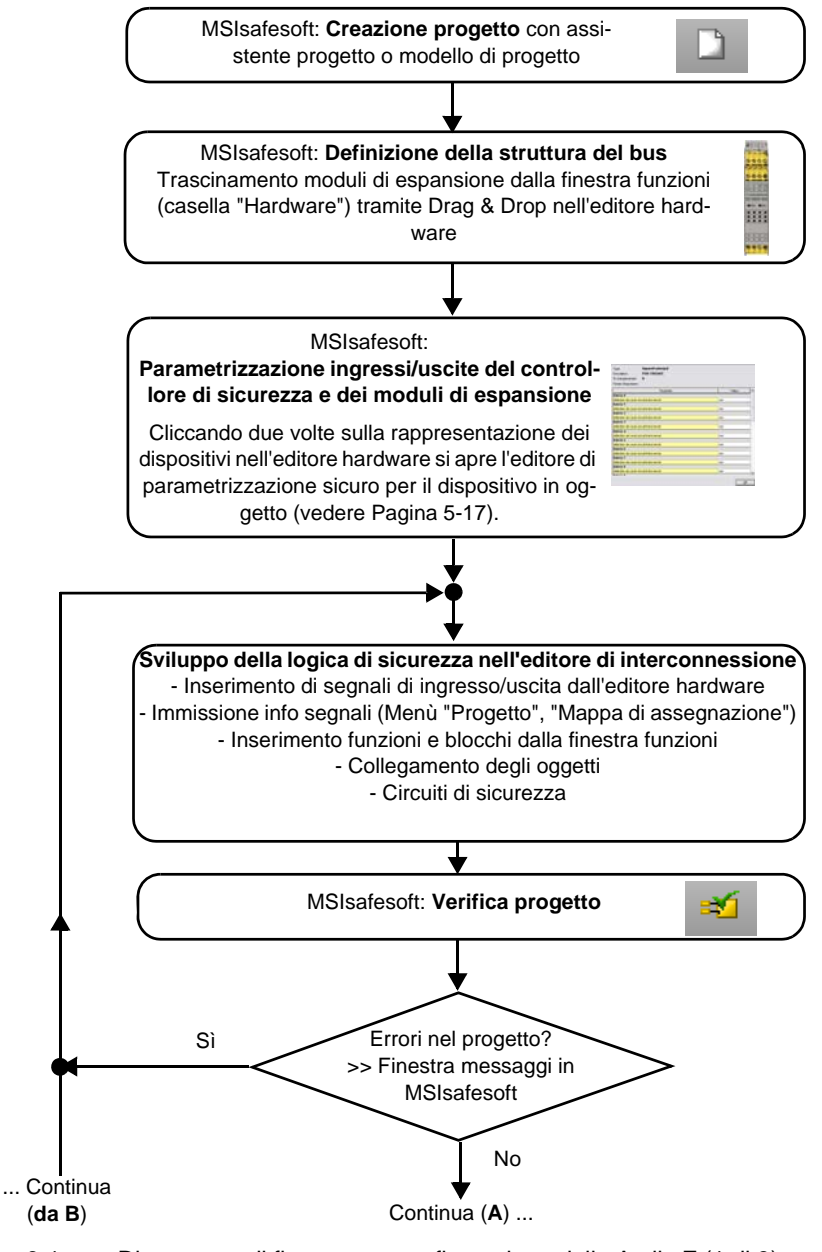

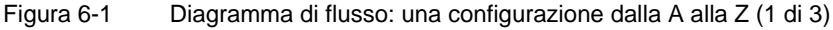

#### **Configurazione e messa in servizio**

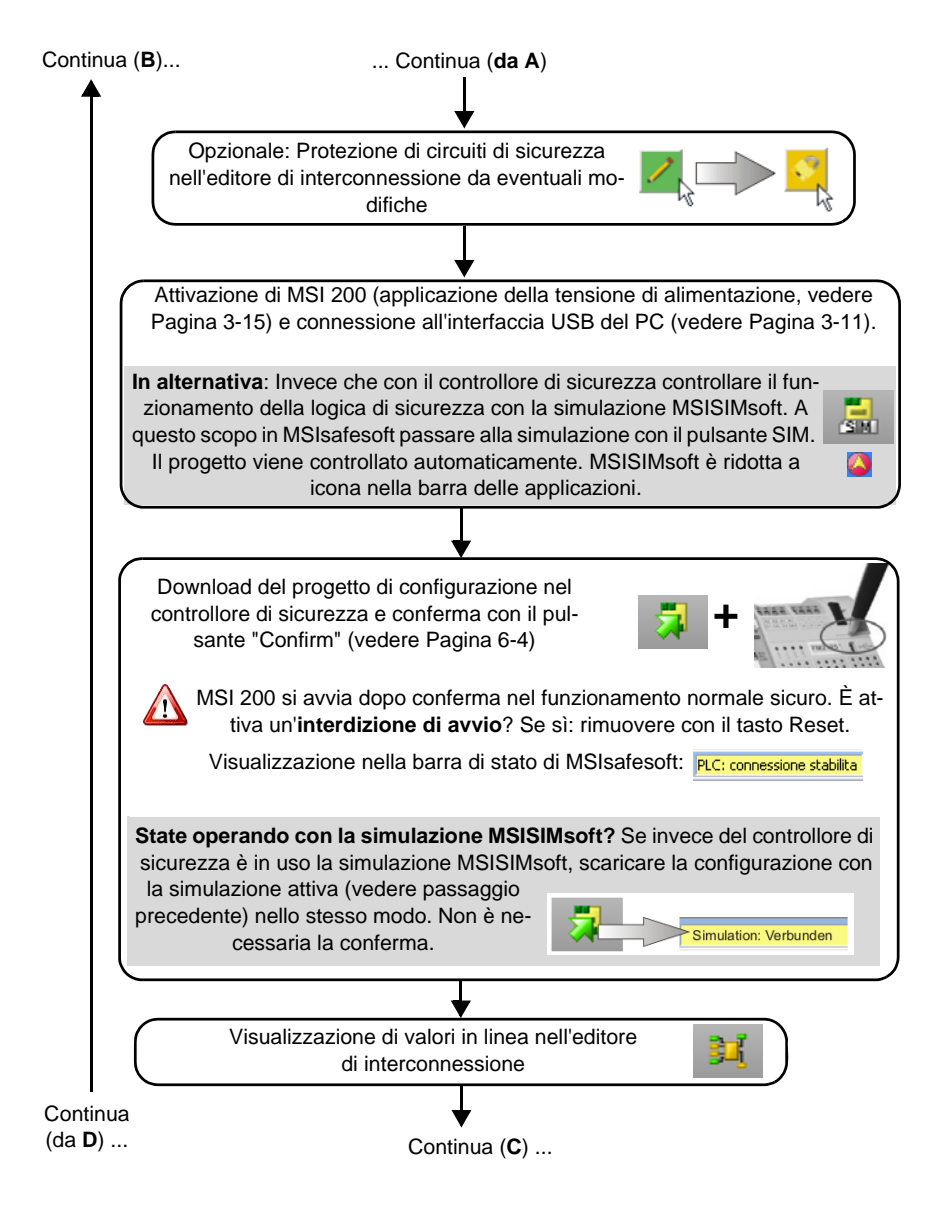

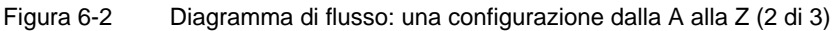

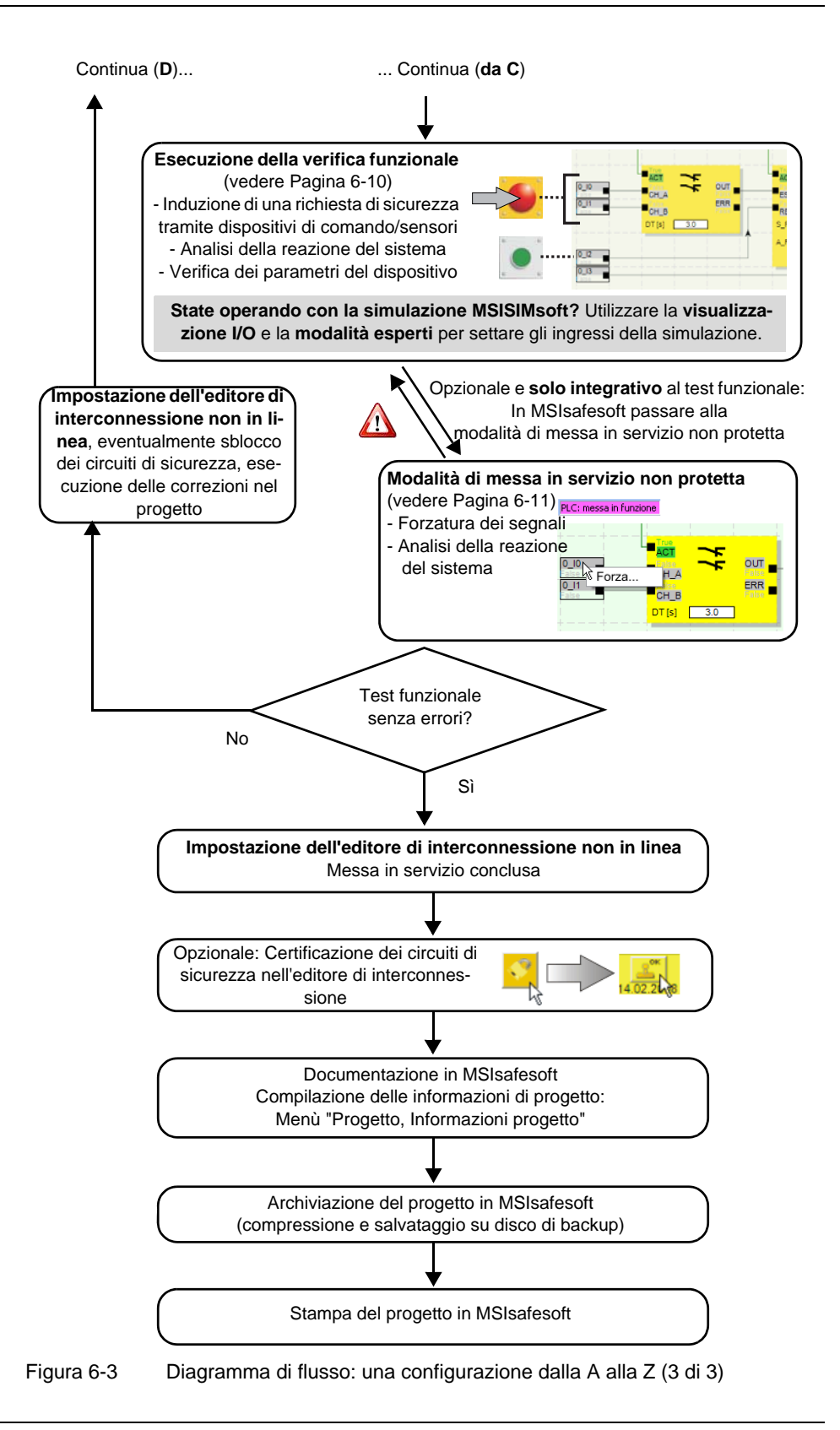

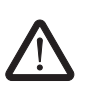

### <span id="page-93-1"></span><span id="page-93-0"></span>**6.2 Download della configurazione da MSIsafesoft**

**AVVERTENZA: Pericolo di danni dovuti ad operazioni involontarie/errate**

Prima della messa in servizio, assicurarsi che non possano verificarsi danni dovuti a possibili operazioni involontarie o errate del controllore di sicurezza.

La configurazione e la parametrizzazione dei dispositivi vengono create nel software di configurazione MSIsafesoft sotto forma di progetto che, una volta completato, deve essere caricato nel controllore di sicurezza. Questa trasmissione di dati avviene di norma attraverso l'interfaccia USB del controllore di sicurezza.

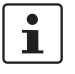

In alternativa la configurazione può essere eseguita anche inserendo un modulo di memoria con database corrispondente. Leggere in proposito il capitolo ["Esecuzione della](#page-96-0)  [configurazione con il modulo di memoria AC-MSI-CFG1" a pagina 6-7.](#page-96-0)

- 1. Accertarsi
	- che il controllore di sicurezza sia attivato.
	- che sul PC sia installato il software di configurazione MSIsafesoft (questa installazione comprende anche i driver necessari).
	- che il software di configurazione MSIsafesoft sia avviato.
	- che nel controllore di sicurezza sia inserito un modulo di memoria. Diversamente non sarà possibile eseguire la configurazione.
- 2. Collegare il cavo USB al controllore di sicurezza (connettore Mini-USB, 5 poli, lunghezza max. 3 m) e ad una porta USB del PC.

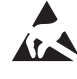

#### **ATTENZIONE: Scariche elettrostatiche**

Il modulo contiene componenti che possono essere danneggiati o distrutti dalle scariche elettrostatiche. Durante l'utilizzo del modulo attenersi alle necessarie misure di protezione contro le scariche elettrostatiche (ESD) conformemente a EN 61340-5-1 e IEC 61340-5-1.

Dopo aver collegato il cavo, il PC opportunamente configurato riconosce automaticamente il controllore di sicurezza e ne indica lo stato in basso a destra nella barra di stato (vedere [figura 5-1](#page-66-0) a [Pagina 5-3\)](#page-66-0).

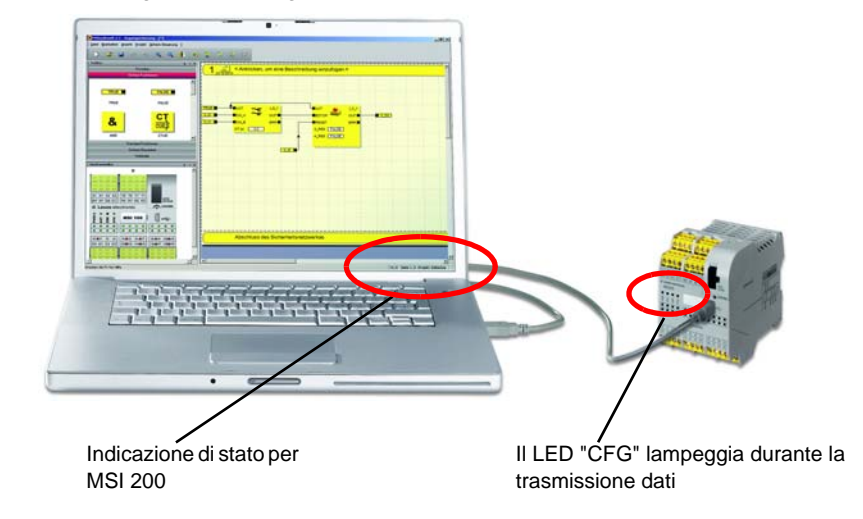

Figura 6-4 Collegamento USB tra PC e controllore di sicurezza

- 3. Il download del progetto nel controllore di sicurezza è possibile solo se si è connessi in MSIsafesoft con la **password del controller** valida. Nel menù "Controller sicuro" selezionare la voce "Log on", immettere la password nella finestra di dialogo e cliccare su "OK".
- 4. A condizione che il progetto attuale sia **risultato senza errori** in un precedente controllo (vedere il capitolo [Pagina 5-20](#page-83-0) la guida in linea di MSIsafesoft), sarà possibile scaricare nel controllore di sicurezza il progetto caricato in MSIsafesoft cliccando sul seguente simbolo nella barra degli strumenti:

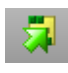

#### **È già presente un progetto nel controllore di sicurezza?**

Se la barra di stato a destra visualizza in giallo il messaggio "Controller: nessun progetto", il processo di invio al controllore di sicurezza parte senza una ulteriore richiesta.

Se sul controllore di sicurezza è già presente e viene eseguito un altro progetto, o un'altra versione dello stesso progetto, compare una finestra di dialogo che segnala questa condizione. Cliccare in questa finestra di dialogo su "Sì" per sovrascrivere la configurazione attuale sul controllore di sicurezza.

#### **Durante la trasmissione dati**

- nella barra di stato di MSIsafesoft viene visualizzata una barra di avanzamento.
- sul controllore di sicurezza l'indicazione di stato "CFG" lampeggia rapidamente (circa 6 Hz).

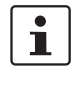

Se durante il download la trasmissione si interrompe, consultare il capitolo ["Problemi e](#page-106-0)  [soluzioni"](#page-106-0) da [Pagina 8-1.](#page-106-0)

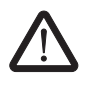

#### **AVVERTENZA: Pericolo dovuto ad uscite attivate**

Dopo la conferma il controllore di sicurezza avvia subito il funzionamento. Se non è attiva un'interdizione di avvio, che deve essere rimossa manualmente, le uscite vengono attivate subito dopo l'avvio. Assicurarsi pertanto che in seguito all'avvio del controllore di sicurezza non si presenti alcun pericolo.

5. Dopo che la trasmissione dati si è conclusa con esito positivo, l'indicazione di stato "CFG" lampeggia lentamente (circa 1,5 Hz) e nel software di configurazione compare una corrispondente finestra di dialogo.

**Non** confermare subito questo messaggio, procedere prima con la fase successiva.

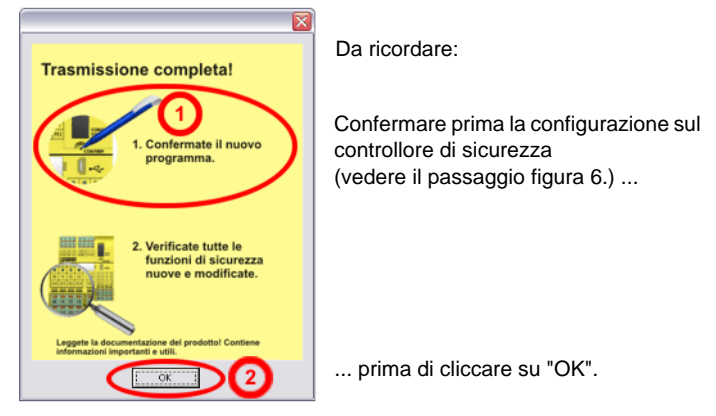

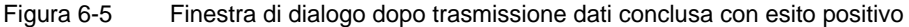

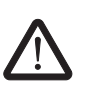

#### **AVVERTENZA: Pericolo dovuto ad uscite attivate**

"Confirm" (vedere [figura 6-6](#page-95-1)).

Dopo la conferma il controllore di sicurezza avvia subito il funzionamento. Se non è attiva un'interdizione di avvio, che deve essere rimossa manualmente, le uscite vengono attivate subito dopo l'avvio. Assicurarsi pertanto che in seguito all'avvio del controllore di sicurezza non si presenti alcun pericolo.

<span id="page-95-0"></span>6. Confermare la nuova configurazione premendo con l'aiuto di una matita il pulsante

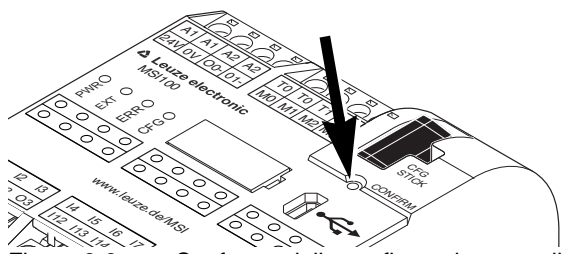

Figura 6-6 Conferma della configurazione con il pulsante "Confirm"

<span id="page-95-1"></span>Il controllore di sicurezza viene quindi nuovamente inizializzato (tutte le indicazioni di diagnostica si illuminano per breve tempo) e passa successivamente al funzionamento normale sicuro (si illumina solo il LED "PWR").

 $\overline{\mathbf{1}}$ 

#### Interdizione di avvio attiva?

Se nella configurazione è stata predefinita un'interdizione di avvio, questa ora è attiva dopo l'avvio. Per eliminare un'interdizione di avvio attiva premere il tasto Reset connesso al controllore di sicurezza secondo la configurazione.

Per maggiori informazioni in merito vedere il capitolo ["Comportamento di avvio e di riav](#page-23-0)[vio del sistema" a pagina 2-6](#page-23-0).

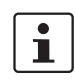

Se il controllore di sicurezza non viene inizializzato correttamente, procedere come descritto al capitolo ["Problemi e soluzioni"](#page-106-0) da [Pagina 8-1.](#page-106-0)

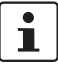

**Ulteriori passaggi** Proseguire quindi con la verifica funzionale (vedere il capitolo ["Test funzionale" a](#page-99-0)  [pagina 6-10\)](#page-99-0).

> **Valori di controllo (CRC):** Per poter identificare con certezza corruzioni dei dati di configurazione durante la trasmissione al controllore di sicurezza, durante la verifica del progetto nel software di configurazione viene calcolato un valore di controllo (CRC). Il controllore di sicurezza determina anche il valore di controllo dei dati scaricati. Se i valori di controllo sul controllore di sicurezza e nel software di configurazione sono identici, tutti i dati sono stati salvati in modo non distorto sul controllore di sicurezza. Diversamente, viene inviato un messaggio di errore corrispondente.

> Uno scostamento in un valore di controllo (CRC) si ha anche quando nel software di configurazione sono state effettuate **modifiche successive** al progetto, non ancora scaricate nel controllore di sicurezza. Una variazione del valore di controllo può quindi essere dovuta ad es. ad una modifica della documentazione di progetto.

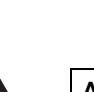

### **AVVERTENZA: Pericolo di danni dovuti ad operazioni involontarie/errate**

<span id="page-96-0"></span>**6.3 Esecuzione della configurazione con il modulo di** 

Prima della messa in servizio, assicurarsi che non possano verificarsi danni dovuti a possibili operazioni involontarie o errate del controllore di sicurezza.

Le configurazioni possono essere scaricate non solo tramite l'interfaccia USB, bensì anche eseguite con l'ausilio del modulo di memoria. In questo modo è possibile applicare la configurazione di un dispositivo ad altri moduli di sicurezza. Questa possibilità risulta utile nel caso in cui non siano disponibili PC di configurazione in un luogo di utilizzo oppure dopo la sostituzione di un dispositivo occorra trasferire la configurazione nel nuovo dispositivo.

Per la sostituzione del modulo di memoria procedere come segue. Questa sequenza evita che la configurazione attuale venga sovrascritta a causa di un inserimento errato del modulo di memoria.

**Estrazione del modulo di memoria**

- 1. La sostituzione del modulo di memoria a funzionamento in corso non è consentita. Se il controllore di sicurezza è già in funzione si deve
	- c) prima arrestare la macchina,
	- d) disattivare il controllore di sicurezza e

**memoria AC-MSI-CFG1** 

e) estrarre il modulo di memoriaattualmente inserito.

#### **Inserimento del nuovo modulo di memoria**

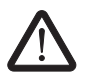

#### **AVVERTENZA: Pericolo dovuto ad uscite attivate**

Dopo la sostituzione del modulo di memoria è possibile che vengano attivate le uscite. Dopo aver eseguito la configurazione come descritto, il controllore di sicurezza avvia l'esecuzione del programma. Se non è attiva alcuna interdizione di avvio, che deve essere rimossa manualmente, le uscite vengono attivate immediatamente.

Assicurarsi che in seguito all'avvio del controllore di sicurezza non si presenti alcun pericolo.

- 2. Inserire il nuovo modulo di memoria nel controllore di sicurezza disattivato. Il modulo di memoria è munito di codifica meccanica che ne evita l'inserimento errato nel dispositivo.
- 3. Attivare il controllore di sicurezza e attendere finché non è inizializzato (tutte e quattro le indicazioni di diagnostica si illuminano insieme durante l'inizializzazione). Il controllore di sicurezza riconosce ora il modulo di memoria prima sconosciuto e lo segnala facendo lampeggiare l'indicazione di diagnostica "CFG".
- 4. Estrarre nuovamente il modulo di memoria.
- 5. Premere sul dispositivo il pulsante "Confirm" e **tenerlo** premuto.

#### **Configurazione e messa in servizio**

### **△ Leuze electronic**

6. Inserire nuovamente il modulo di memoria **mentre** si tiene premuto il pulsante "Confirm". A1

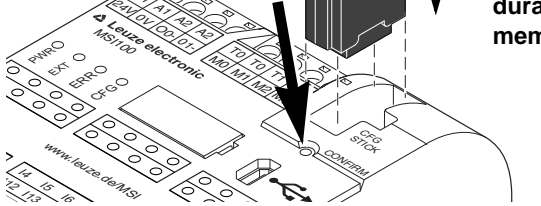

**Tenere premuto il pulsante "Confirm" durante l'inserimento del modulo di memoria.**

Figura 6-7 Inserimento del modulo di memoria

7. Rilasciare il pulsante "Confirm" dopo il corretto inserimento del modulo di memoria. Il controllore di sicurezza inizializza ora con la nuova configurazione.

 $\overline{\mathbf{i}}$ 

Interdizione di avvio attiva?

Se nella configurazione è stata predefinita un'interdizione di avvio, questa ora è attiva dopo l'avvio.

È possibile eliminare un'interdizione di avvio attiva premendo il tasto Reset collegato al controllore di sicurezza.

Per maggiori informazioni in merito vedere il capitolo ["Comportamento di avvio e di riav](#page-23-0)[vio del sistema" a pagina 2-6](#page-23-0).

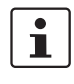

Se il controllore di sicurezza non viene inizializzato correttamente, procedere come descritto al capitolo ["Problemi e soluzioni" a pagina 8-1.](#page-106-0)

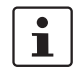

Dopo la corretta estrazione del modulo di memoria, tutte le uscite del controllore di sicurezza sono nello stato FALSE. Mentre il modulo di memoria non è inserito il controllore di sicurezza non ha alcuna funzionalità.

Se il modulo di memoria non è stato estratto correttamente, il controllore di sicurezza visualizza inoltre un messaggio di errore.

### <span id="page-98-0"></span>**6.4 Upload della configurazione dal controllore di sicurezza**

Un progetto scaricato nel controllore di sicurezza viene salvato in quel punto e in caso di necessità può essere nuovamente caricato nel PC e nel software di configurazione.

Questa operazione può essere utile ad esempio quando occorre leggere un progetto dal controllore di sicurezza a scopo di diagnosi.

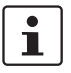

L'upload del progetto dal controllore di sicurezza nel software di configurazione è possibile anche senza la password del controller. Per poter elaborare il progetto caricato, è necessaria la password valida per il progetto.

Per l'upload del progetto procedere come segue:

- 1. Se un progetto è attualmente aperto nel software di configurazione, salvarlo prima di caricare il progetto dal controllore di sicurezza.
- 2. Se necessario, uscire dalla modalità di messa in servizio e dalla modalità in linea del software di configurazione.

Il simbolo "Valori in linea" può essere rappresentato non premuto prima dell'inizio dell'upload e la barra di stato deve visualizzare lo stato del controller "Controller: Collegato".

3. Cliccare nella barra degli strumenti sul simbolo "Upload".

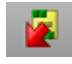

- 4. Confermare l'upload nella finestra di dialogo cliccando su "Sì".
- 5. Inizia il processo di trasmissione dal controllore di sicurezza al PC e nella barra di stato di MSIsafesoft viene visualizzata una barra di avanzamento.
- 6. Se sul PC esiste già un progetto con lo stesso nome, compare una finestra in cui viene richiesto se si desidera sovrascrivere il progetto attualmente caricato.
	- Cliccare in questa finestra di dialogo su
	- "Sì" per sovrascrivere i dati del progetto attuale con quelli del progetto appena caricato.

Con la sovrascrittura i dati attuali andranno perduti e non potranno essere ripristinati.

- "No" per salvare il progetto caricato con un altro nome o in un'altra directory. Compare la finestra di dialogo "Salva progetto con nome". Selezionare una directory, immettere un nome del file e fare clic su "Salva".
- 7. Vi verrà chiesto di inserire la password del progetto. Dopo l'immissione della password si può procedere come di consueto elaborando, controllando, caricando nel controllore di sicurezza ed eseguendo il progetto.

### <span id="page-99-0"></span>**6.5 Test funzionale**

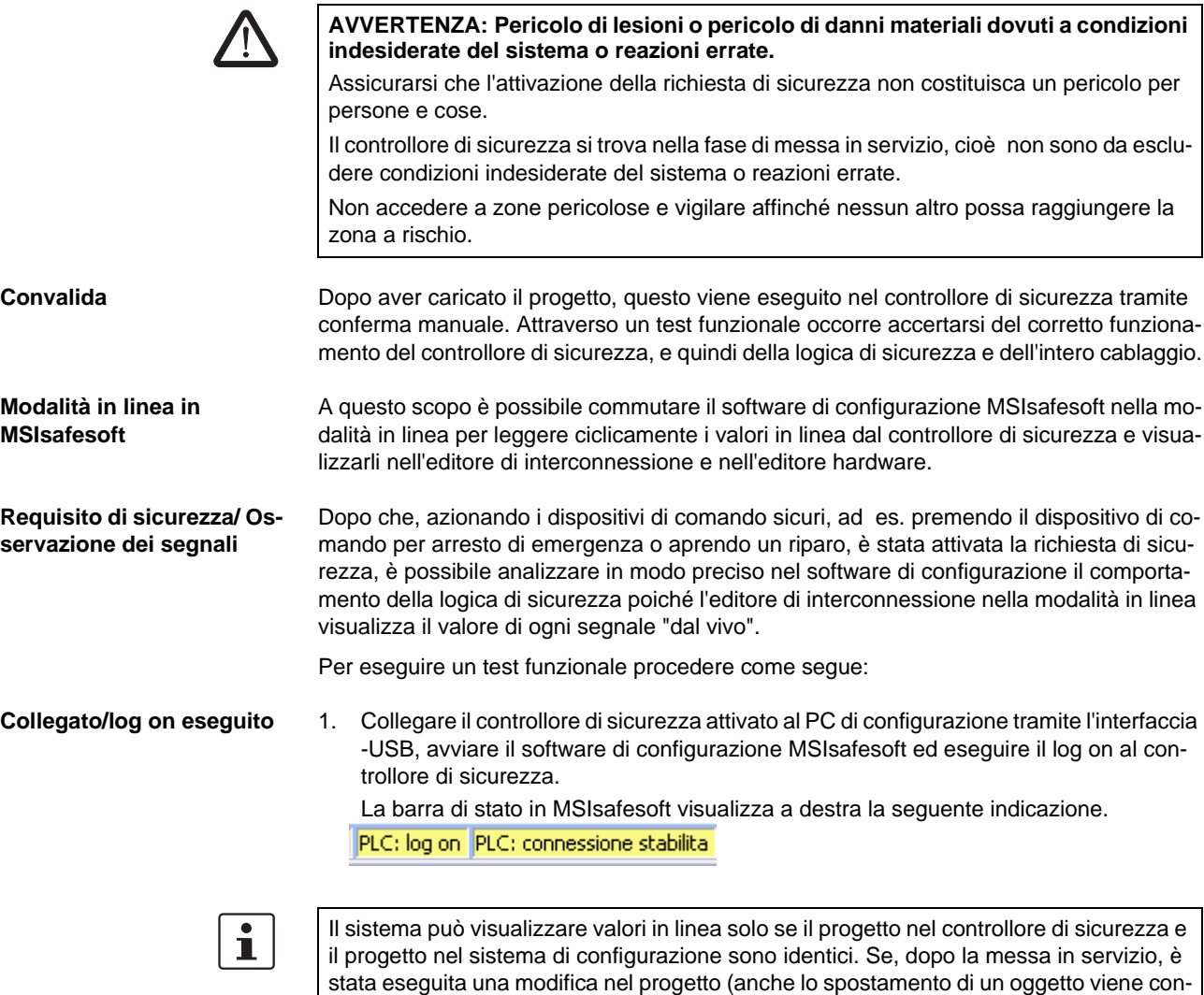

2. Attivare MSIsafesoft nella modalità in linea facendo clic nella barra degli strumenti sul simbolo "Visualizza valori in linea":

trollore di sicurezza prima di poter visualizzare valori in linea.

試

Le "linee di segnale" e le connessioni del blocco vengono ora visualizzate nell'editore di interconnessione conformemente al loro stato (TRUE/FALSE) in diversi colori e con i valori attuali. Anche l'editore hardware supporta la verifica funzionale tramite LED "illuminati".

siderato una modifica), occorre controllare nuovamente il progetto e scaricarlo nel con-

3. Attivare ora tramite i dispositivi di comando sicuri la richiesta di sicurezza. Osservare la reazione della macchina e della configurazione nell'editore di interconnessione attivato in linea.

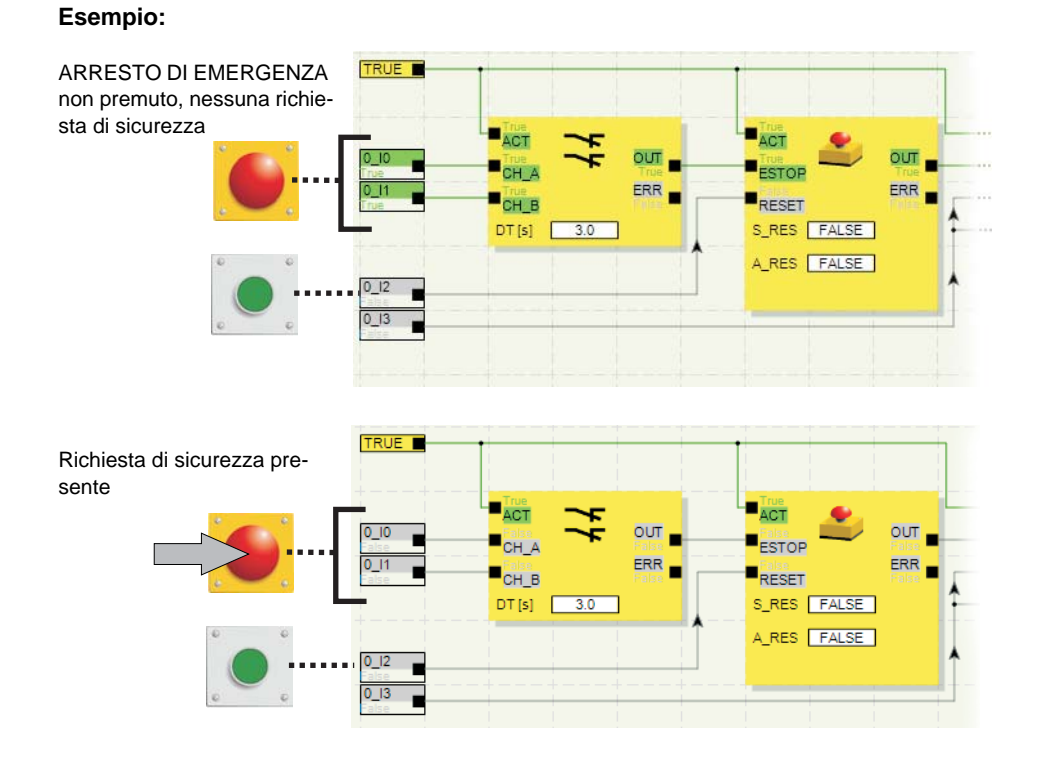

Figura 6-8 Esempio di verifica funzionale del sistema di sicurezza con l'ausilio della modalità in linea di MSIsafesoft

### <span id="page-100-0"></span>**6.6 Modalità di messa in servizio**

**Oltre** al test funzionale obbligatorio con l'ausilio della modalità in linea (vedere il capitolo ["Test funzionale" a pagina 6-10](#page-99-0)), è possibile utilizzare la modalità di messa in servizio.

Anziché premere per esempio il dispositivo di comando per ARRESTO DI EMERGENZA o aprire il riparo, nella modalità di messa in servizio nell'editore di interconnessione è possibile forzare il segnale corrispondente del dispositivo di comando sicuro.

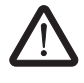

#### **AVVERTENZA: Il test in modalità di messa in servizio non sostituisce in alcun modo un test funzionale**

Il test dell'applicazione di sicurezza con l'ausilio della modalità di messa in servizio non può sostituire in alcun modo il test funzionale vero e proprio eseguito con l'ausilio dei dispositivi di comando sicuri. Il test nella modalità di messa in servizio può essere eseguito solo in aggiunta al normale test funzionale, per esempio come test preliminare.

Forzando i segnali nella rappresentazione in linea dell'editore di interconnessione è possibile influenzare direttamente il controllore di sicurezza. Il termine "forcing" (dall'inglese to force = costringere) viene utilizzato per designare questo tipo di influenza.

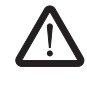

#### **AVVERTENZA: Escludere possibili pericoli**

Prima di forzare i segnali, escludere che persone o cose possano essere messi in pericolo da questa operazione!

#### **Configurazione e messa in servizio**

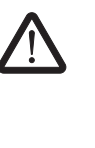

**AVVERTENZA: La modalità di messa in servizio è un modo operativo non sicuro** Come anche nella modalità in linea, l'editore di interconnessione visualizza valori in linea che vengono letti dal controllore di sicurezza. Poiché tuttavia nella modalità di messa in servizio si possono inoltre influenzare i segnali, questa modalità, contrariamente alla modalità di diagnosi, ha come conseguenza un modo operativo non sicuro del controllore di sicurezza.

 $\mathbf{i}$ 

Dopo la verifica funzionale di supporto nella modalità di messa in servizio occorre nuovamente uscire dalla modalità di messa in servizio: in questo modo vengono resettati i segnali forzati.

**Avvio della modalità di messa in servizio**

- 1. In MSIsafesoft selezionare nel menù "Controller sicuro" la voce "Modalità di messa in servizio".
- 2. Compare un messaggio che segnala possibili rischi. Cliccando su "Sì" in questa finestra di dialogo si abbandona il modo operativo sicuro e si passa alla modalità di messa in servizio non sicura.

 $\mathbf i$ 

**Limitazione temporale:** Per la modifica del modo operativo (cioè cliccando su "Sì") si hanno 30 secondi di tempo. Successivamente si riceve un messaggio di errore corrispondente e si deve nuovamente richiamare nel menu "Controller sicuro" la voce "Modalità di messa in servizio".

Nella barra di stato del sistema di configurazione, lo sfondo di colore rosa del campo di stato indica che il controllore di sicurezza funziona in modalità non sicura:

#### PLC: messa in funzione

voce "Forza".

L'editore di interconnessione visualizza come prima valori in linea, cioè segnali e collegamenti che hanno il valore TRUE vengono visualizzati in verde, il colore grigio indica lo stato logico FALSE. Anche l'editore hardware può essere visualizzato in modalità in linea.

nessione sul relativo segnale e selezionare dal menù di scelta rapida del segnale la

**Forzatura dei segnali** 3. Per forzare un segnale, fare clic con il tasto destro del mouse nell'editore di intercon-

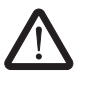

#### **AVVERTENZA: Escludere pericoli dovuti alla forzatura**

Usare la massima cautela nel forzare i segnali durante il funzionamento del controllore di sicurezza. Forzare significa che viene realizzata la configurazione sicura con i valori dei segnali forzati.

In alternativa è anche possibile fare doppio clic sul segnale con il tasto sinistro del mouse.

Si apre la finestra di dialogo "Forza".

- 4. In alto nella finestra di dialogo è visibile la sigla del segnale. Dal valore attuale del segnale viene rilevato automaticamente il valore da forzare e impostato come standard nella finestra di dialogo.
- 5. Cliccare sul pulsante "Forza" per forzare il relativo segnale al valore impostato.

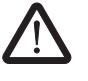

#### **AVVERTENZA: Escludere pericoli dovuti alla forzatura**

Prima di forzare i segnali, escludere che persone o cose possano essere messi in pericolo da questa operazione!

6. Compare una finestra di dialogo nella quale si deve confermare ancora una volta esplicitamente la forzatura. Cliccare su "Sì" per procedere.

Il segnale rimane al valore forzato finché non si resetta la forzatura.

**Reset della forzatura** Cliccare con il tasto destro del mouse sul segnale che si desidera resettare e selezionare dal menù di scelta rapida la voce "Forza". Si apre la finestra di dialogo "Forza".

> In questa finestra di dialogo è possibile resettare il segnale forzato attualmente evidenziato o tutti i segnali forzati.

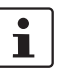

Se si termina la modalità di messa in servizio mentre i segnali sono forzati, questi vengono resettati.

**Uscita dalla modalità di messa in servizio**

Per terminare la modalità di messa in servizio, tornare alla modalità in linea "normale" in cui il controllore di sicurezza funziona nuovamente in un modo operativo sicuro.

- 1. A questo scopo selezionare nel menù "Controller sicuro" la voce evidenziata "Modalità di messa in servizio" (il simbolo accanto alla voce è rappresentato premuto in caso di modalità di messa in servizio attiva).
- 2. Compare una finestra di dialogo di conferma, fare clic su "Sì" per abbandonare la modalità di messa in servizio.

Sul lato destro della barra di stato, lo sfondo giallo del campo di stato indica nuovamente il funzionamento normale sicuro.

# **7 Esempi applicativi**

**Guida al blocco: Applicazione per ogni blocco**

Gli esempi applicativi si trovano nella guida in linea relativa ai blocchi sicuri.

In questa guida è descritta per ogni blocco almeno un'applicazione tipica e sono illustrati, sotto forma di rappresentazioni schematiche, la logica di sicurezza configurata in MSIsafesoft e il cablaggio del controllore di sicurezza MSI 200e dei moduli di espansione.

Contiene inoltre diagrammi tipici dell'andamento del segnale, che illustrano il comportamento di ogni blocco.

Le guide in linea dei blocchi includono tra gli altri i seguenti esempi applicativi:

- Circuiti per ARRESTO DI EMERGENZA a uno e a due canali.
- Monitoraggio ripari a uno e a due canali, con e senza interblocco.
- Selezione di modo operativo con interblocco del modo operativo impostato e conferma manuale del modo operativo.
- Analisi di un pulsante di consenso a tre stadi con conferma del modo operativo sicuro selezionato.
- Muting parallelo con due sensori.
- Analisi di una barriera ottica con collegamento ad un canale.
- Comandi a due mani di tipo II e di tipo III.

# <span id="page-106-0"></span>**8 Problemi e soluzioni**

Il presente capitolo contiene un elenco di possibili problemi che si possono presentare durante l'impiego del software di configurazione e del controllore di sicurezza. Le seguenti descrizioni sono suddivise in categorie corrispondenti alle diverse parti del software di configurazione.

## **8.1 Problemi generali**

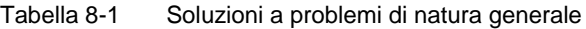

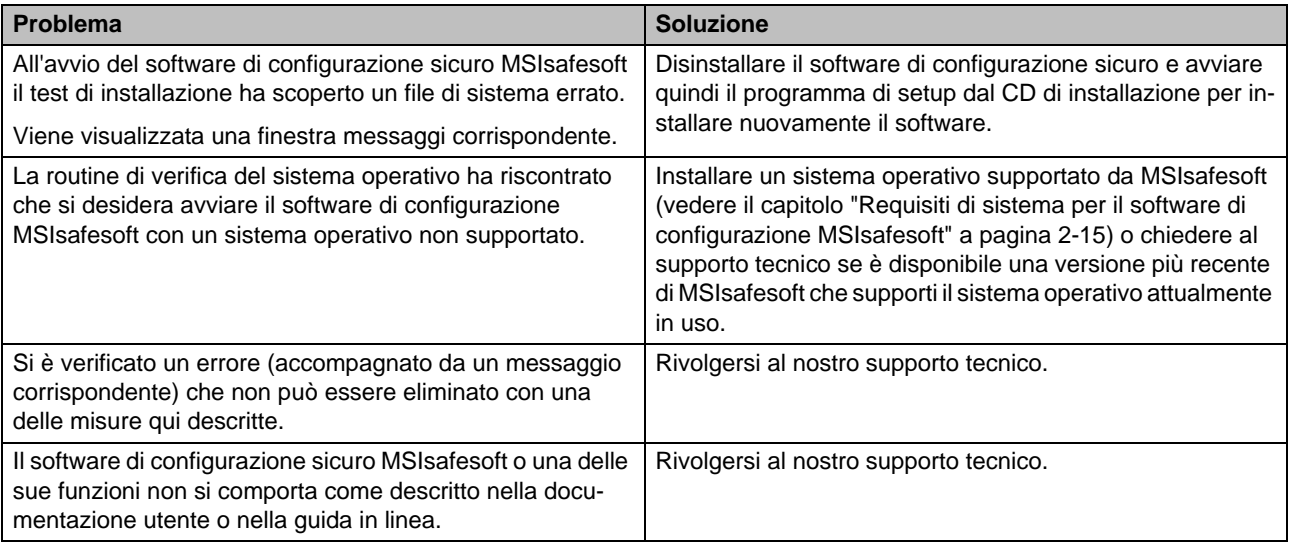

## **8.2 Editore di interconnessione grafico**

Tabella 8-2 Soluzioni a problemi con l'editore di interconnessione grafico

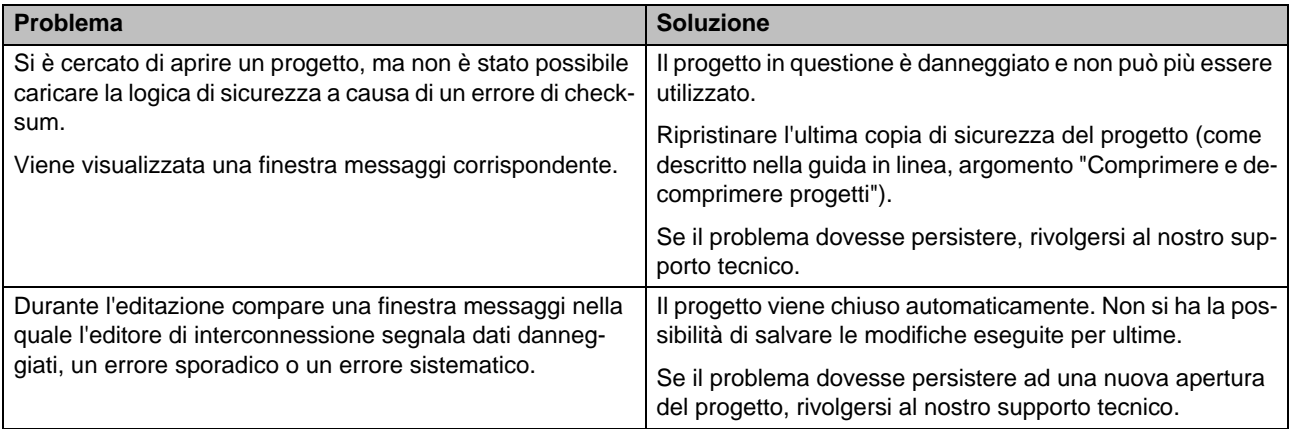

### **8.3 Editore di parametrizzazione**

Tabella 8-3 Soluzioni a problemi con l'editore di parametrizzazione

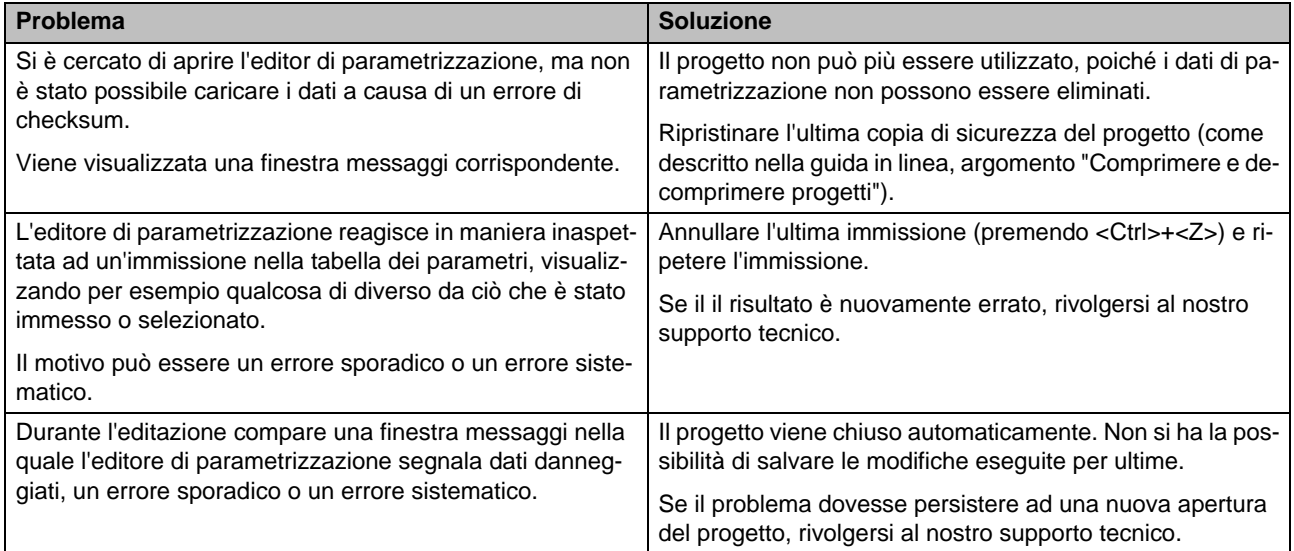
### **8.4 Comunicazione in linea tra MSIsafesoft e il controllore di sicurezza**

Tabella 8-4 Soluzioni per problemi di comunicazione tra MSIsafesoft e MSI 200

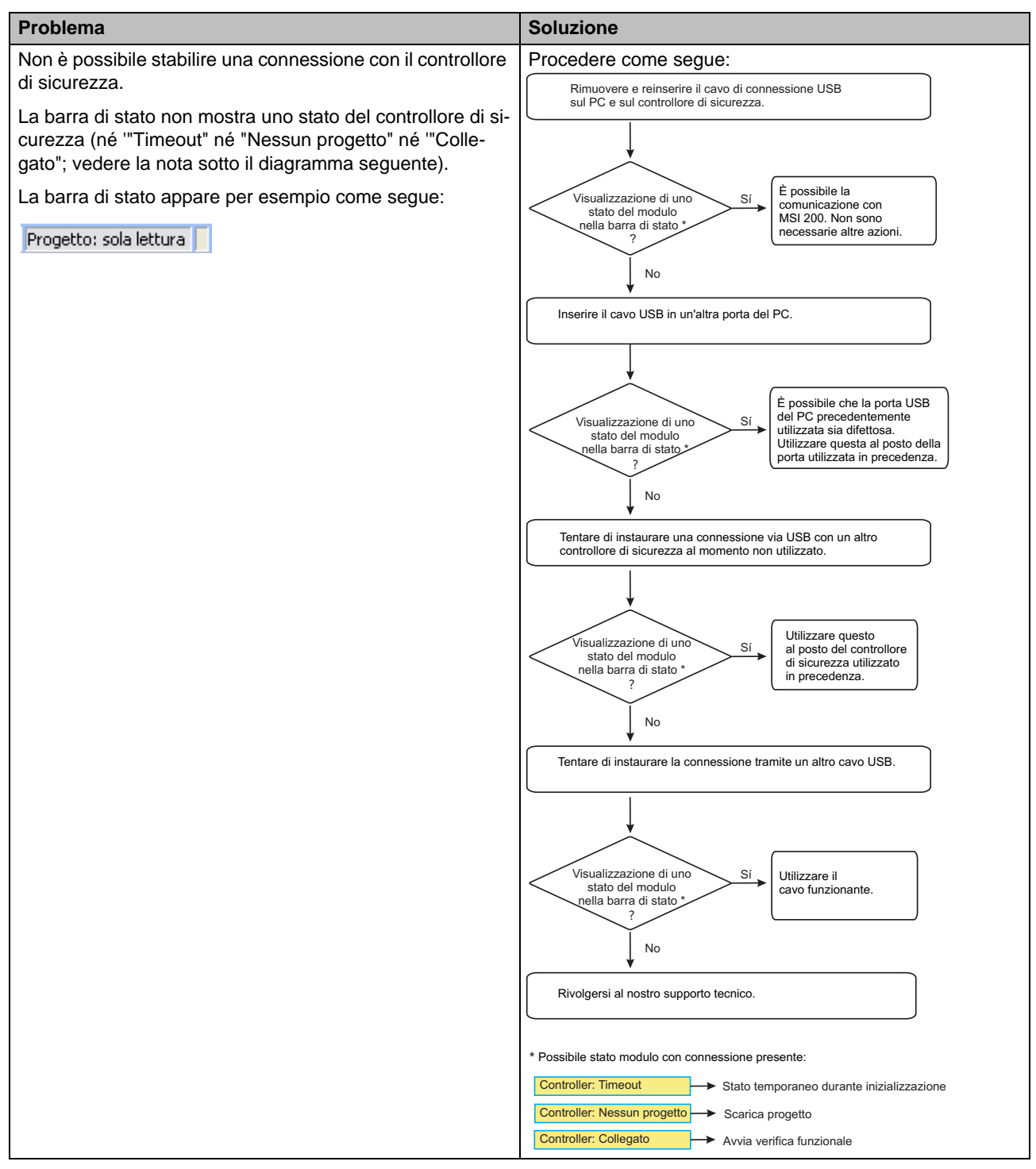

#### **Problemi e soluzioni**

| Problema                                                                                                    | <b>Soluzione</b>                                                                                                    |
|----------------------------------------------------------------------------------------------------|----------------------------------------------------------------------------------------------------|
| Interruzione della trasmissione durante il download.                                                                                                    | 1 <sub>1</sub><br>Riavviare la trasmissione.<br>2.<br>Se il download fallisce nuovamente, togliere il cavo di<br>collegamento USB dall'interfaccia del calcolatore di<br>configurazione e reinserirlo.<br>Dopo che il controllore di sicurezza è stato riconosciuto<br>3.<br>in modo corretto (vedere la visualizzazione nella barra<br>di stato), riavviare il download.                                                                                                    |
| Dopo il download del progetto, il software di configurazione<br>sicuro MSIsafesoft riscontra che la checksum del progetto<br>sul controllore di sicurezza non coincide con la checksum<br>del progetto sul PC. Viene visualizzata una finestra mes-<br>saggi corrispondente. | Procedere come segue:<br>Scaricare nuovamente il progetto nel controllore di sicurezza<br>e confermare premendo il pulsante "Confirm".<br>L'errore di checksum<br>No<br>Non sono necessarie<br>continua ad essere<br>altre azioni. È possibile<br>segnalato<br>avviare il test funzionale.<br>Sí<br>Scaricare il progetto in un altro controllore di sicurezza<br>al momento non utilizzato.<br>Utilizzare questo<br>L'errore di checksum<br>No.<br>al posto del controllore<br>continua ad essere<br>di sicurezza<br>segnalato<br>utilizzato in precedenza.<br>Sí<br>Rivolgersi al nostro supporto tecnico. |

Tabella 8-4 Soluzioni per problemi di comunicazione tra MSIsafesoft e MSI 200

### **8.5 Comunicazione tra il controllore di sicurezza e il modulo di espansione**

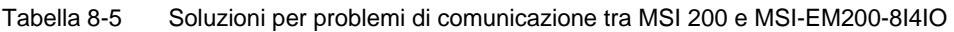

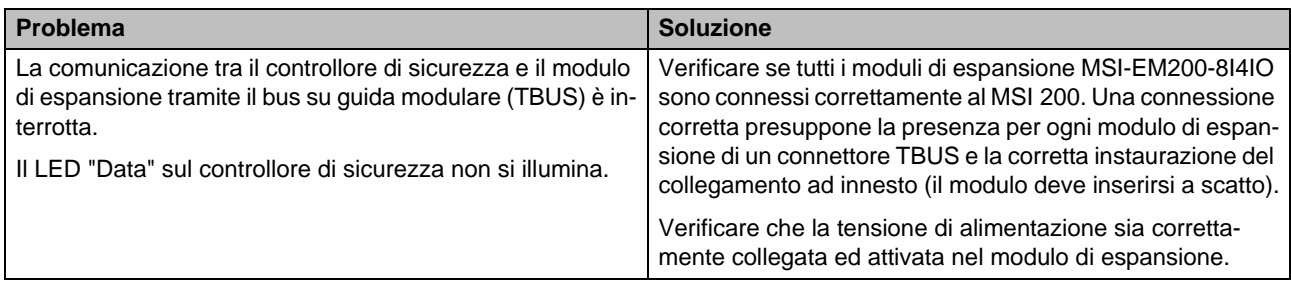

### **8.6 Messaggi del controllore di sicurezza**

Tabella 8-6 Soluzioni a messaggi del controllore di sicurezza MSI 200

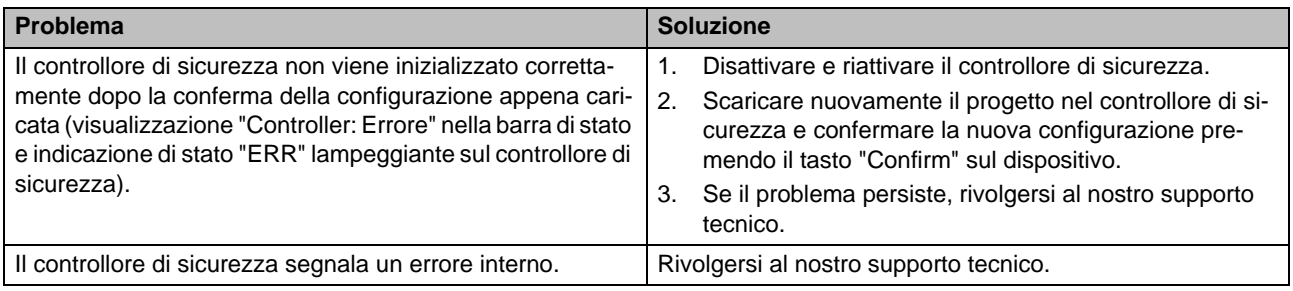

# **A Indice**

### A

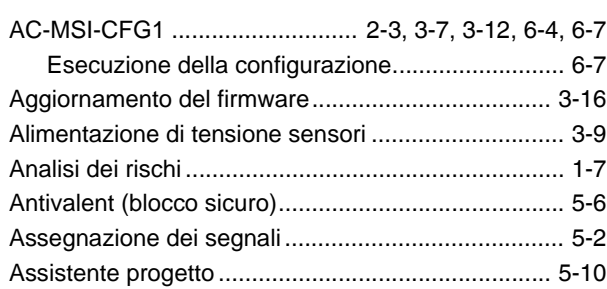

#### B

[Barra di stato MSIsafesoft](#page-101-0) [3-11](#page-44-0), [5-4](#page-67-0), [6-2](#page-91-0), [6-4](#page-93-1), [6-9](#page-98-0), [6-10](#page-99-0), 6-12 Blocchi con interdizione di avvio o di riavvio.............. [2-7](#page-24-0) Blocchi e funzioni sicuri/e .......................................... [5-5](#page-68-0) Blocchi/funzioni, sicuri/e ........................... [1-10](#page-15-0), [5-5](#page-68-0), [7-1](#page-104-0)

### C

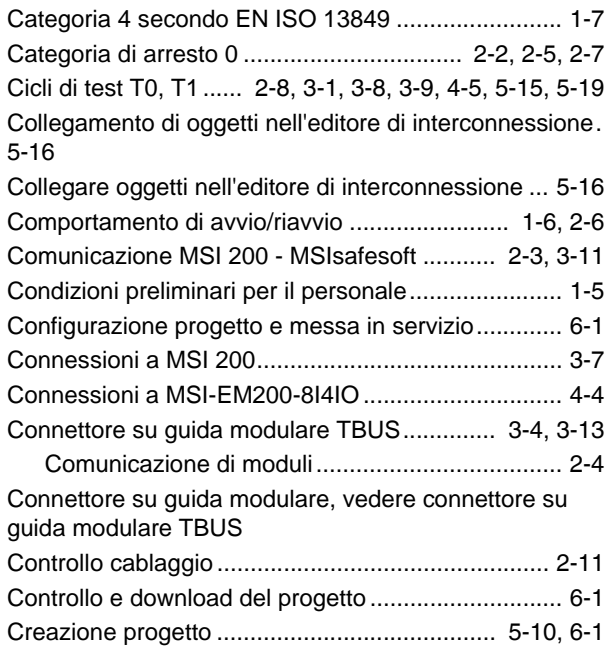

### D

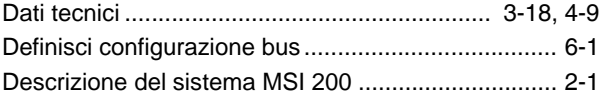

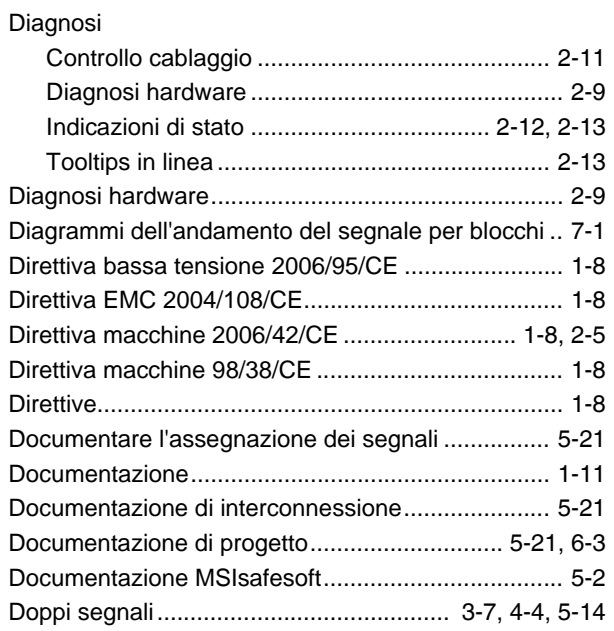

#### E

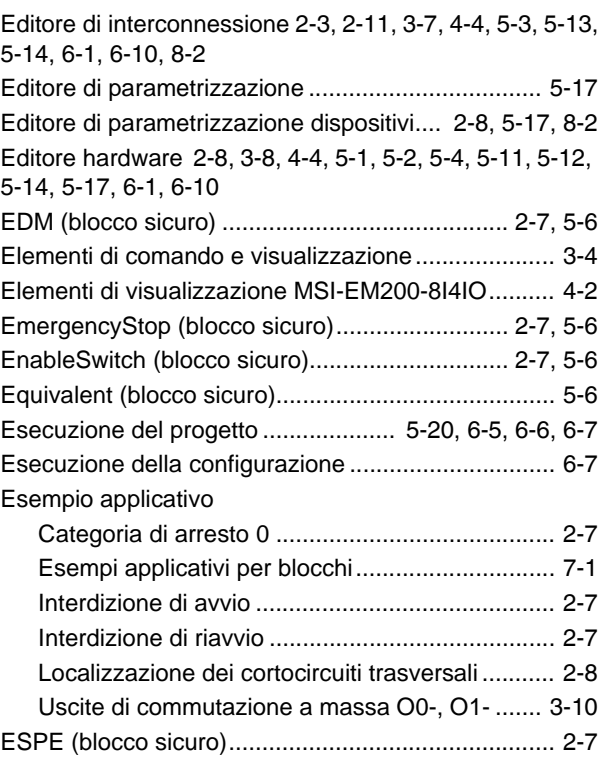

### F

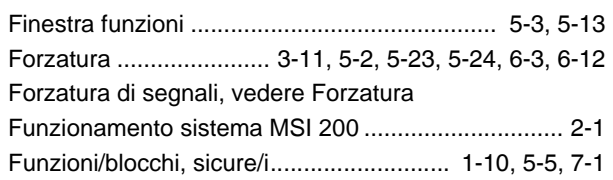

### G

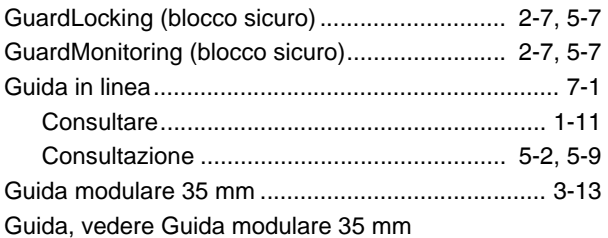

### I

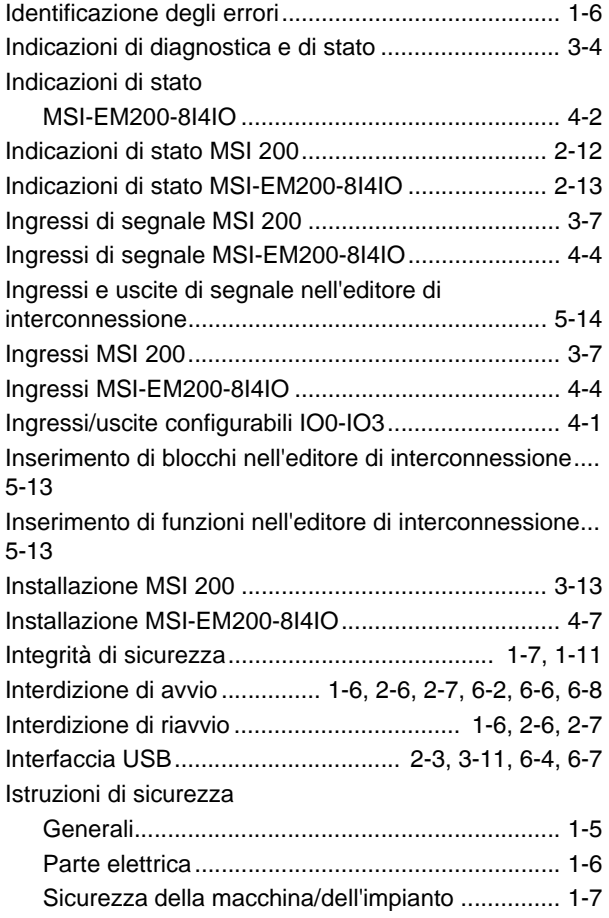

## L

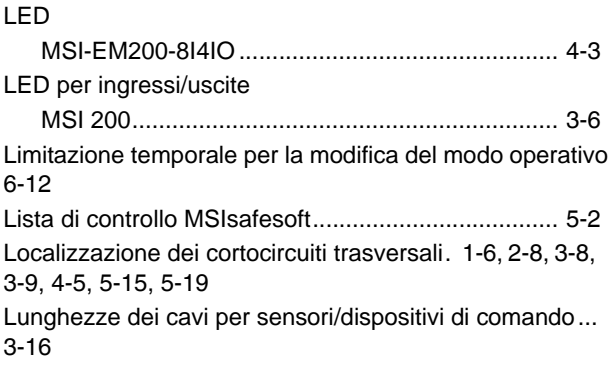

### M

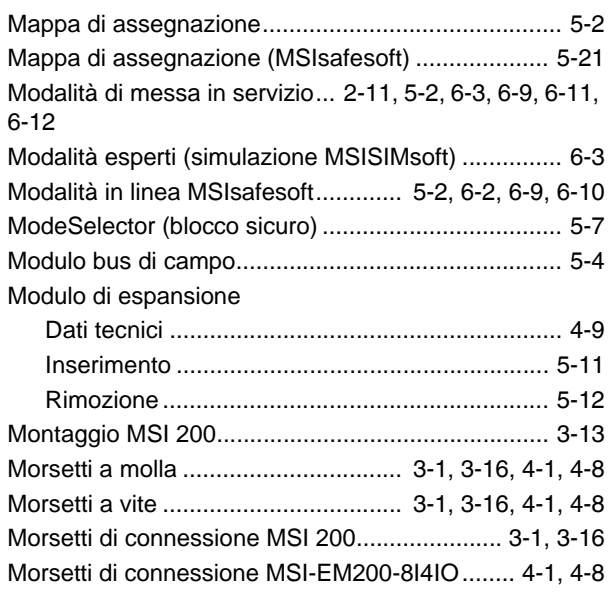

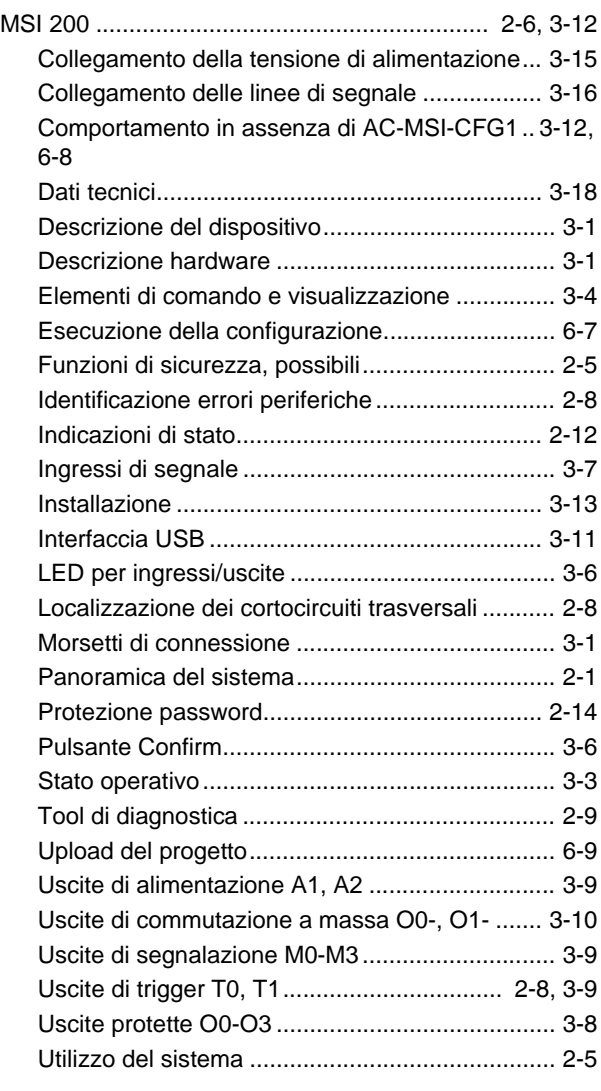

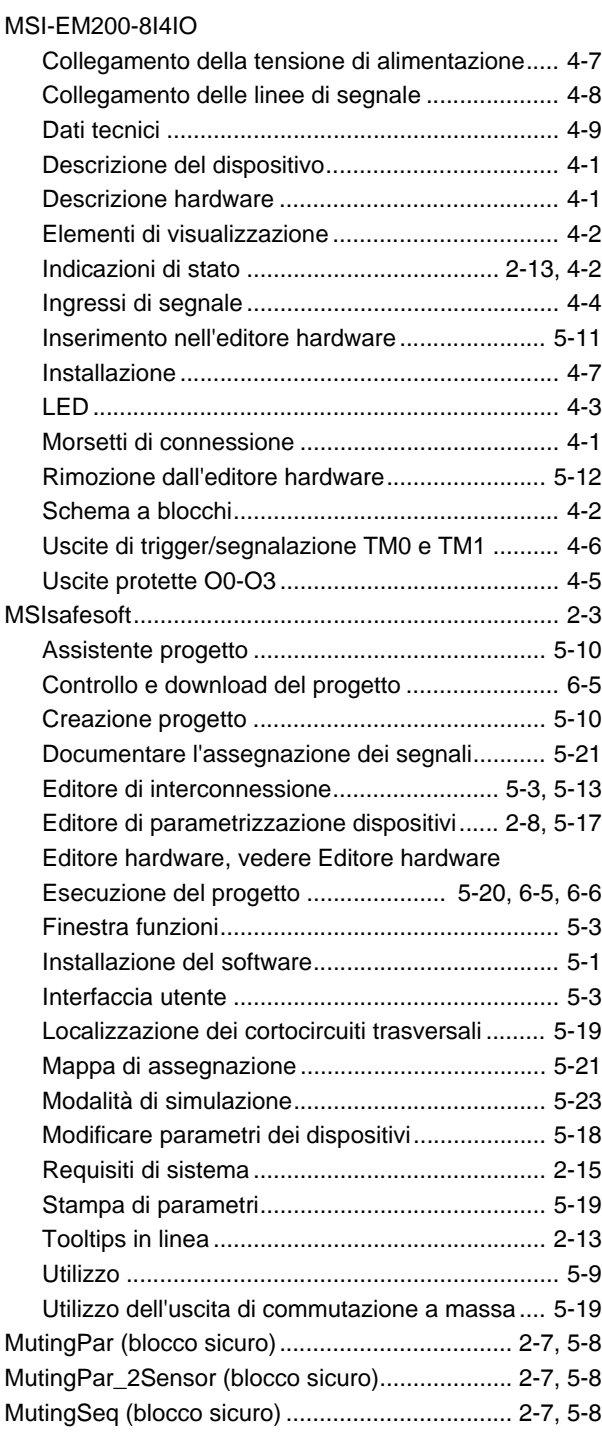

### N

#### Norme

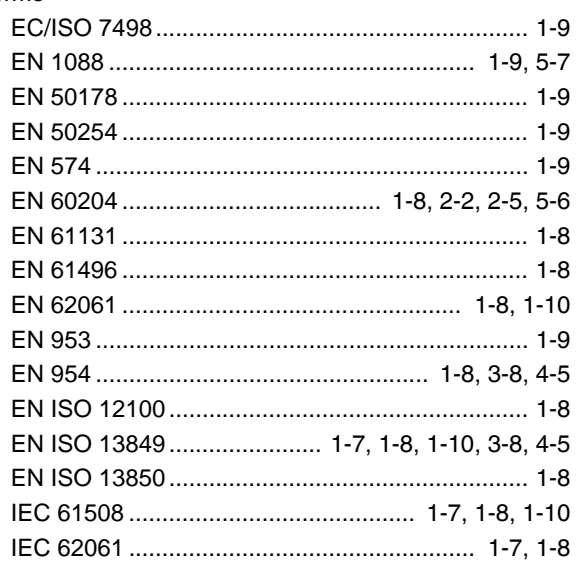

### P

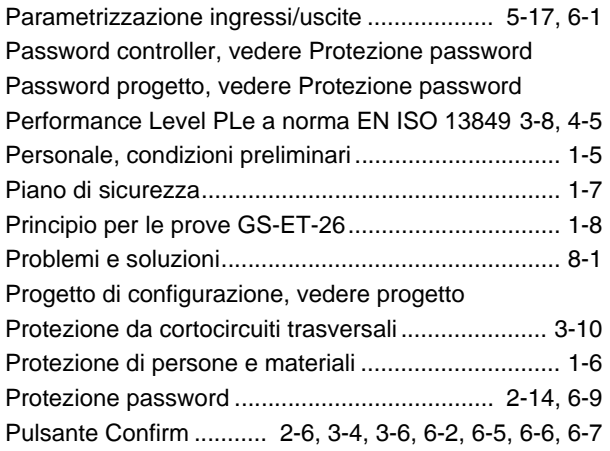

### Q

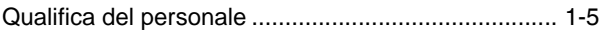

### R

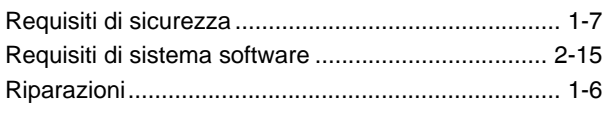

### S

[Scambio dati con PLC sovraordinato ....](#page-78-1) [5-4](#page-67-2), [5-12](#page-75-1), [5-14](#page-77-1), 5-15

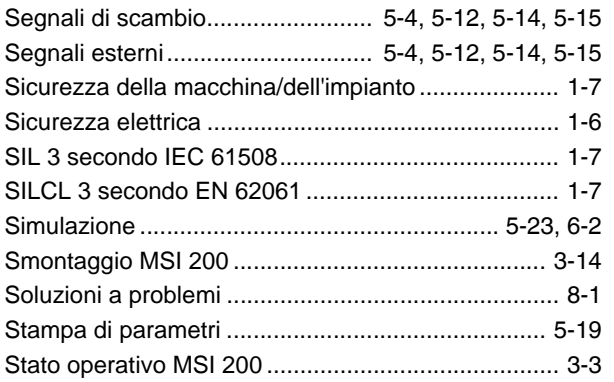

### T

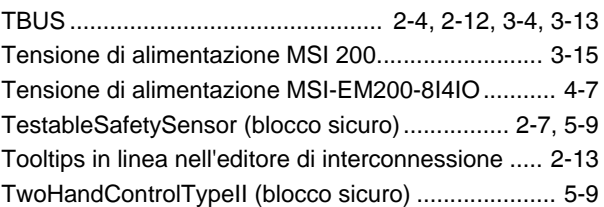

### U

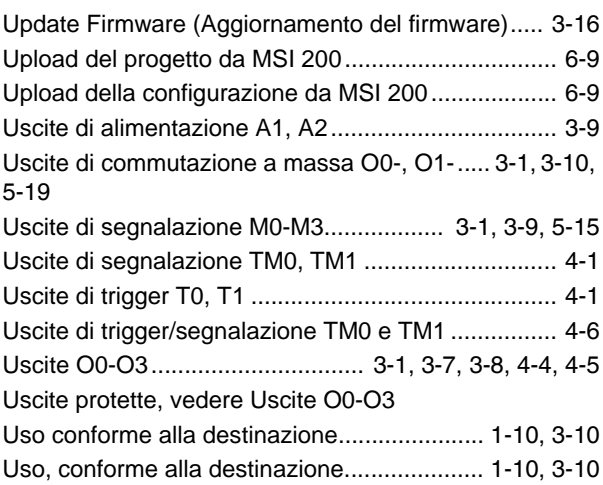

## $-5$  V

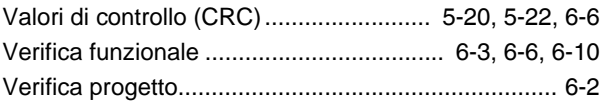